# **Portrait Professional Manuale Utente**

Versione 11.3

Anthropics Technology Ltd

www.portraitprofessional.com

© 2013 Anthropics Technology Ltd.

 $\mathbf{3}$ 

## Tavola dei Contenuti

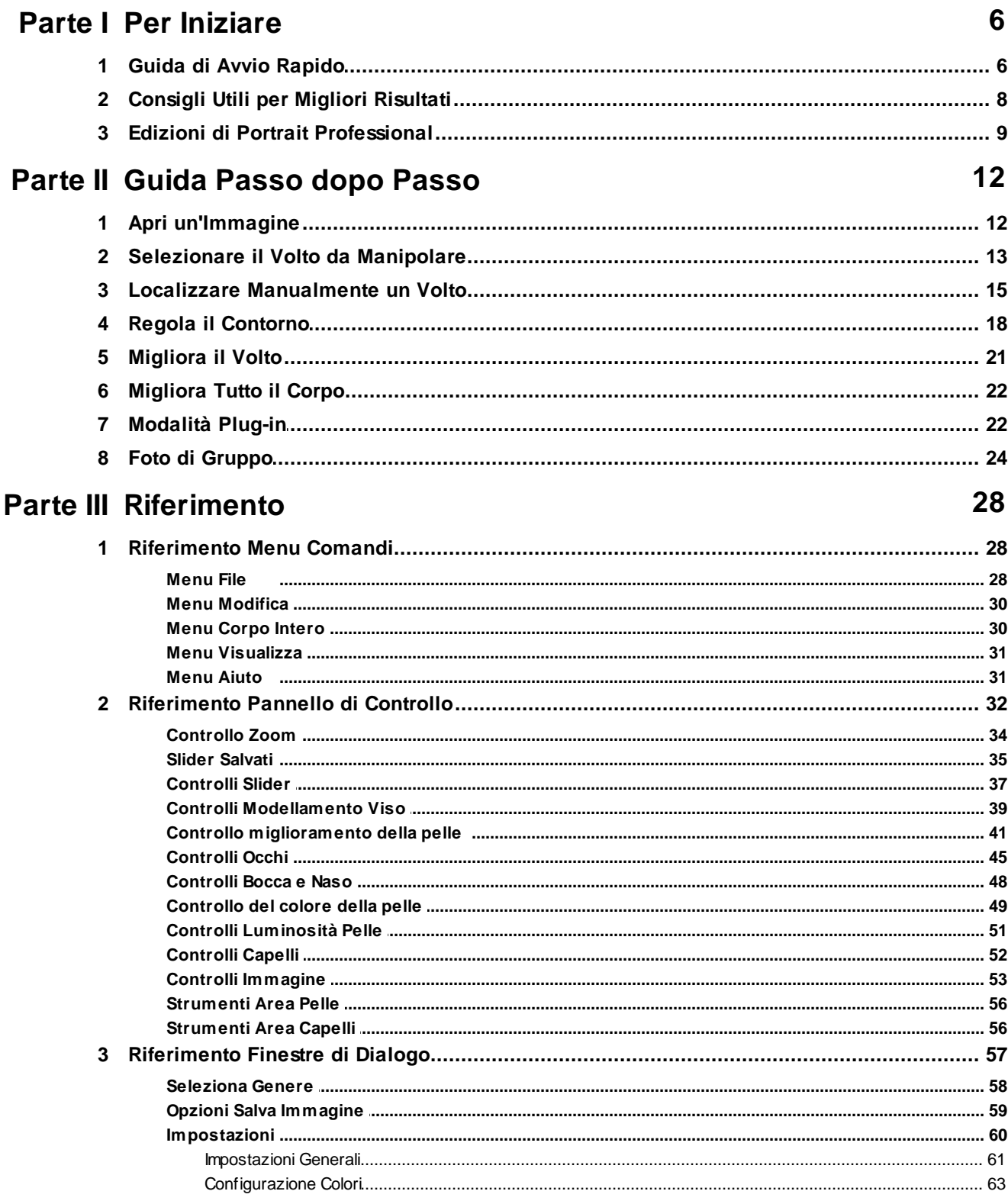

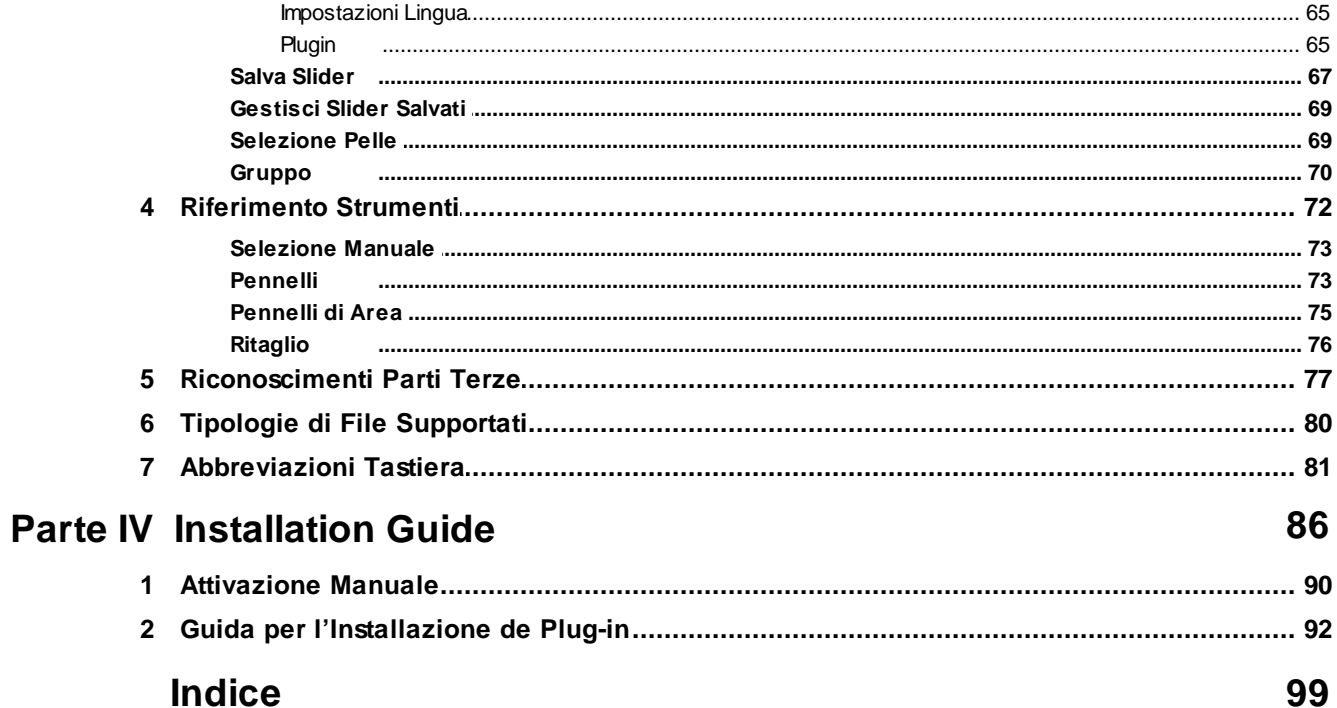

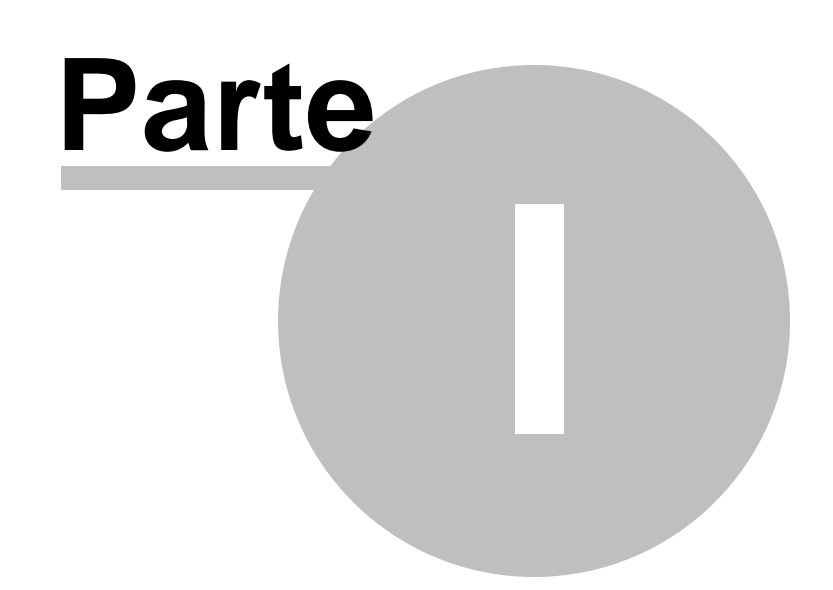

## <span id="page-5-0"></span>**1 Per Iniziare**

#### Introduzione

Portrait Professional e' il modo piu' facile e veloce per ritoccare ritratti, poiché permette di ottenere risultati da professionisti in pochi minuti.

Portrait Professional lavora in modo completamente differente dai normali programmi di ritocco fotografico utilizzati di solito dai professionisti. Infatti, essendo stato sottoposto a centinaia di esempi di bellezza umana, Portrait Professional ti permette di migliorare le tue foto tanto quanto lo desideri semplicemente muovendo gli slider.

Grazie all'innata cognizione di bellezza inserita da principio nel software, chiunque può raggiungere la più alta qualità di ritocco fotografico in pochi minuti.

Portrait Professional è disponibile in tre edizioni: Standard, Studio e Studio64. Le tre versioni sono illustrate in questo manuale.

Portrait Professional è disponibile per Windows e Mac. Questo manuale è per le versioni Windows.

#### Per Iniziare

Guarda la <u>Guida Awio [Rapido](#page-5-1)</u>l 6ª per avere una prima visione d'insieme su come usare Portrait Professional.

La <u>Guida [Passo](#page-11-0) dopo Passo</u>l 12ो ti fornirà maggiori e più dettagliate informazioni su ogni fase.

Se hai bisogno di ulteriore aiuto, visita il sito [www.portraitprofessional.com/support,](http://www.portraitprofessional.com/support) dove potrai vedere le più aggiornate FAQ ed accedere al nostro sistema di richiesta di biglietto di supporto. Il sistema ti permetterà di inviare richieste al nostro staff di assistenza.

## <span id="page-5-1"></span>**1.1 Guida di Avvio Rapido**

Portrait Professional vi guiderà nel processo di manipolazione dei volti. Potete usare la guida veloce per familiarizzare con le diverse fasi.

## Seleziona l'immagine da manipolare

Quando aprite il Portrait Professional apparirà una pagina di benvenuto.

Cliccate sul pulsante "Apri" o selezionate Apri... dal menù "File".

Anche se non avete un'immagine da modificare, potete utilizzare una delle foto di esempio.

Portrait Professional caricherà la vostra immagine sullo schermo,e i volti presenti nelle foto verranno selezionati automaticamente.

### Seleziona il volto che volete modificare

La prossima fase può variare in base al numero dei volti che sono stati rilevati automaticamente nella vostra foto.

#### **Se è stato selezionato solo un volto**

Comparirà il comando [Seleziona](#page-57-0) il Generel <sup>58</sup>ì, che mostrerà le linee di contorno del volto trovato.

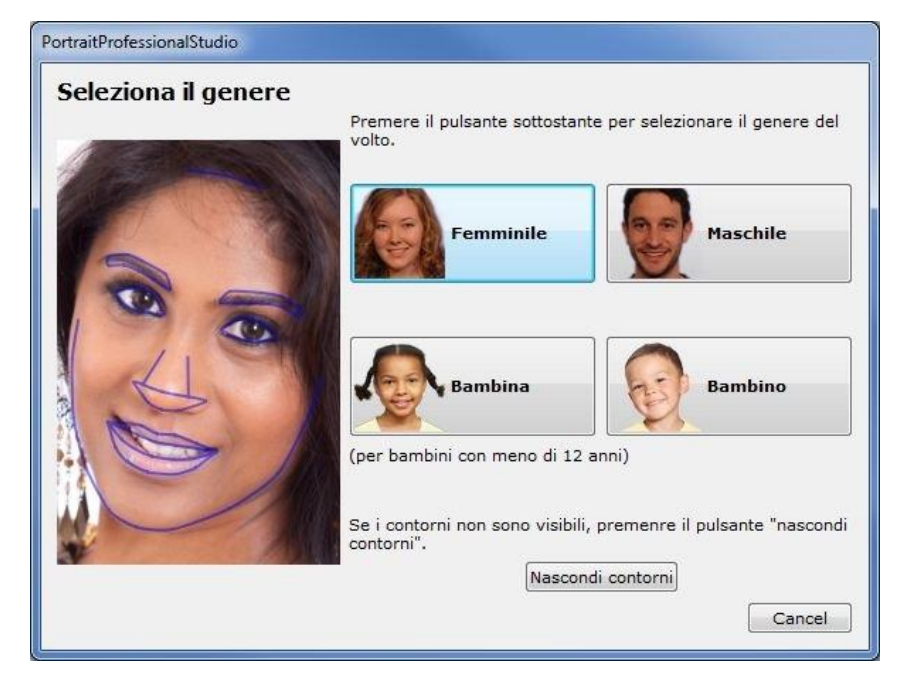

Se le linee di contorno sono posizionate correttamente intorno al volto, si può selezionare il genere solo premendo il pulsante **Donna** o **Uomo** (o **Ragazza** o **Ragazzo** se il volto è giovane). Questo vi condurrà alla prossima fase, nella quale potrete modificare le linee di contorno.

Se le linee di contorno del volto non sono posizionate correttamente intorno al volto, cliccate sul pulsante **Rilascio linee di contorno**. Le linee di contorno verranno cancellate e vi sarà chiesto nuovamente di selezionare il genere del volto che volete modificare. Quando avete selezionato il genere, dovrete selezionare [manualmente](#page-14-0) il voltol 15ी.

### **Se è stato selezionato più di un volto**

Vedrete tutti i volti selezionati. Potete <u>selezionarne uno per la [manipolazione](#page-12-0)l 13</u>ì, o potete localizzare il volto [manualmente](#page-14-0)l 15 se non è stato selezionato automaticamente.

Una volta modificato il primo volto, premete il pulsante Altro Volto per tornare alla fase [Seleziona](#page-12-0) Voltol 13ì da quella di [Modifica](#page-20-0) Voltol 21ì in modo tale da poter selezionare il prossimo volto da modificare.

#### **Se nessun volto è stato individuato**

Se nessun volto e' stato individuato automaticamente, un messaggio ve lo farà sapere. Appena chiusa la finestra con il messaggio, sarete in grado di procedere [manualmente](#page-14-0) alla [localizzazione](#page-14-0) del volto 15).

#### Localizzare manualmente un Volto

Se il volto che volete modificare non e' stato selezionato automaticamente, dovrete l<mark>ocalizzarlo [manualmente.](#page-14-0)</mark> 15

#### Visualizza l'immagine modificata e perfeziona i risultati

Una volta selezionato un volto (e aggiustate le linee di contorno, se necessario) potrete passare alla fase <mark>[Modifica](#page-20-0) Volto.</mark>l 21

L'immagine originale vi apparirà alla destra dello schermo, mentre alla vostra destra la versione modificata (potete cambiare questa impostazione usando i comandi Vedi Prima E Dopo e Vedi Solo Dopo, collocati sopra l'immagine).

Tenendo premuto in pulsante ENTER potrete vedere la foto prima e dopo, per vederne i progressi.

Se siete soddisfatti delle modificate effettuate, ciò significa che avete appena finito di ritoccare la vostra prima immagine con Portrait Professional. Eventualmente potrete, in modo semplice e veloce, ritoccare un'immagine già precedentemente modificata usando i controlli alla destra dello schermo, facendo effettuare al soggetto una completa trasformazione, oppure dandogli solo alcuni ritocchi per ottenere un effetto naturale.

In qualsiasi momento potete salvare le modifiche effettuate sul vostro ritratto semplicemente selezionando "Salva" dal <u>[menù](#page-27-2) File</u>l 28ì nella parte in alto a sinistra dello schermo.

Potete salvare l'intero lavoro selezionando "Salva Sessione"- questo vi permetterà di continuare la manipolazione in futuro.

Occasionalmente, un posizionamento errato o approssimativo dei punti delle linee di contorno del volto, possono causare la distorsione del volto stesso, o delle labbra. Per ovviare a questo problema, dovrete aggiustare le linee di contorno mostrate nella fase Prima. Muovendo i punti, potrete immediatamente vedere i cambiamenti nella fase Dopo.

Se ci sono più volti nella foto, premete il pulsante "Altri Volti" per tornare alla fase [Seleziona](#page-12-0) [Volto](#page-12-0) 13.

## <span id="page-7-0"></span>**1.2 Consigli Utili per Migliori Risultati**

Se hai intenzione di leggere solo un pagina in questo manuale, fai in modo che sia questa, in quanto ti permetterà di ottenere i migliori risultati con Portrait Professional.

#### Muovi i punti il meno possibile

In fase di <u>[Regolazione](#page-17-0) del Contorno</u> । १वी, cerca di mettere i punti nella posizione corretta muovendoli il meno possibile.

Es. Sposta i punti del viso sulla linea di perimetro ad essi più vicina ed evita di muoverli lungo il perimetro stesso.

Questo è valido per tutti i punti, ad eccezione dei punti d'angolo. I punti sulle code degli occhi, o agli angoli della bocca, devono essere posizionati in modo preciso.

#### Non eccedere con l'uso degli slider

Spesso, con minimi cambiamenti si ottengono i migliori risultati.

Sfrutta gli slider giusto il necessario per ottenere il risultato che desideri.

Se eccedi nell'uso, il risultato potrebbe sembrare innaturale o artefatto.

#### Non usare gli slider per correggere piccole imperfezioni

Puoi evitare l'esigenza di eccedere nell'uso degli slider usando lo strumento di <u>[Ritocco](#page-40-0)</u>l 4 lper pulire via punti e piccole macchie. Un metodo sicuramente migliore rispetto al sovrautilizzo degli slider, i cui effetti si ripercuoterebbero su tutta l'immagine.

#### Accertati che l'area della pelle sia definita in modo corretto

Portrait Professional individua automaticamente l' 'area di pelle' nella tua immagine. Ad ogni modo, è possibile talvolta regolare la selezione automatica dell'area per ottenere i migliori risultati.

Usa gli strumenti <u>[Aumenta](#page-55-0) e Riduci</u>l 56 per intervenire su aree di pelle posizionate in maniera non adeguata.

## <span id="page-8-0"></span>**1.3 Edizioni di Portrait Professional**

Portrait Professional è disponibile in tre edizioni: Standard, Studio e Studio64. L'edizione Standard è studiata per utilizzatori occasionali o fotografi amatori. L'edizione Studio è destinata a veri appassionati o fotografi professionisti. Le versioni Studio e Studio64 hanno le stesse funzionalita'; la versione Studio, pero', è un'applicazione a 32-bit mentre la versione Studio64 è un'applicazione a 64-bit. Cio' significa che la versione Studio64 ha accesso a tutta la memoria del computer e quindi permette di lavorare con file di dimensioni maggiori (fotografie molto grandi).

Lo Studio 64 può essere avviato solamente con un'edizione 64-bit Windows. L'Edizione Studio 64 può essere avviata sia con Windows a 32 che a 64-bit.

Questo manuale illustra entrambe le edizioni, con le funzioni disponibili solo per l'edizione Studio indicate in questo modo:

#### **Solo per Edizione Studio**

Le principali differenze tra le due edizioni sono elencate qui sotto.

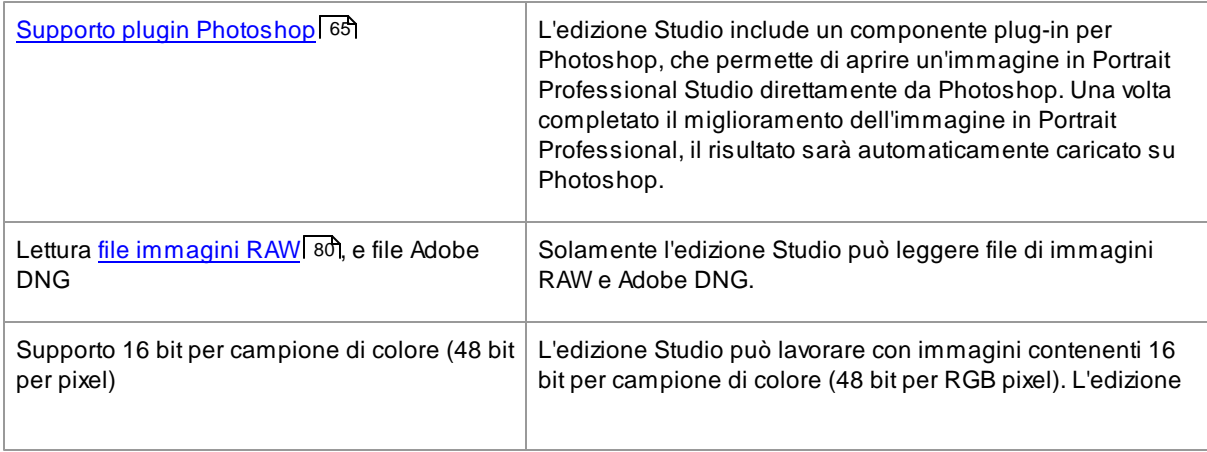

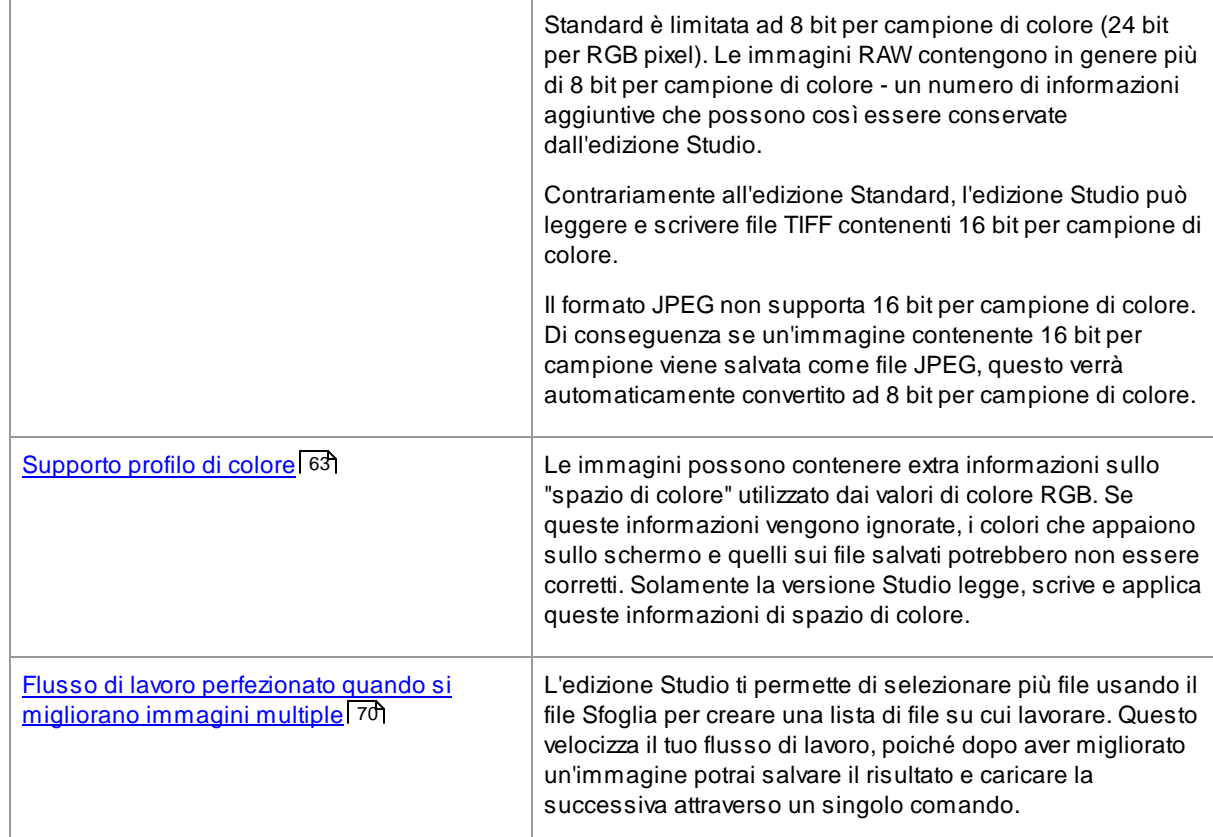

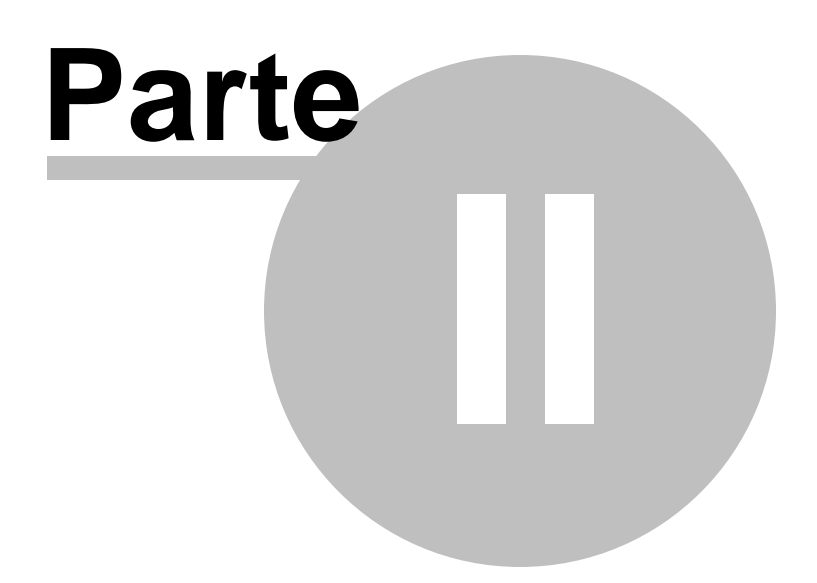

## <span id="page-11-0"></span>**2 Guida Passo dopo Passo**

Questa parte del manuale descrive le diverse fasi che dovete seguire per l'utilizzo di Portrait Professional.

La fase più importante e' quella della <u>[Manipolazione](#page-20-0) del Volto</u>l 21 , dove potete visualizzare e modificare l'immagine che volete ritoccare.

Molte delle altre fasi sono necessarie solo nel caso in cui il volto non sia stato trovato e marcato automaticamente, o se volete manipolare diversi volti nella stessa immagine.

## <span id="page-11-1"></span>**2.1 Apri un'Immagine**

#### La Schermata Iniziale di Portrait Professional

Quando si apre Portrait Professional, il programma partirà con la schermata iniziale:

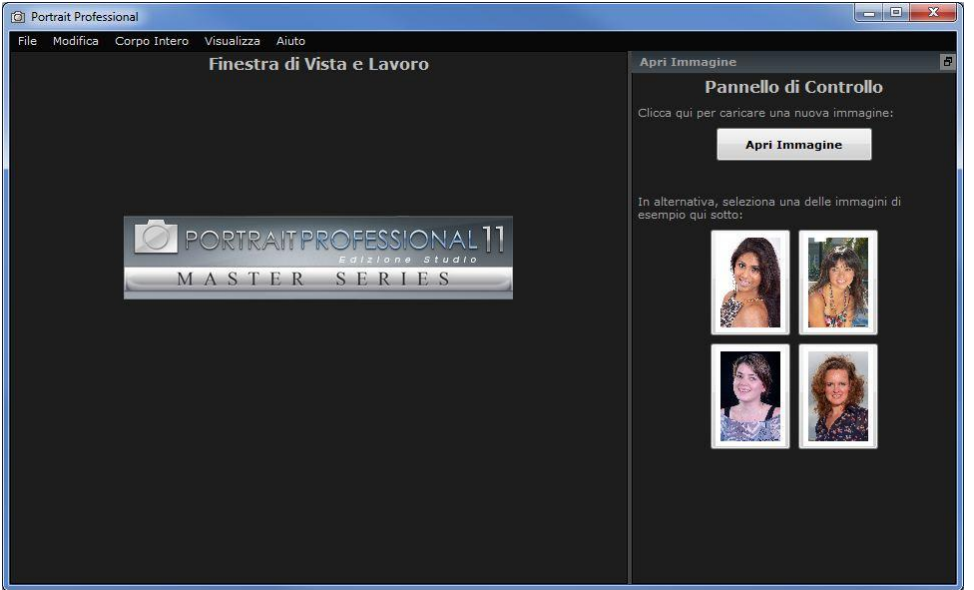

#### Aprire un'immagine

Per aprire un'immagine da migliorare, puoi:

- Premere il pulsante **Apri Immagine**, oppure
- Selezionare il comando *Apri* nel <u>[menù](#page-27-2) File</u>l <sup>28</sup>ì.

Questo aprirà la finestra di dialogo Apri File:

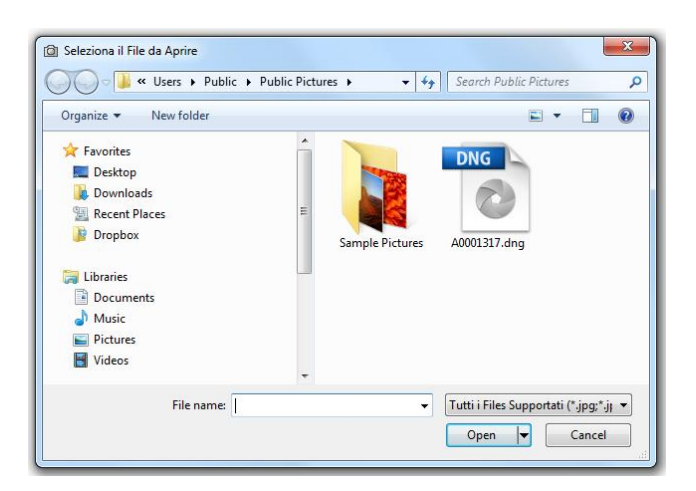

Scorri fino al file che hai intenzione di migliorare e premi il pulsante Apri.

Tipi di Immagini con cui il Portrait [Professional](#page-79-0) può lavorare 80

In alternativa, clicca su uno degli esempi se vuoi provare l'applicazione e non hai nessuna immagine da caricare a portata di mano.

## <span id="page-12-0"></span>**2.2 Selezionare il Volto da Manipolare**

Dopo aver aperto un'immagine, *Portrait Professional* la mostra nella fase Seleziona Volto.

Potete tornare a questa fase ogni volta che desiderate, dovete solamente usare il comando *Manipola un Altro Volto in Questa Foto* dal menù *File,* o premendo il pulsante **Altri Volti** nella barra degli strumenti durante la fase <u>[Manipola](#page-20-0) Volto.</u> 21

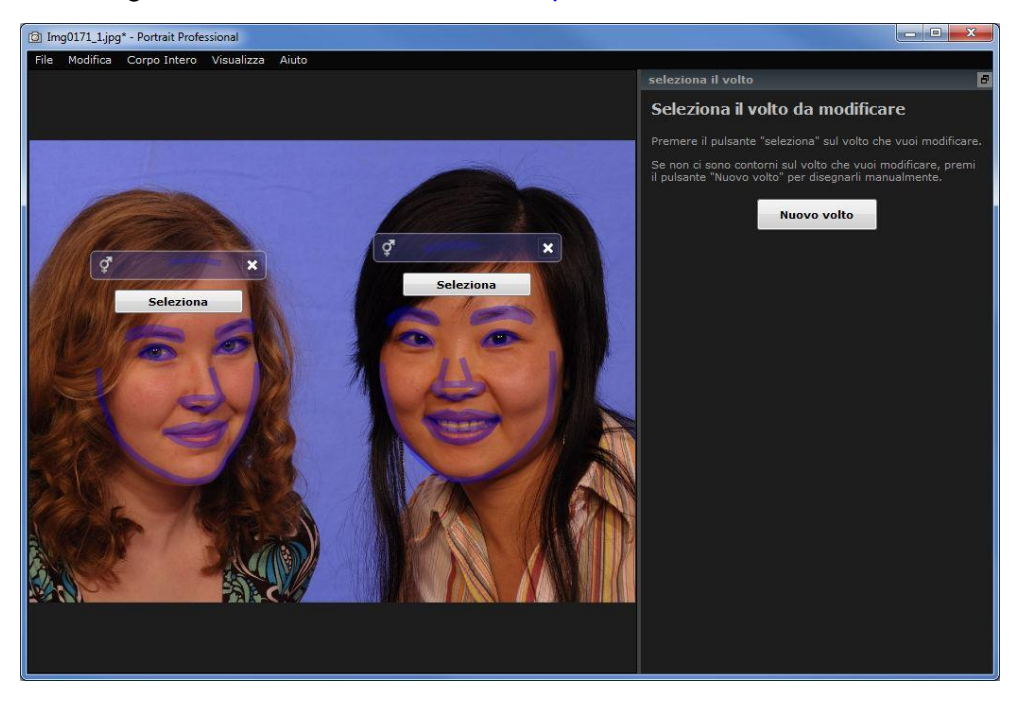

Se è stato individuato solamente un volto, vi apparirà immediatamente la finestra di dialogo

#### <u>[Seleziona](#page-57-0) Genere</u>l 58Ì, che vi condurrà alla fase <u>[Manipola](#page-20-0) Volto.</u> 21

Nel caso in cui nella foto siano presenti diversi soggetti, le linee di contorno marcheranno tutti i volti dell'immagine. Premete il pulsante **Seleziona** sul volto che volete modificare. Vi verrà chiesto di selezionare il genere del soggetto, e così passerete alla fase dove potrete controllare e [aggiustare](#page-17-0) le linee di contorno dei volti. 18

Se dopo aver modificato un volto volete tornare indietro alla fase sopra indicata, vedrete apparire sui volti un' opzione extra: **Aggiustare Linee di Contorno.** Premete questo pulsante e potrete modificare il contorno del volto. Il pulsante **Seleziona** vi porterà nuovamente alla fase [Manipola](#page-20-0) Volto. 21

Alcune volte può capitare che venga individuato un volto in una parte dell'immagine senza soggetti. Dovete semplicemente ignorare queste linee di contorno e non selezionarle. Potete eliminare le linee di contorno cliccando sulla croce che si trova in alto a destra rispetto al volto.

## Manipolare un volto che e' stato individuato automaticamente

Se il volto che volete modificare non e' stato individuato (quindi non sono apparse le linee di contorno), premete il pulsante **Nuovo Volto** nel pannello di controllo. Questo vi permetterà di localizzarlo manualmente.

## Controllo per ogni volto

Per ogni volto individuato (automaticamente o manualmente), appariranno le linee di contorno.

Una barra d'intestazione comparirà proprio sopra al volto; invece, sotto, il pulsante **Seleziona** e **Modifica le Linee di Contorno.**

La barra d'intestazione sarà di colore blu per i volti non ancora modificati, e verde per quelli gia' modificati.

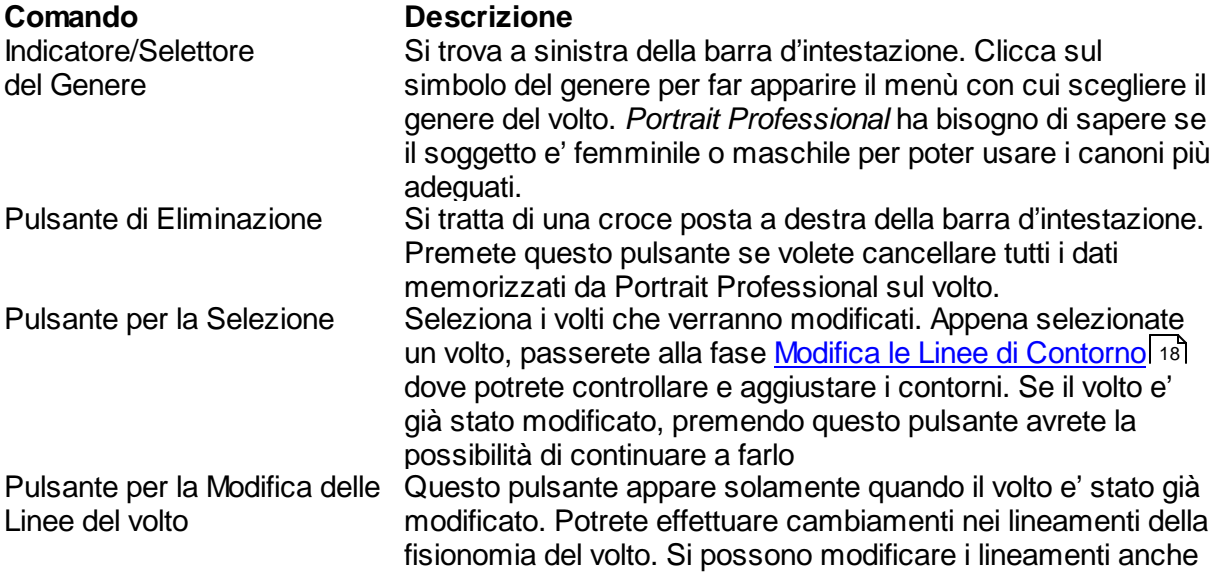

nella fase di <u>Modifica [Immagine](#page-20-0)</u>l 21 , o se preferite potete effettuare queste modifiche nella fase [Aggiustamento](#page-17-0) Linee di [Contorno](#page-17-0)l 18], nella quale vi verrà mostrate il modo in cui posizionare le linee di contorno del viso rispetto ad un'immagine di riferimento.

## Simboli per i diversi Generi

ll genere verrà mostrato usando uno dei seguenti simboli:

- Genere non selezionato. Se il pulsante di Selezione o Modifica delle Linee di Contorno  $Q_2$ è stato premuto ma non e' stato specificato il genere del soggetto, apparirà una finestra di dialogo con la scritta <u>[Seleziona](#page-57-0) Generel 58),</u> dandovi così la possibilità di selezionare il genere prima di iniziare la manipolazione.
	- Genere Femminile
- Genere Maschile æ
- Genere Femminile, il volto appartiene ad una ragazza di circa 12 anni. ó.
- Genere Maschile, il volto è di un ragazzo giovane di circa 12 anni. ď.

Quando il genere selezionato è di una persona giovane, i cambiamenti dei lineamenti del volto sono limitati, generalmente ne sconsigliamo la modifica.

## <span id="page-14-0"></span>**2.3 Localizzare Manualmente un Volto**

Se il volto nella vostra immagine non è stato individuato automaticamente, dovrete farlo manualmente.

Per individuare il volto manualmente, dovete premere il pulsante **Nuovo Volto** nella fase [Selezione](#page-12-0) Volto. 13

Vi verrà chiesto di selezionare il genere del volto da modificare, come descritto sotto.

### Selezionare il genere

Portrait Professional ha bisogno di conoscere il genere del volto che verrà modificato. Questo perché parte delle modifiche da fare sui volti dipende dal loro sesso, per ottenere i migliori risultati possibili.

Premete il pulsante **Donna** se il volto e' femminile (tasto rapido: **f)**

Premere il pulsante **Uomo** se il volto e' maschile (tasto rapido: **m**)

Se si tratta del volto di un bambino (meno di 12 anni) premete il pulsante **Bambino**. Questo migliorerà i risultati.

Portrait Professional vi condurrà automaticamente alla fase seguente non appena selezionato il genere.

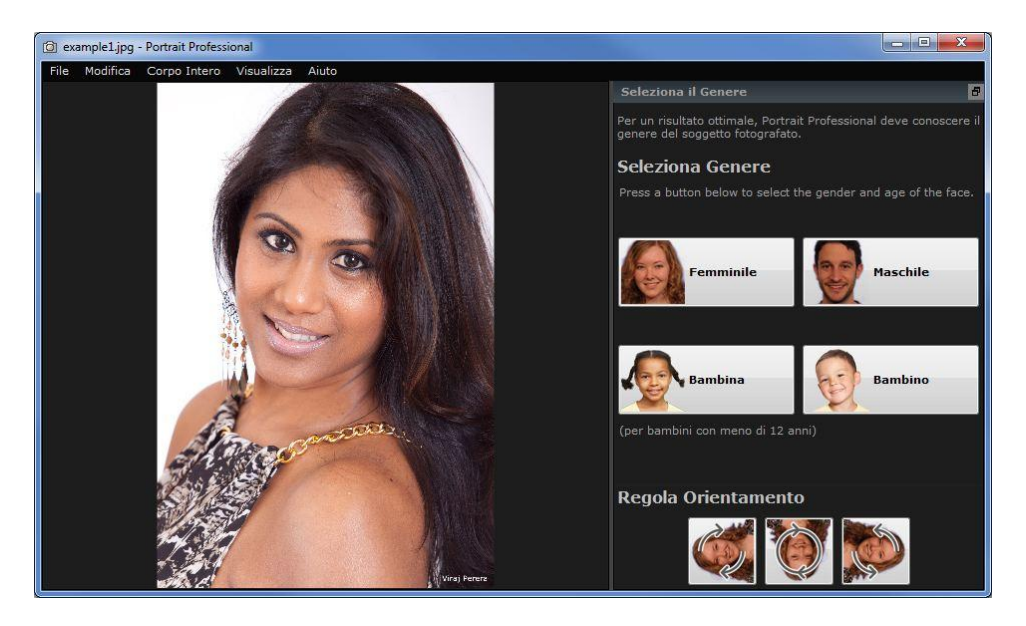

#### **Modificare solo la pelle**

Se non c'è nessun volto nell'immagine, premete il pulsante **Modifica Solo la Pelle**. Appena premuto il pulsante, vi verrà chiesto di selezionare un'area della pelle, dipingendola con il pennello.

Questo comando va usato solamente se volete modificare la pelle quando non c'e' nessun volto nell'immagine. Se al contrario c'è un volto, otterrete risultati migliori se selezionate il genere e poi posizionate le linee di contorno. Questo tipo di operazioneè più veloce poichè la zona pelle viene selezionata automaticamente.

Se il pulsante Modifica Solo Pelle non appare, attivatelo usando il **Pulsante Mostra " Modifica Solo Pelle"** spuntando la casella presente nelle **[Impostazioni](#page-60-0) Generali.** 61

#### **Definizione dell'orientamento dell'immagine**

Se la vostra immagine non è nella posizione desiderata, cliccate uno dei pulsanti presenti in fondo al pannello di controllo. Questo permetterà alla vostra immagine di essere ruotata in base alla direzione indicata dalla freccia.

Consigliamo di cambiare l'orientamento prima di selezionare il genere, perchè Portrait Professional, dopo aver selezionato il genere, vi condurrà automaticamente alla fase successiva.

## Localizzare 5 elementi chiave dei lineamenti del viso

La fase seguente alla selezione del genere consiste nel localizzare 5 punti chiave della fisionomia del viso.

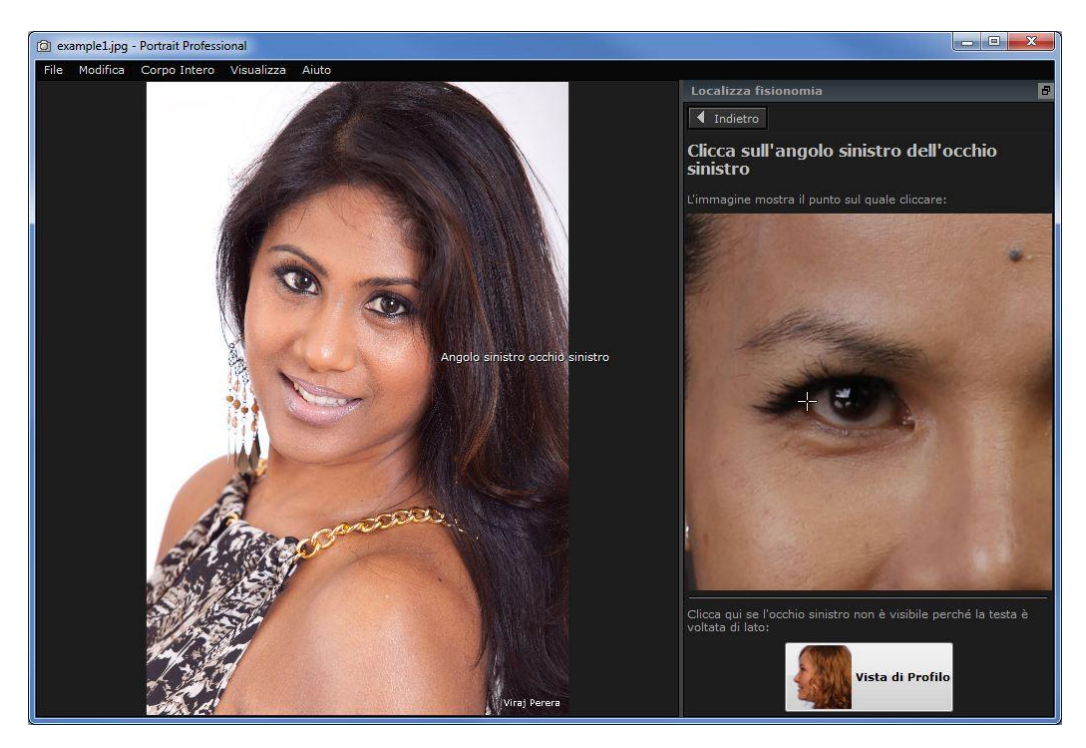

I 5 punti chiave sono:

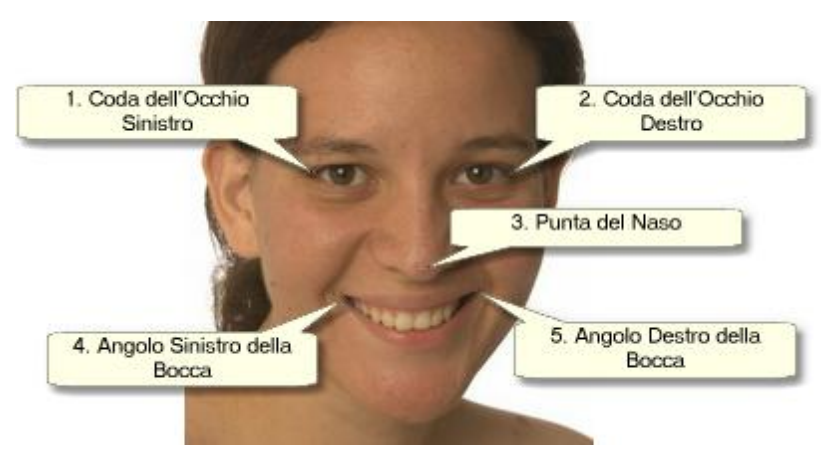

## Localizzare i punti della fisionomia

Cliccando su uno di questi punti, Portrait Professional vi porterà automaticamente a quello successivo.

Vi verrà mostrato un esempio per farvi capire come posizionare correttamente i punti sull'immagine.

Potrete modificare la posizione dei punti cliccando su uno di essi e spostandolo.

Sul cursore apparirà una piccola scritta che vi ricorda quale punto state localizzando. Queste scritte possono essere rimosse, e potete farlo andando al pannello delle *[Impostazioni](#page-60-0)* [Generali](#page-60-0) 61.

#### **Aumentare lo zoom**

Per avere un aiuto per posizionare dei punti, potete tenere premuto il pulsante CTRL per avvicinarvi con lo zoom al cursore.

#### **Profilo**

Se il volto si trova di profilo, premete il pulsante **Profilo** che si trova in fondo al pannello di controllo.

Se non siete sicuri se il volto sia di profilo o meno, guardate agli occhi. Se non potete vederne uno perché il volto è leggermente girato, premete il pulsante Profilo.

Quando premete il pulsante **Profilo**, dovrete solamente localizzare un punto nell'occhio, uno sul naso e uno sulla bocca.

## Aggiustare le linee di contorno

Appena localizzati i 5 punti chiave dei lineamenti, *Portrait Professional* posizionerà automaticamente le linee di contorno. Questa fase si chiama Aggiusta Linee di [Contorno](#page-17-0)l 18].

Se alcune delle linee non sono posizionate correttamente, aggiustatele muovendo i punti di controllo. Prima di premere il pulsante **Prossimo** andate alla fase <u>[Modifica](#page-20-0) Volto</u>l 21 dove potete visualizzare ed eventualmente modificare l'immagine.

## <span id="page-17-0"></span>**2.4 Regola il Contorno**

Visualizzazione e posizionamento contorno

La fase di perfezionamento delle **Linee di Contorno** mostrerà le linee intorno al volto, dandovi la possibilità di aggiustarne la posizione.

Si giunge a questa fase dopo aver selezionato il genere di un volto che e' stato localizzato manualmente, o premendo il pulsante di Aggiustamento Linee di Contorno nella fase [Seleziona](#page-12-0) Voltol 131, o in qualunque fase durante la [localizzazione](#page-14-0) manualel 151.

Se le linee di contorno non sono posizionate correttamente intorno ai lineamenti, dovranno essere spostate e riposizionate. Un'immagine di esempio mostra come le linee di contorno dovrebbero essere posizionate.

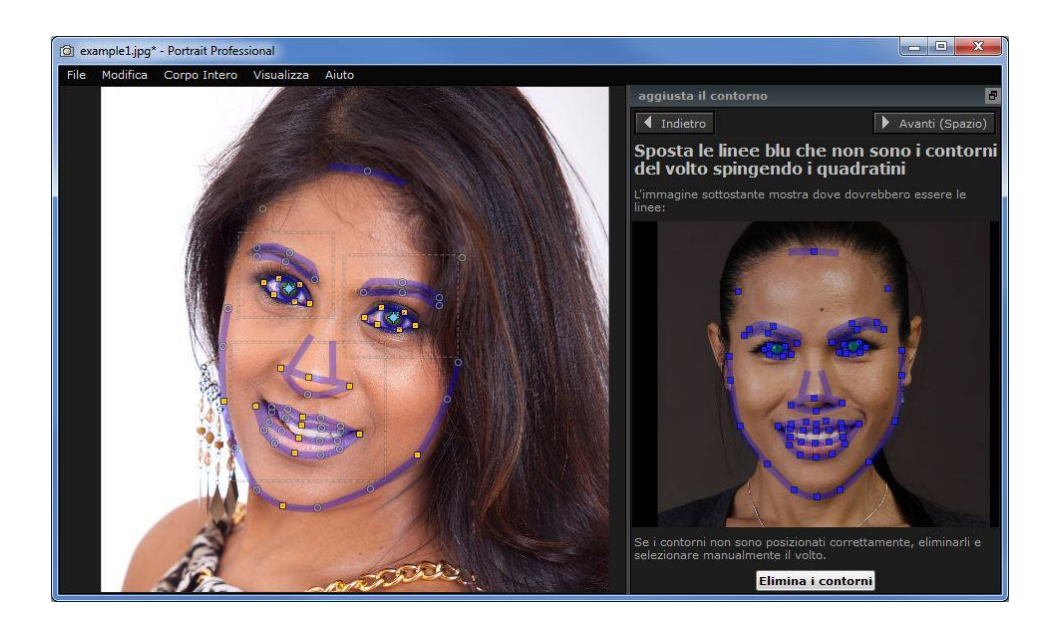

## Perfezionamento delle linee di contorno

Le linee di contorno appaiono di colore blu sopra la vostra immagine nell'area di lavoro. Queste linee possono essere spostate utilizzando i punti di controllo.

I punti di controllo sono mostrati in modo diverso, a seconda di come sono stati impostati:

- **I piccoli quadrati gialli** sono i punti posizionati automaticamente. Se si trovano nella posizione sbagliata, dovrete muoverli manualmente e riposizionarli.
- **I piccoli quadrati blu** sono i punti posizionati da voi.
- **I cerchi verde chiaro-** questi punti sono posizionati automaticamente in base a dove si trovano gli altri. Il loro spostamento è legato allo spostamento degli altri punti.

Ogni volta che spostate un punto di controllo, si trasformerà in un quadrato blu, per ricordarvi che è già stato posizionato.

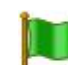

Per risultati migliori:

- Cercate di spostare solamente alcuni punti.
- Quando spostate i punti, cercate di farlo solo leggermente. Più tempo passate ad aggiustare i punti, peggiori saranno i risultati.
- Iniziate spostando i punti posizionati automaticamente- i piccoli quadrati gialli e blu. Cercate di non muovere invece i piccoli quadrati verdi.

Per aggiustare correttamente le linee intorno agli occhi e alla bocca, cliccate dentro il rettangolo punteggiato per visualizzare piùda vicino i contorni. Cliccate nuovamente per tornare all'immagine completa.

Quando le linee di contorno sono posizionate correttamente ( o nel caso in cui non ci sia

bisogno di aggiustarle), premete la barra spaziatrice o il pulsante avanti.

Avanti (Spazio)

### Aggiustamento delle linee di contorno dell'iride e delle pupille

All'interno dell'occhio appaiono due cerchi. Quello più piccolo (di colore verde) dovrebbe avere la stessa dimensione della pupilla (la parte nera al centro dell'occhio). Il cerchio più ampio (di colore blu) si trova intorno all'iride (la parte colorata dell'occhio). Questi cerchi vengono posizionati automaticamente, quindi la maggior parte delle volte non c'è bisogno di modificarli.

Per spostare i cerchi, muovete i punti che si trovano al loro centro.

Per cambiare le dimensioni dei cerchi, modificate le linee di contorno dentro o fuori.

Se l'iride non e' perfettamente circolare, potete muovere i quattro piccoli quadrati blu situati sul contorno dell'iride formando un'ellisse.

Se il centro del'iride e quello della pupilla non combaciano, potete muovere la pupilla indipendentemente dall'iride, cliccate nel centro della pupilla e muovetene il centro. Per muovere l'iride e la pupilla insieme, cliccate al centro dell'iride o muovete il cursore lontano dall'occhio e all'indietro.

## Modificazione delle linee di contorno di ogni parte del volto

Per un'accurata visione della posizione delle linee di contorno, si può avvicinare con lo zoom le parti fondamentali del volto. È sufficiente selezionare la casella **Saltate la fase di zoom progressivo quando si aggiustano le linee di contorno,** che si trova nel pannello delle **[Impostazioni](#page-60-0) Generali.** 61

Con i profili questo avviene comunque, al di là delle impostazioni date, perchè la ricerca automatica delle fisionomie non funziona con i volti di profilo.

Portrait Professional vi mostrerà ogni singola parte del volto, una alla volta, così che potrete controllarle e, se necessario, aggiustare la posizione delle linee di contorno selezionate.

Le parti del volto sono elencate nel seguente ordine:

#### **Occhio e sopracciglio sinistro**

Le linee di contorno dell'occhio sinistro vengono definite automaticamente. Se non sono posizionate correttamente intorno al sopracciglio, aggiustatele muovendo i punti di controllo.

A seconda della forma del sopracciglio, potrebbe essere difficile far combaciare le linee di contorno. Non allarmatevi se non riuscite ad allinearli perfettamente. Anche se siete in grado di far combaciare le linee quasi alla perfezione, probabilmente avrete un risultato migliore muovendo i punti solo, leggermente anche se linee non combaciano esattamente.

#### **Occhio e sopracciglio destro**

Le considerazioni fatte a riguardo dell'occhio e del sopracciglio sinistro sono valide anche per l'occhio ed il sopracciglio destro.

#### **Naso e Bocca**

Quando arrivi in questa fase, apparirà il pannello Bocca Aperta o Chiusa?, ammesso che non sia stato disattivato nelle <u>[Impostazioni](#page-60-0) Generali</u>l 6 î. Questo pannello presenta due pulsanti:

| Bocca Aperta | Premi questo pulsante se la bocca del viso che stai migliorando è aperta. Vedrai<br>quindi quattro linee tra gli angoli della bocca. Le due in alto dovrebbero essere<br>posizionate intorno al labbro superiore, mentre le due in basso intorno al labbro<br>inferiore. Se la linea inferiore del labbro superiore viene avvicinata fino a combaciare<br>con quella superiore del labbro inferiore, la prima sparirà per lasciare solamente il<br>punto di controllo al centro. A questo punto la bocca verrà considerata chiusa. |
|--------------|----------------------------------------------------------------------------------------------------|
|              |                                                                                                    |

**Bocca Chiusa** Premi questo pulsante se la bocca è chiusa. Vedrai quindi tre linee tra gli angoli della bocca. La linea al centro dovrebbe essere posizionata lungo la linea dove si incontrano le labbra.

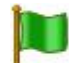

Se sei abituato a premere la barra di spazio per passare velocemente alla fase successiva, nota che puoi anche usarla per chiudere la finestra di dialogo che chiede se la bocca è aperta o chiusa. Se questo avviene, la bocca verrà considerata come aperta. Nel caso in cui questa sia in realtà chiusa, puoi sia premere il pulsante Indietro e poi premere Avanti per far apparire di nuovo il pannello, oppure puoi semplicemente unire le due linee centrali.

#### **Contorno Viso**

Il contorno del viso non ha bisogno di essere tracciato in modo accurato. Così come per le altre parti, anche in questo caso otterrai migliori risultati se muovi il meno possibile solo i punti strettamente necessari.

Evitate di spostare i punti delle linee di contorno del volto, muovendole soltanto verso il centro o piuttosto allontanandole.

Una volta controllate tutte le parti del viso, premete il pulsante Prossimo per tonare nuovamente a modificare la vostra immagine con Portrait Professional. Passerete alla fase Modifica [Immagine](#page-20-0)<sup>| 21</sup>, dove inizia il divertimento!

## <span id="page-20-0"></span>**2.5 Migliora il Volto**

Appena avete aggiustato le linee di contorno del volto nella vostra immagine, potrete iniziare immediatamente a migliorarlo.

#### Visualizzazione risultato

Puoi scegliere se visualizzare l'immagine prima e dopo, una accanto all'altra, oppure se visualizzare solo l'immagine migliorata su larga scala. Usa le etichette sopra le immagini per selezionare l'opzione che preferisci.

Qualsiasi opzione usi, per controllare le modifiche puoi sempre passare dall'immagine migliorata ("dopo") a quella originale ("prima"), tenendo premuto il tasto Invio.

#### Modifica risultato

Portrait Professional migliorerà la tua immagine automaticamente nel momento in cui raggiungi questa fase. Guarda <u>Slider [Salvati](#page-34-0)</u>l 35ì per capire come configuare questa impostazione di miglioramento predefinita.

Puoi modificare quanto un'immagine viene migliorata muovendo gli slider nel <u>Pannello di [Controllo](#page-31-0)</u>| 32ì.

Gli slider sono raccolti in sezioni, che controllano vari aspetti del viso. Quando entri per la prima volta in questa fase, le sezioni <u>Controlli [Modellamento](#page-38-0) Viso</u>l <sup>3</sup>) e <u>[Controlli](#page-40-0) Pelle</u>l 4व sono aperte, al contrario delle altre che invece rimangono chiuse. Le sezioni possono essere aperte o chiuse premendo il pulsante sulla relativa barra di intestazione. Questa ha un piccolo triangolo accanto, che guarda giù se la sezione è aperta, o a destra se è chiusa.

Prova a muovere lo slider **Principale** in ogni sezione per avere un'idea generale dell'effetto gestito da quella sezione.

Gli slider secondari (più in basso) in ogni gruppo, ti permettono di avere un controllo più dettagliato sull'effetto.

Portrait Professional è dotato a sua volta di una serie di modelli di <u>Slider [Salvati](#page-34-0)</u>l <sup>35</sup>ì, che includono valori predefiniti degli slider per ottenere un particolare effetto. Puoi passarli in rassegna per vedere quanti tipi di miglioramento sono possibili per la tua foto.

#### Risoluzione problemi

La maggior parte dei problemi che si manifestano sulle immagini migliorate sono causati o da uno o più slider gestiti esageratamente, o dall'errata regolazione delle aree della pelle e dei capelli.

Usa i <u>[Pennelli](#page-72-1)</u>l 73ì per sistemare le aree della pelle e dei capelli.

Altri problemi possono essere causati da un non corretto posizionamento intorno al volto delle linee di controllo. Si può ovviare a ciò muovendo i punti di controllo nell'immagine "prima"

#### Salvataggio risultati

Per salvare i risultati, seleziona il comando **Salva** dal <u>[Menu](#page-27-2) File</u>l 281 o dal pulsante Avanti in alto a sinistra.

Questo ti permette di salvare l'immagine migliorata come file JPEG. L'opzione **Salva Jpg/Tiff** permette extra opzioni di salvataggio per i file JPEG, ed anche il salvataggio di file TIFF.

Nel caso in cui volessi salvare tutte le impostazioni in modo da poter riaprire in seguito l'immagine e continuare a regolare gli slider, seleziona il comando **Salva Sessione** dal Menu File. Verranno così salvate l'immagine originale, tutte le posizioni dei punti, le aree di pelle e capelli e tutti i valori degli slider in un file proprio del programma, con estensione ".pp".

## <span id="page-21-0"></span>**2.6 Migliora Tutto il Corpo**

Portrait Professional è progettato soprattutto per migliorare i ritratti.

Ad ogni modo, se la tua foto include anche altre parti del corpo, è possibile utilizzare gli strumenti di miglioramento anche sulle altre parti di pelle visibili.

Tutto quello che devi fare è assicurarti che Portrait Professional individui quali parti della foto riconoscere come pelle. Operazione eseguibile usando gli strumenti area pelle, come descritto su [Impostazioni](#page-55-0) Area Pelle . 56

## <span id="page-21-1"></span>**2.7 Modalità Plug-in**

Utilizzo del Portrait Professional come Plug-in.

Solo per [Edizione](#page-8-0) Studio 9

- L'Edizione Studio di *Portrait Professional* può essere usata in modalità plug-in. Questo accade quando il Portrait Professonal è stato lanciato da un'altra applicazione (ad esempio Photoshop) per manipolare un'immagine gestita da altre applicazioni. Il Portrait Professional si comporterà come un plug-in di un'altra applicazione.
- Dopo aver installato correttamente il plug-in come spiegato nella Guida [Installazione](#page-91-0) Plug-in , sarete capaci di usare il Portrait Professional come plug-in di ogni programa di 92 manipolazione delle foto supportata.
- Quando il Portrait Professional viene avviato come plug-in da un'altra applicazione, l'immagine verrà automaticamente scaricata nel Portrait Professional, dove potrete modificarla alla solita maniera. Quando sarete soddisfatti dei risultati, premete il pulsante Ritorna dal Plug-in sulla barra degli strumenti nella fase [Modifica](#page-20-0) Voltol 21<sup>1</sup>. In questo modo potrete chiudere Portrait Professional e riportare l'immagine modificata all'applicazione originale.

Quando il Portrait Professional è in modalità plug-in, si verificano i seguenti cambiamenti:

- l'unico comando presente <u>nel [menù](#page-27-2) File</u>l 28 e' Rit**orna dal Plug-in.**
- lo [strumento](#page-75-0) di ritaglio 76 non e' disponibile, poiché l'altra applicazione necessita che l'immagine rimanga della stessa misura.

## Utilizzo di Portrait Professional da Photoshop

Quando il plug-in è stato installato, Portrait Professional comparirà tra i filtri di Photoshop. Nel menù dei filtri di Photoshop, troverete una voce chiamata *Anthropics*, e da qui potete accedere a Portrait Professional.

Il filtro di Portrait Professonal funziona come gli altri di Photoshop, e verrà applicato alla selezione corrente (o all'intera area, se non c'e' nessuna selezione). Quando selezionate il filtro, l'immagine verrà automaticamente aperta con *Portrait Professional.*

|                       | Unsharp Mask                     | $Ctrl + F$     |
|-----------------------|----------------------------------|----------------|
|                       | <b>Convert for Smart Filters</b> |                |
|                       | Filter Gallery                   |                |
|                       | Lens Correction                  | $Shift+Ctrl+R$ |
|                       | Liquify                          | Shift+Ctrl+X   |
|                       | Vanishing Point                  | Alt+Ctrl+V     |
|                       | Artistic                         |                |
|                       | Blur                             |                |
|                       | <b>Brush Strokes</b>             |                |
|                       | Distort                          |                |
|                       | Noise                            |                |
|                       | Pixelate                         |                |
|                       | Render                           |                |
|                       | Sharpen                          |                |
|                       | Sketch                           |                |
|                       | Stylize                          |                |
|                       | Texture                          |                |
|                       | Video                            |                |
|                       | Other                            |                |
| Portrait Professional | Anthropics                       |                |
|                       | Digimarc                         |                |
|                       | Browse Filters Online            |                |

*Posizione del Plug-in: Filtro>Anthropics>Portrait Professional*

## <span id="page-23-0"></span>**2.8 Foto di Gruppo**

#### Lavorare su foto di gruppo

Se è presente più di un viso nella tua immagine, devi semplicemente completare tutto il processo di miglioramento su un viso alla volta.

Se il rilevatore automatico di volti ha trovato più di un volto, andrete alla fase [Seleziona](#page-12-0) Volto 13 appena aperta l'immagine. Premete il pulsante **Seleziona** su uno dei volti da modificare nella fase di <mark>[Modifica](#page-20-0) Volto</mark> 21 .

Per modificare un'altra immagine, ritornate alla fase Seleziona Volto :

- Premendo il pulsante **Altro Volto** nella barra degli strumenti nella fase di [Modifica](#page-20-0) **[Immagine](#page-20-0)** 21, oppure
- Selezionate dal *[Menù](#page-27-2) File*l 28 il comando "Modifica un altro volto in Questa Foto" ( tasto rapido CTRL+E)

Entrambe queste azioni vi condurranno alla fase [Seleziona](#page-12-0) Voltol 13), dove potrete iniziare la manipolazione di un altro volto della foto, o selezionare un volto già elaborato, e continuarne la manipolazione.

Potete ripetere questo processo ogni volta che volete, fino a che tutti i volti siano modificati.

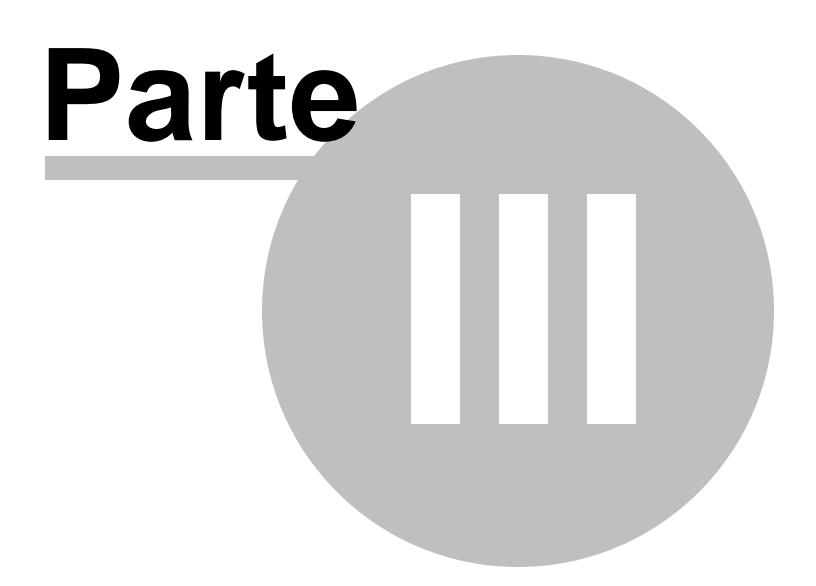

## <span id="page-27-0"></span>**3 Riferimento**

Questa sezione ti fornisce informazioni sui differenti comandi e controlli di menu in Portrait Professional.

Il <u>[Riferimento](#page-27-1) Menu Comandi</u> I <sup>28</sup>ìdescrive ogni comando del menu.

<u>Il [Riferimento](#page-31-0) Pannello Controlli</u>l 32 descrive ognuno dei controlli disponibili nella fase di <u> ritocco [immagine](#page-20-0)</u> 2ተ`.

ll <u>[Riferimento](#page-56-0) Finestre di Dialogo</u>| 57 descrive le principali finestre di dialogo usate nell'applicazione.

## <span id="page-27-1"></span>**3.1 Riferimento Menu Comandi**

Questi sono i comandi disponibili sulla barra di menu di Portrait Professional.

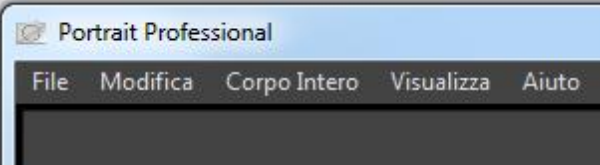

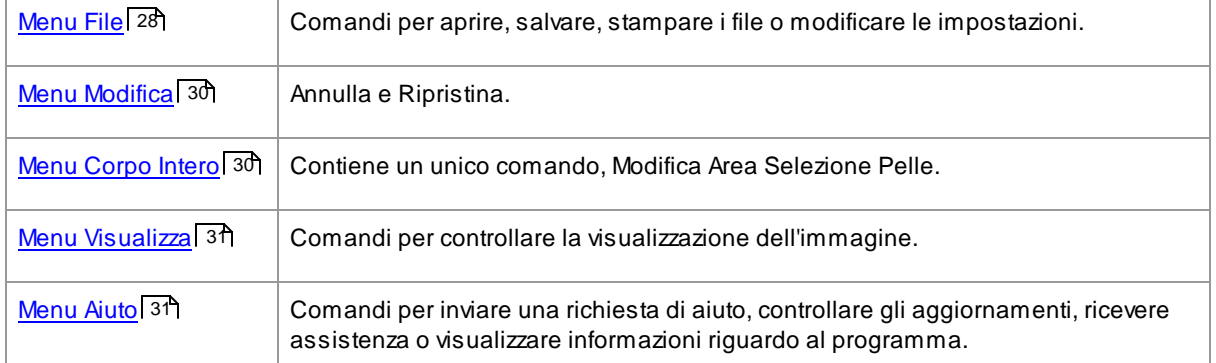

#### <span id="page-27-2"></span>**3.1.1 Menu File**

Il menu File comprende i seguenti comandi:

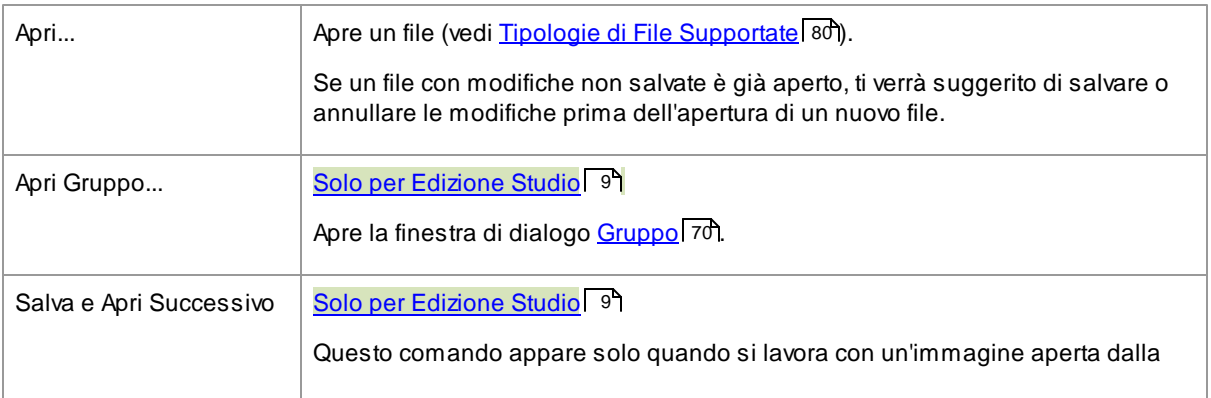

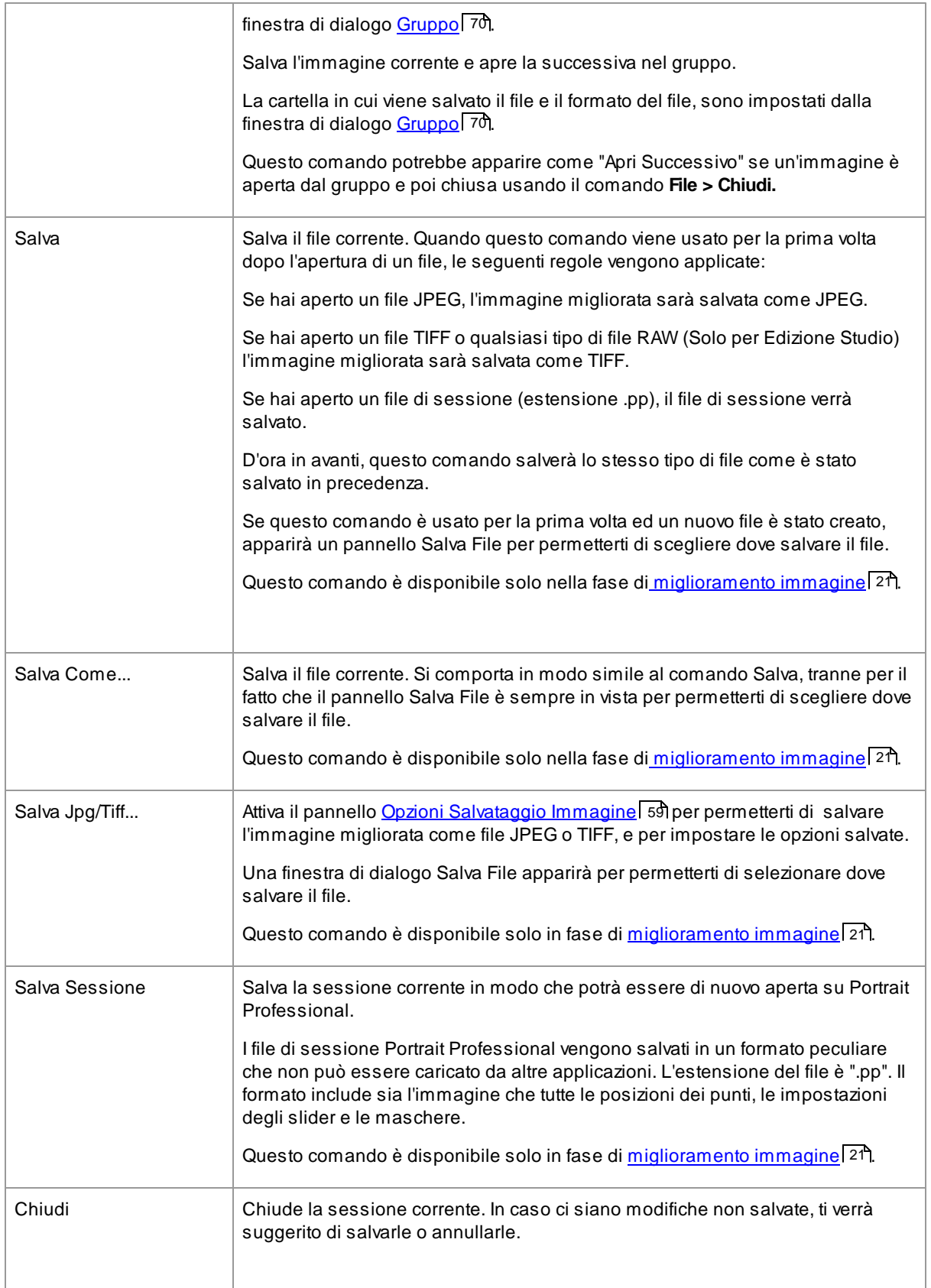

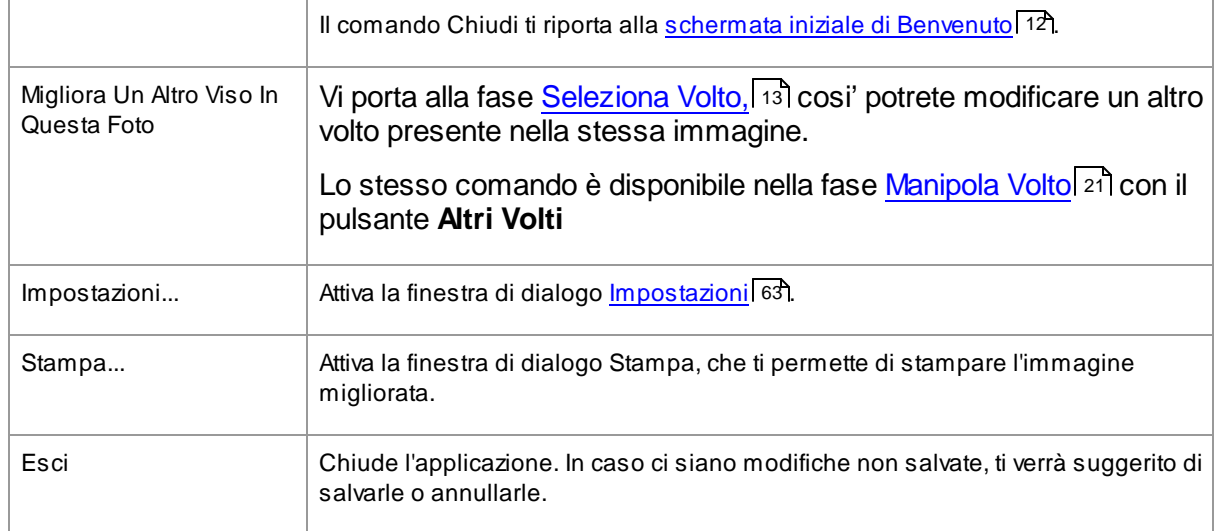

#### Modalità Plug-in

Se l'applicazione è in <u>[modalità](#page-21-1) plug-in 22),</u> l'unico comando nel menu File è **Ritorna dal Plugin,** grazie al quale l段mmagine modificata torna all誣pplicazione precedente e chiude Portrait *Professional.*

### <span id="page-29-0"></span>**3.1.2 Menu Modifica**

Il menu Modifica comprende i seguenti comandi:

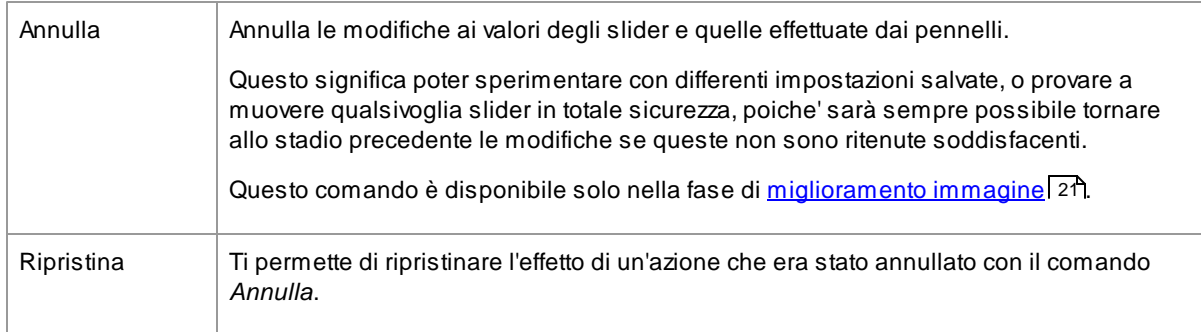

#### <span id="page-29-1"></span>**3.1.3 Menu Corpo Intero**

Il menu Corpo Intero presenta il seguente comando:

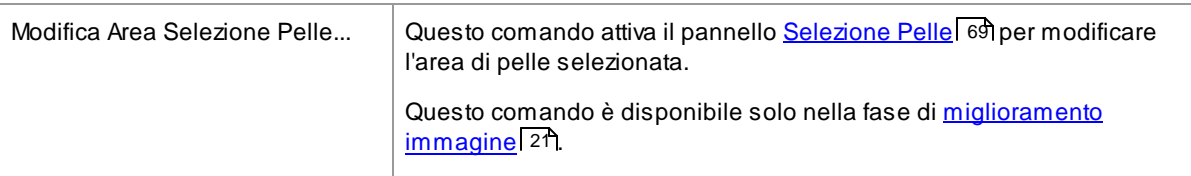

## <span id="page-30-0"></span>**3.1.4 Menu Visualizza**

Il menu Visualizza include i seguenti comandi:

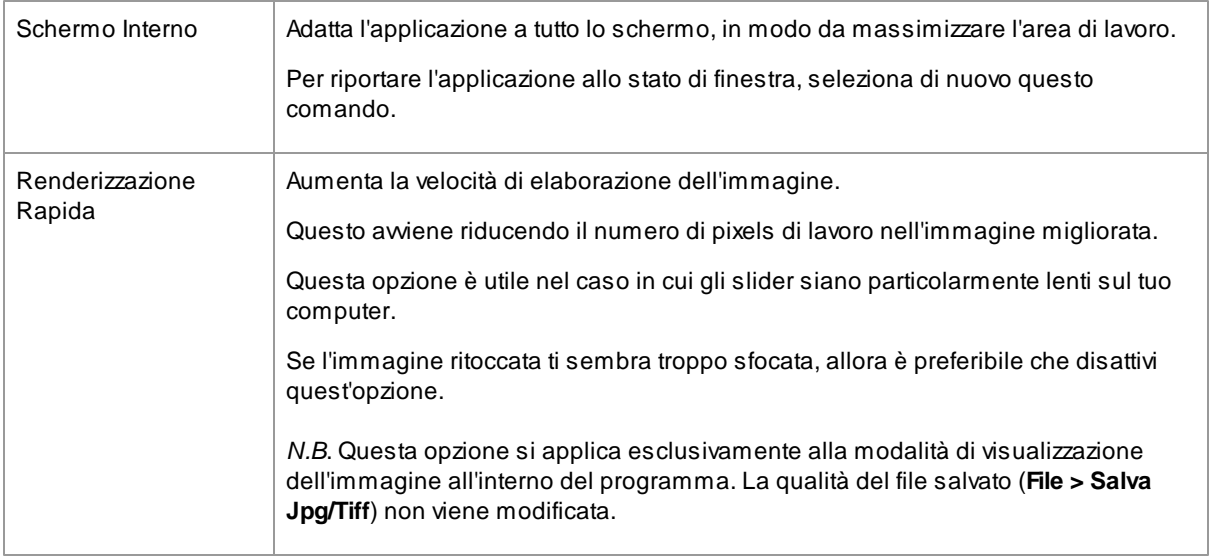

## <span id="page-30-1"></span>**3.1.5 Menu Aiuto**

Il menu Aiuto comprende i seguenti comandi:

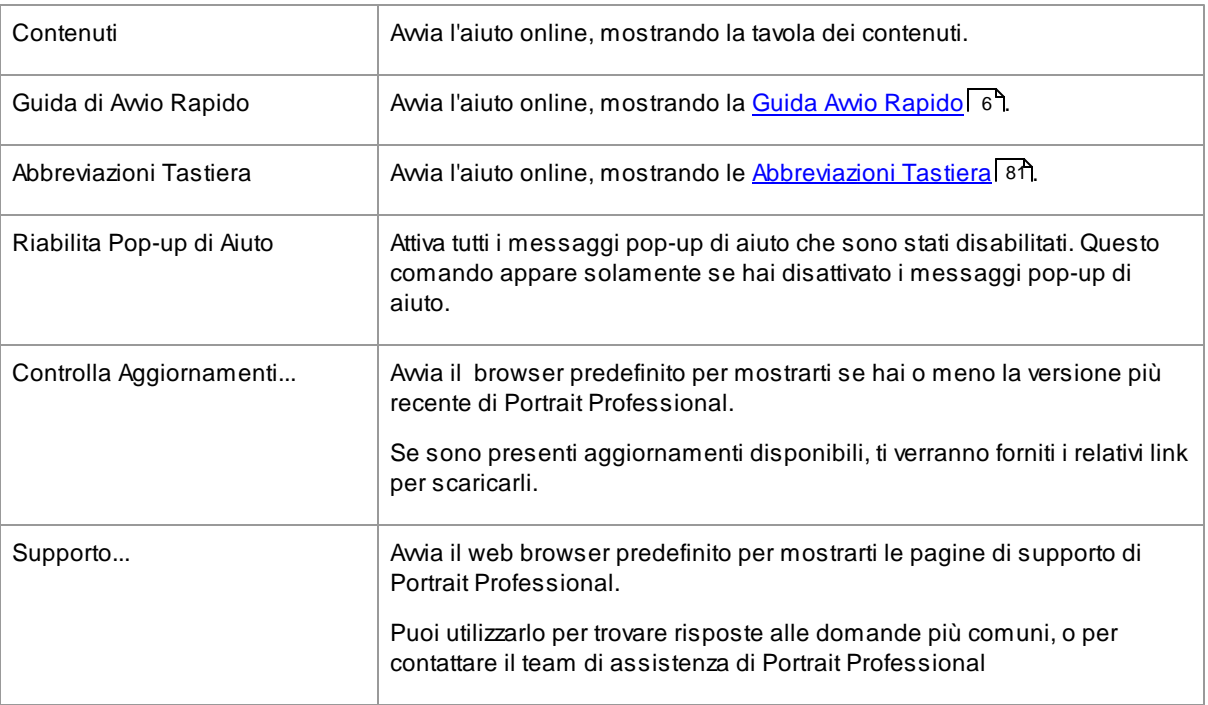

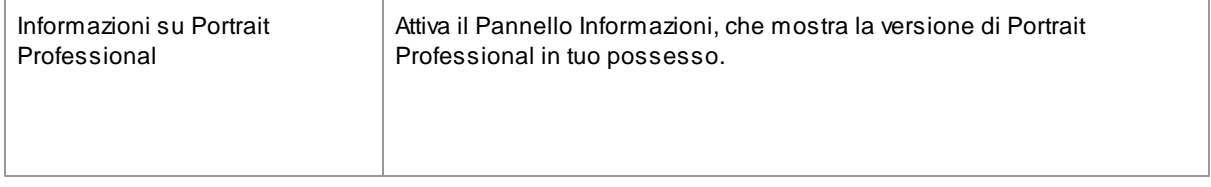

## <span id="page-31-0"></span>**3.2 Riferimento Pannello di Controllo**

Questa sezione descrive i controlli principali disponibili nella fase di miglioramento dell'immagine.

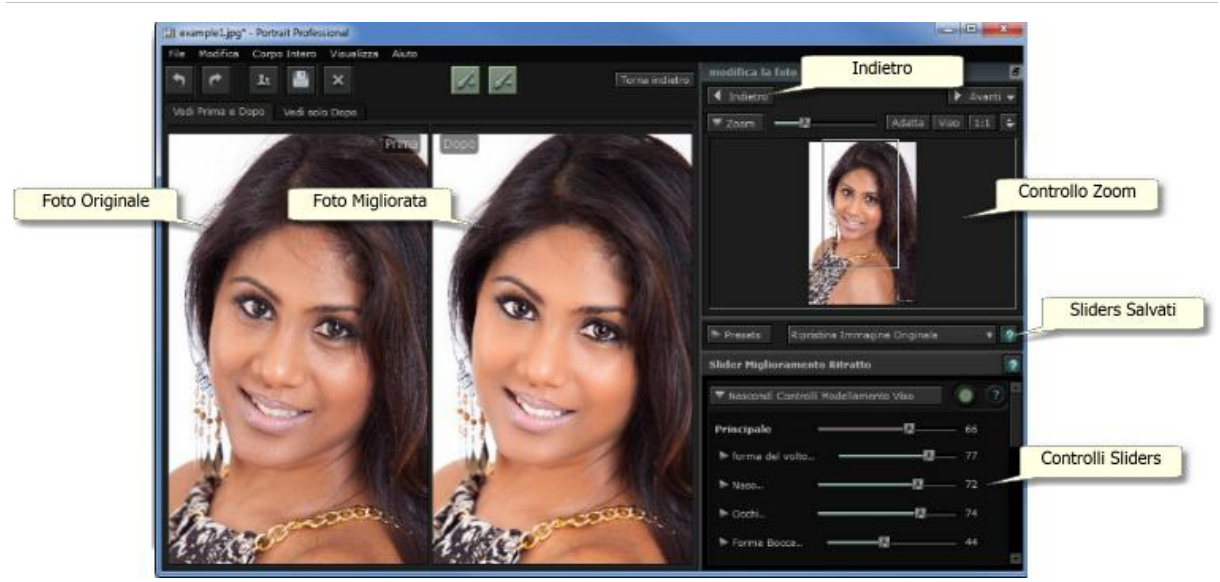

Panoramica Controlli Miglioramento Immagine

<u>[Zoom](#page-33-0)</u>| 34) - Permette di selezionare l'area dell'immagine che viene visualizzata

Slider [Salvati](#page-34-0)l 35 - Permette di impostare gruppi di slider su valori salvati

[Controlli](#page-36-0) Slider| 37ì - Sono i comandi principali degli slider e permettono di avere la completa padronanza sul modo in cui l'immagine viene migliorata

Questi comandi sono raccolti nei seguenti gruppi:

- Controlli [Modellamento](#page-38-0) Visol 39 Permettono di gestire come viene modellato il viso
- [Controlli](#page-40-0) Pelle 41 Permettono di gestire come vengono migliorata la pelle
- [Controlli](#page-44-0) Occhi 45 Permettono di gestire come vengono migliorati gli occhi
- [Controlli](#page-47-0) Bocca e Naso<sup>| 48</sup>1 Permettono di gestire come viene migliorati la bocca, le labbra e il naso
- [Controlli](#page-51-0) Capelli 52 Permettono di gestire come vengono migliorati i capelli
- Controlli [Luminosità](#page-50-0) Pellel 51 Permettono di regolare la quantità di luce sulla pelle
- Controlli [Immagine](#page-52-0)l 531 Controlli che influiscono su tutta l'immagine, come luminosità/contrasto e ritaglio

**Foto Originale** - Mostra l'immagine ("Prima") originale

**Foto Migliorata** - Mostra l'immagine ("Dopo") migliorata

#### Visualizzazione Controlli

Le principali sezioni nel pannello dei controlli (in alto sulla destra) possono essere aperte o chiuse cliccando sui pulsanti a capo di ognuna. Questi pulsanti hanno al fianco un piccolo triangolo che punta verso il basso quando la sezione è aperta, o verso destra quando è chiusa.

#### Ridimensionamento Controlli

Il pannello dei controlli può essere allargato o ristretto muovendo il bordo destro del pannello stesso.

Aloro volta, i gruppi principali all'interno del pannello possono essere ridimensionati muovendo lo spazio tra essi.

#### Posizionamento e spostamento controlli

Il pannello può essere spostato (e reso così finestra indipendente) cliccando due volte sulla barra di intestazione.

Una volta tolto dalla posizione di base, può essere mosso liberamente sullo schermo.

Può in seguito essere riposizionato cliccando di nuovo due volte sulla barra di intestazione, o trascinandolo sul bordo destro o sinistro della schermata principale.

Quando si trascina il pannello per riposizionarlo, nota che non è sufficiente spostare la finestra dei controlli sul bordo destro o su quello sinistro della schermata principale, in quanto è il cursore che deve essere spostato vicino ai bordi.

#### Visualizzazione immagine migliorata

Per impostazione predefinita, quando il software viene installato per la prima volta, l'immagine originale e quella migliorata vengono mostrate una di fianco all'altra, come appare nella schermata qui sopra.

Le due etichette sopra le immagini determinano l'impaginazione della finestra di lavoro.

- Clicca sull'etichetta **Visualizza Solo Dopo** per avere sullo schermo solo l'immagine migliorata.
- Clicca sull'etichetta **Visualizza Prima e Dopo** per ritornare all'impaginazione con le immagini a confronto.

#### Alternare tra l'immagine originale e quella migliorata

Qualsiasi impaginazione tu abbia scelto, hai sempre la possibilità di prememere il tasto invio per passare velocemente dalla visualizzazione dell'immagine migliorata a quella dell'immagine originale. L'immagine originale viene mostrata finché il tasto invio rimane premuto.

Ciò ti permette di passare dalla foto migliorata a quella originale, il ché è un ottimo modo per osservarne i cambiamenti.

In alternativa, puoi tenere premuto il mouse sul pulsante sopra l'immagine, che dice **Tieni premuto questo pulsante (o il tasto invio) per visualizzare l'altra immagine.**

#### <span id="page-33-0"></span>**3.2.1 Controllo Zoom**

Il Controllo Zoom è parte del pannello dei controlli nella fase di miglioramento della foto.

Permette di vedere quale area dell'immagine è visibile nella finestra di lavoro. Inoltre è provvisto di controlli che ti permettono di allargare o restringere il campo visivo, o fare una panoramica della visualizzazione corrente.

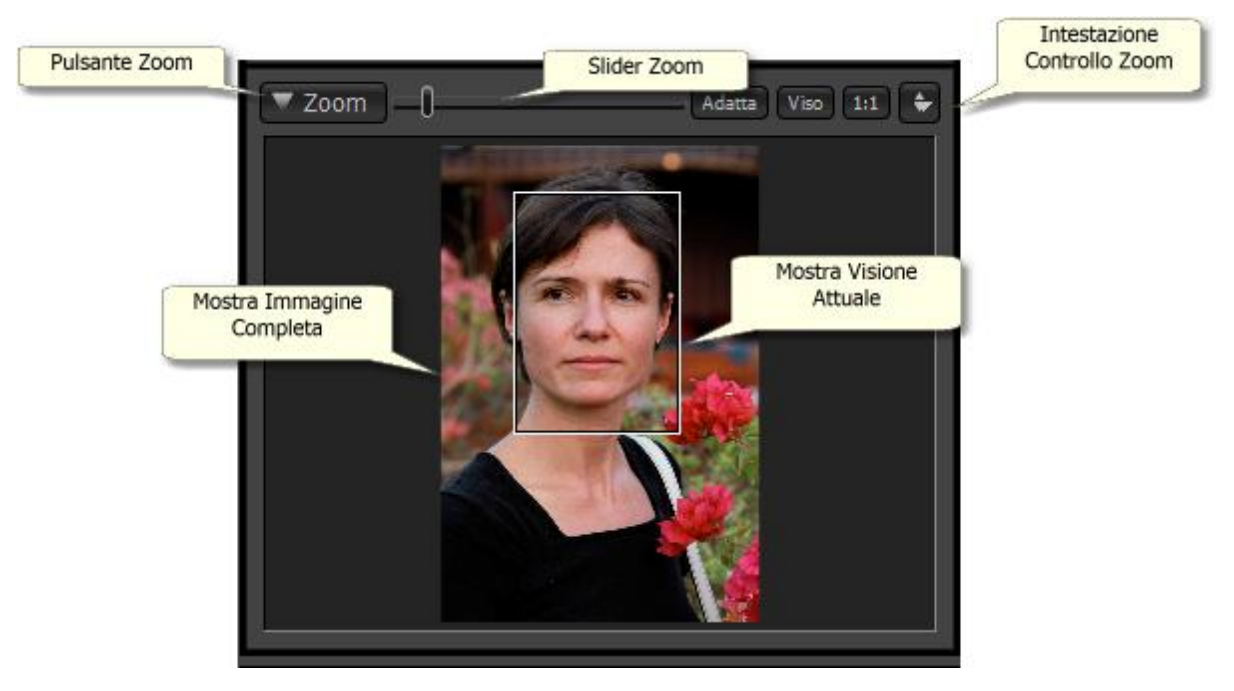

La foto qui sopra mostra il Controllo Zoom.

L'intestazione Controllo Zoom comprende i seguenti comandi:

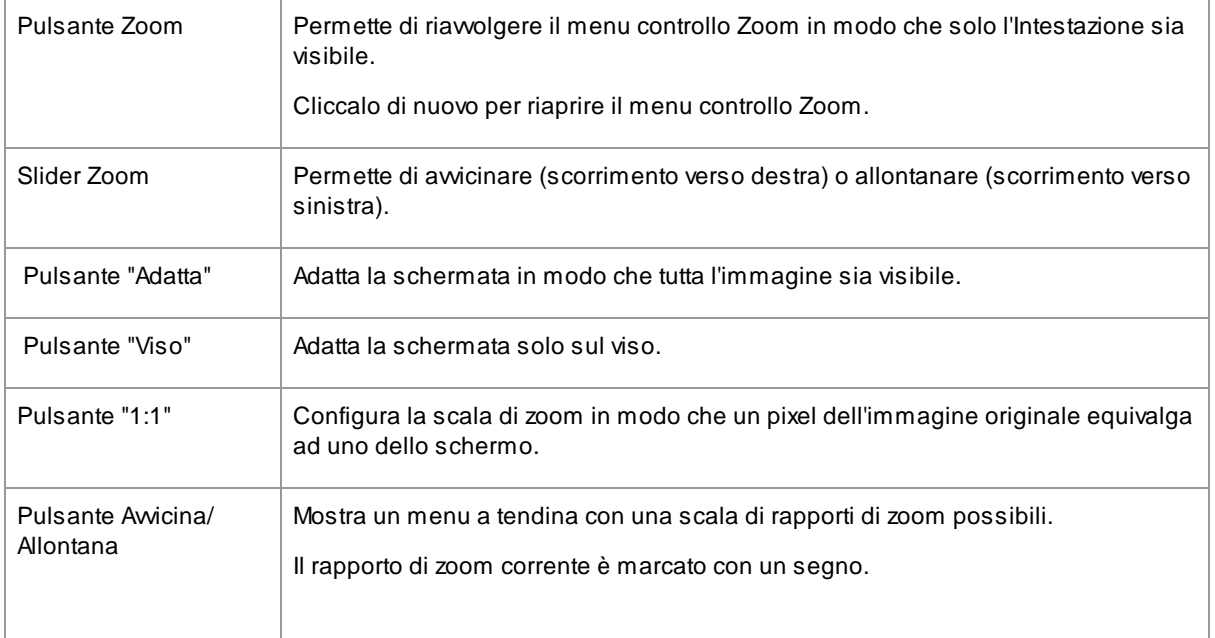

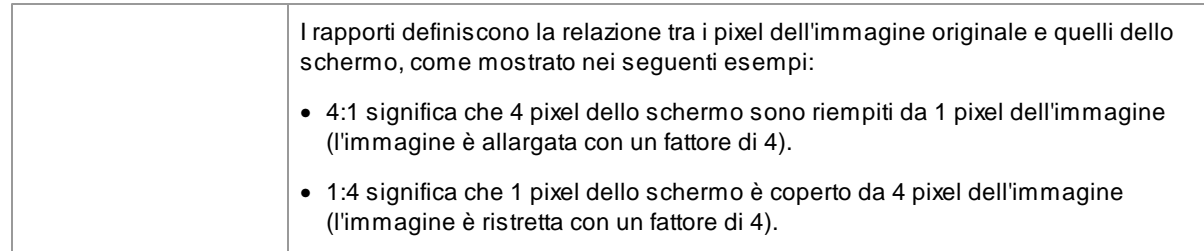

Il riquadro di selezione nel Controllo Zoom può essere trascinato per effettuare manualmente una panoramica dell'immagine.

Cliccare fuori dal rettangolo centrerà la visualizzazione sul punto cliccato.

Si può fare una panoramica e scorrere la visualizzazione manualmente anche selezionando lo strumento [Scorrimento](#page-72-0) Manuale 731.

Ridimensionamento Controllo Zoom

L'intero pannello di controllo (incluso il Controllo Zoom) può essere allargato trascinandone il bordo destro.

Il Controllo Zoom può essere allungato o accorciato trascinando lo spazio tra il Controllo Zoom e il Controllo Slider Salvati.

#### Abbreviazioni Tastiera

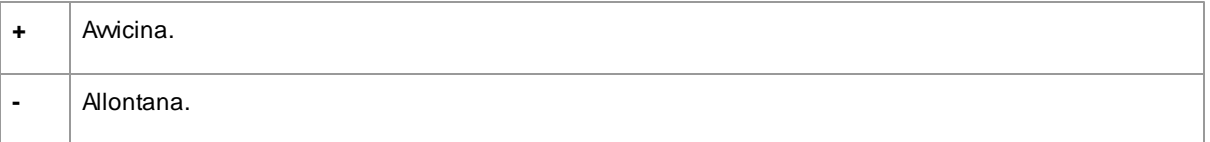

#### <span id="page-34-0"></span>**3.2.2 Slider Salvati**

La funzione Slider Salvati ti permette di impostare velocemente i valori di più slider.

Premi un pulsante nel pannello di controllo Slider Salvati per impostare gli slider in modo che diano l'effetto descritto dal proprio nome.

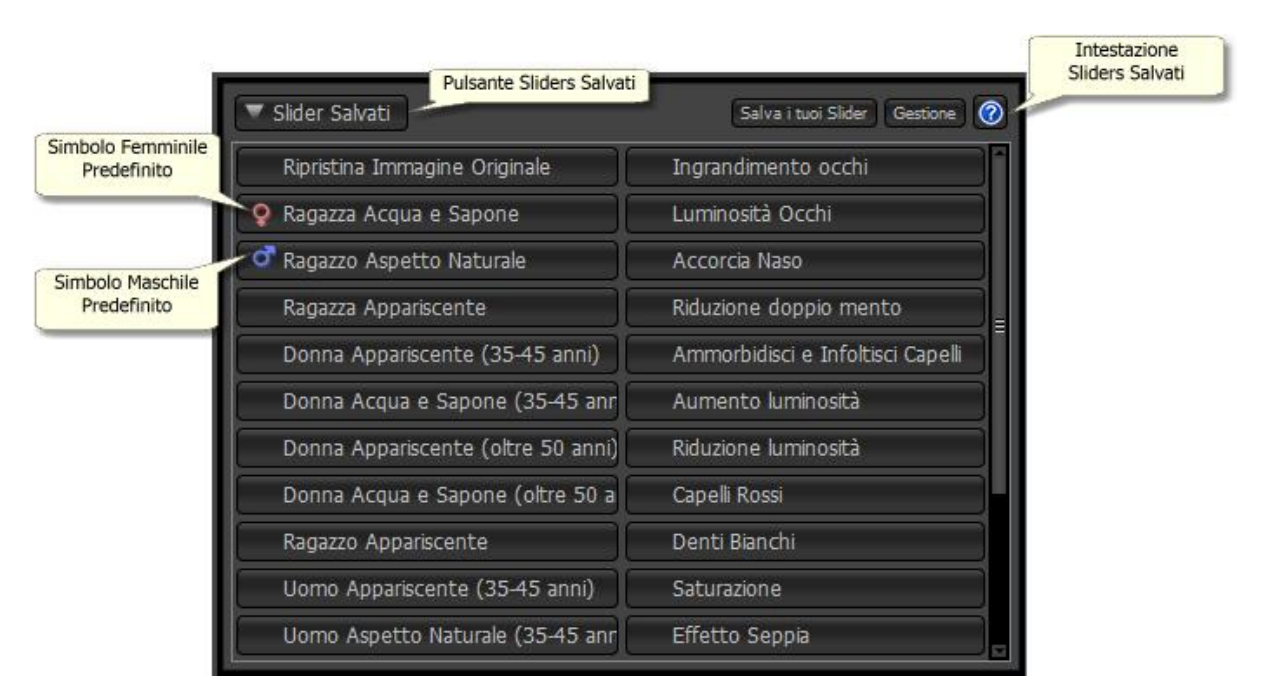

Quando Portrait Professional viene installato, è già fornito di una serie di Slider Salvati pronti per l'uso.

Una delle impostazioni degli Slider Salvati è utilizzata per definire i valori iniziali degli slider quando un viso viene migliorato. L'impostazione usata può variare a seconda che il viso sia maschile o femminile, ed è indicata dal simbolo maschile o femminile come mostrato nella figura qui sopra. Per modificare quale impostazione Slider Salvati è configurata come predefinita per i nuovi visi, usa la finestra di dialogo [Gestione](#page-68-0) <u>Slider [Salvati](#page-68-0)</u>l ଖେ.

L'Intestazione Slider Salvati comprende i seguenti controlli:

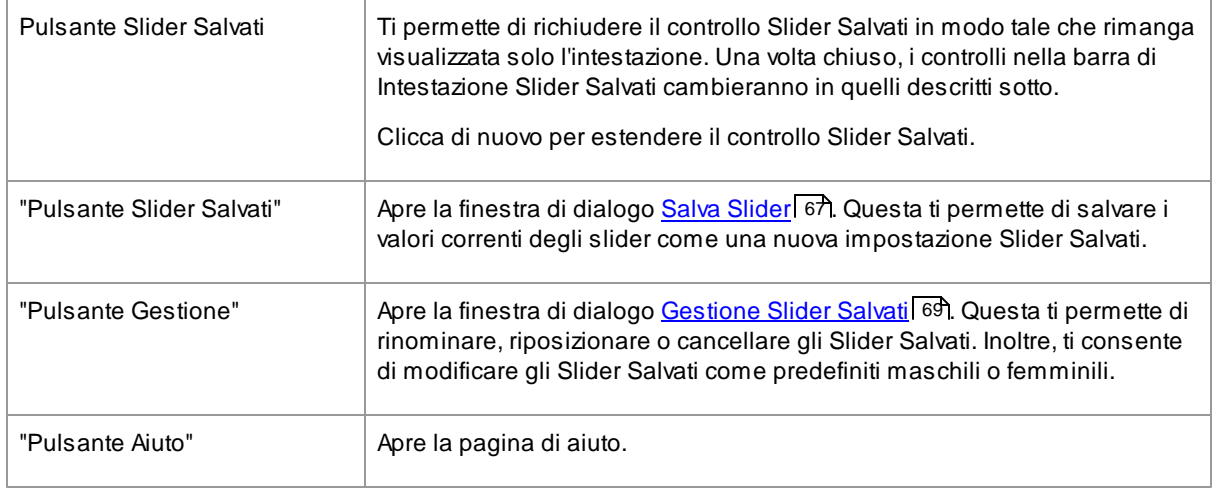

*Nota:* ogni impostazione di Slider Salvati non coinvolge necessariamente tutti gli slider. Questo significa che se selezioni un'impostazione di Slider Salvati, e poi un'altra, e poi riselezioni la prima, non riporterai necessariamente tutti gli slider agli stessi valori che avevano dopo avere selezionato la prima impostazione la prima volta. Ciò accade perché ogni slider condizionato dalla seconda impostazione, ma non dalla prima, non sarà riportato indietro.
### Il controllo Slider Salvati chiuso

Quando il controllo Slider Salvati viene chiuso premendo il Pulsante Slider Salvati, ha questo aspetto:

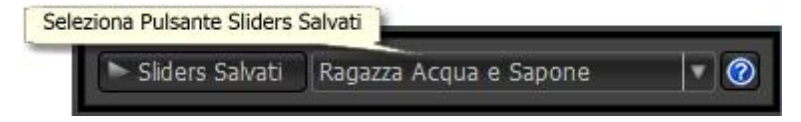

Il Pulsante Slider Salvati e il Pulsante Gestione sono sostituiti da un Pulsante Selezione Slider Salvati, che ti permette di selezionare un'impostazione di Slider Salvati anche se il controllo è stato chiuso.

Quando premi sul Pulsante Selezione Slider Salvati, apparirà un menu a discesa contenente tutti gli Slider Salvati. Clicca su uno di questi per configurare gli slider sui valori di quell'impostazione.

#### Ridimensionare il controllo Slider Salvati

L'intero pannello di controllo (incluso il controllo Slider Salvati) può essere ingrandito trascinandone il bordo destro.

Il controllo Slider Salvati può essere allungato o accorciato trascinando lo spazio tra gli Slider Salvati e il Controllo Principale degli slider.

### **3.2.3 Controlli Slider**

Gli Slider costituiscono il modo principale attraverso cui gestire il miglioramento di un'immagine.

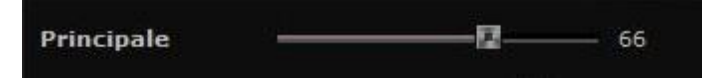

Gli Sliders non hanno alcun effetto se posizionati su 0, mentre gli effetti aumentano se vengono spostati verso destra(o verso sinistra, se il punto 0 è al centro).

Per riportare il cursore a 0, basta fare due volte click sullo slider.

#### Sezioni di Slider

Gli slider sono organizzati in un certo numero di sezioni.

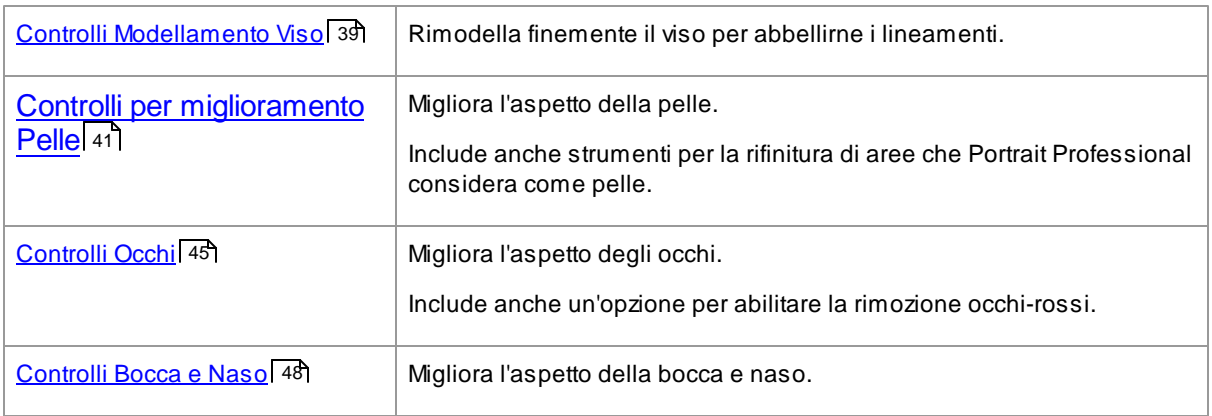

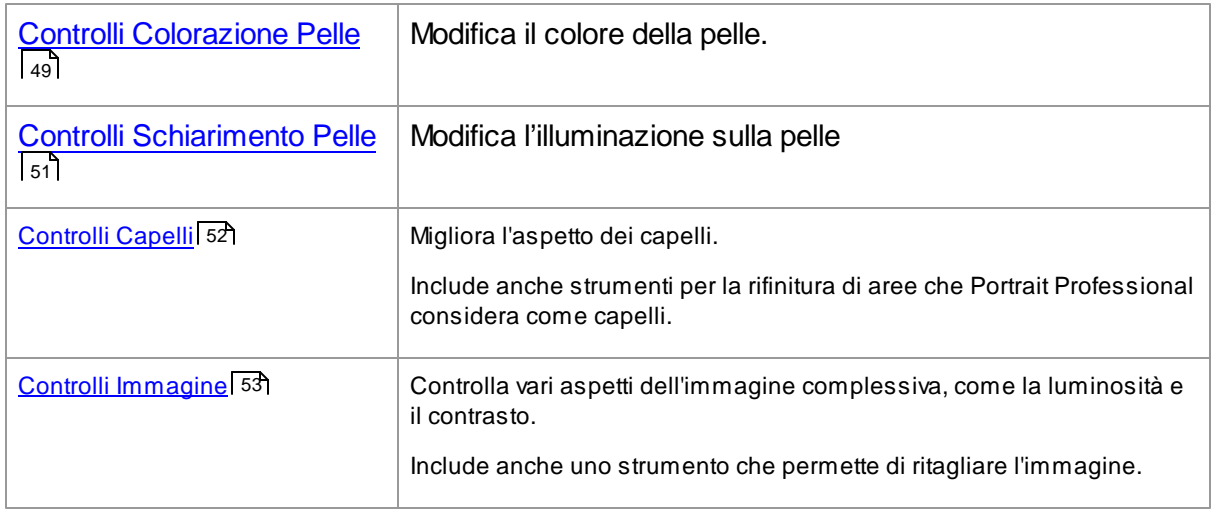

Per prevenire confusione sullo schermo, ogni sezione può essere aperta o chiusa cliccando sul suo titolo. La freccia accanto al titolo punta a destra quando la sezione è chiusa, mentre punta in basso quando è aperta.

Ogni sezione può inoltre essere attivata o disattivata premendo il pulsante attivo/disattivo alla destra del nome della sezione. Quando una sezione è disattivata, non ha effetto sull'immagine. Questo può essere utile per vedere quale effetto viene determinato da una particolare sezione.

#### Organizzazione Slider

Gli slider seguono un'organizzazione gerarchica.

Ogni sezione ha uno **Slider Principale** che controlla tutti gli altri slider nella sezione stessa. Questo ti permette di vedere come i controlli in quella sezione influiscono sull'immagine.

Al di sotto di ogni slider principale c'è una gerarchia di slider per il controllo fine sul miglioramento.

Se uno slider ha più sub-slider dipendenti, allora l'etichetta dello slider verrà visualizzata come un pulsante con un triangolo sulla sinistra del titolo. Premi questo pulsante per aprire i sub-slider.

Quando muovi uno slider che comprende dei sub-slider, anche questi si muoveranno di conseguenza.

Quando muovi un sub-slider, vedrai muoversi anche lo slider di riferimento, ma ad un'ampiezza minore. Questo perché lo slider di riferimento mostra sempre una media bilanciata degli slider da lui dipendenti. In questo modo fornisce un'indicazione generale dei valori dei sui sub-slider anche quando questi sono chiusi.

#### Usare gli Slider

Ogni slider controlla gli effetti descritti dalla sua etichetta.

Per la maggior parte degli slider, l'effetto aumenta se lo slider viene mosso verso destra, mentre diminuisce se viene mosso verso sinistra. Fanno eccezione que gli slider che ammettono valori negativi e hanno il valore di 0 al centro. In questo caso, occorre allontanare lo slider dal centro per aumentare l'effetto o riavvicinarlo al centro per diminuirlo .

Aseconda di come trascini uno slider, puoi vedere quale sia il suo effetto, in quanto l'immagine viene aggiornata in tempo reale.

Se lo slider è a 0, allora l'effetto che controlla non apporterà alcun cambiamento all'immagine.

Gli slider con valore 0 al centro tendono a "scattare" verso 0, cioe' ad assumere valore 0 ogni volta che vengono posizionati nelle sue vicinanze. Se vuoi posizionare lo slider su un valore vicino a 0, tieni premuto il tasto CTRL per evitare che "scatti" automaticamente sullo 0.

Puoi anche cambiare la posizione dello slider non trascinandolo ma cliccando sul suo valore numerico ed usando il controllo su/giù, oppure digitando direttamente il valore.

Per capire qual è la funzione propria di ogni singolo slider, passaci sopra con il mouse.

### <span id="page-38-0"></span>**3.2.4 Controlli Modellamento Viso**

Portrait Professional è l'unico software di ritocco fotografico che ti dà la capacità di rimodellare finemente ed abbellire i lineamenti del viso, con il semplice movimento degli slider.

Alcuni ritengono che questa peculiare funzione di Portrait Professional, di modificare cioè la forma del viso, sia inappropriata o eccessiva per il miglioramento di una foto. Si può decidere di lasciare gli slider al valore di 0. In questo modo Portrait Professional non intaccherà la fisionomia del soggetto.

Ad ogni modo, prima di escludere questo effetto considerandolo una "finzione", ti invitiamo a provarlo - rimarrai impressionato/a da come a volte anche una sottile definizione dei tratti può portare ad un sostanziale miglioramento del soggetto. Il consiglio che ti diamo è quello di intervenire solo leggermente - giusto quanto basta per dare al viso un aspetto più asciutto o come se fosse stato fotografato in una giornata particolarmente favorevole.

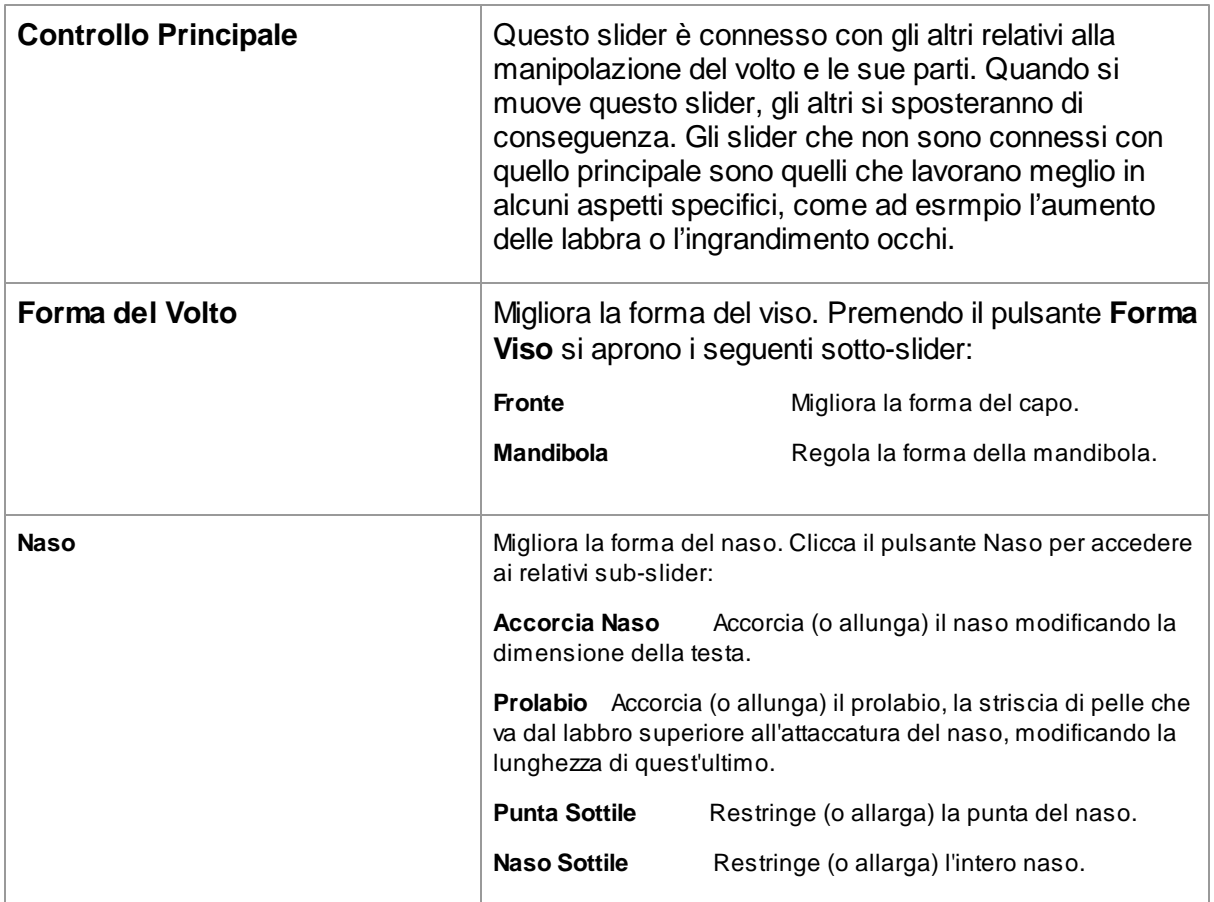

### Slider

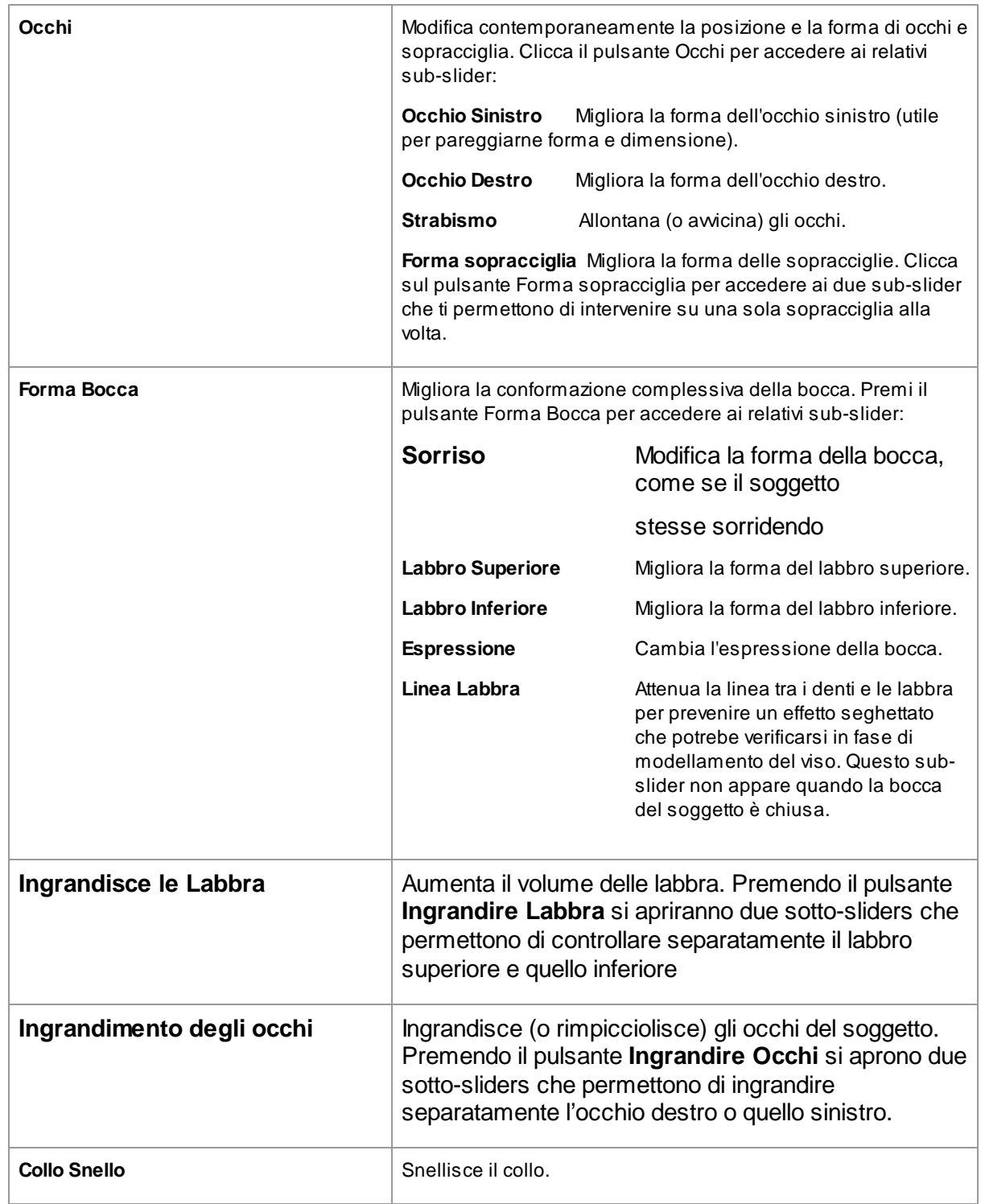

# Correzione della Forma degli Occhiali

Se il soggetto indossa gli occhiali, si potrebbe verificare una distorsione della loro forma, dovuta alle modifiche intorno agli occhi effettuate con *Portrait Professional*. Per ovviare a questo problema si può usare il comando **Correzione Forma Occhiali**, che ridurrà la distorsione della forma degli occhiali.

### Esempio

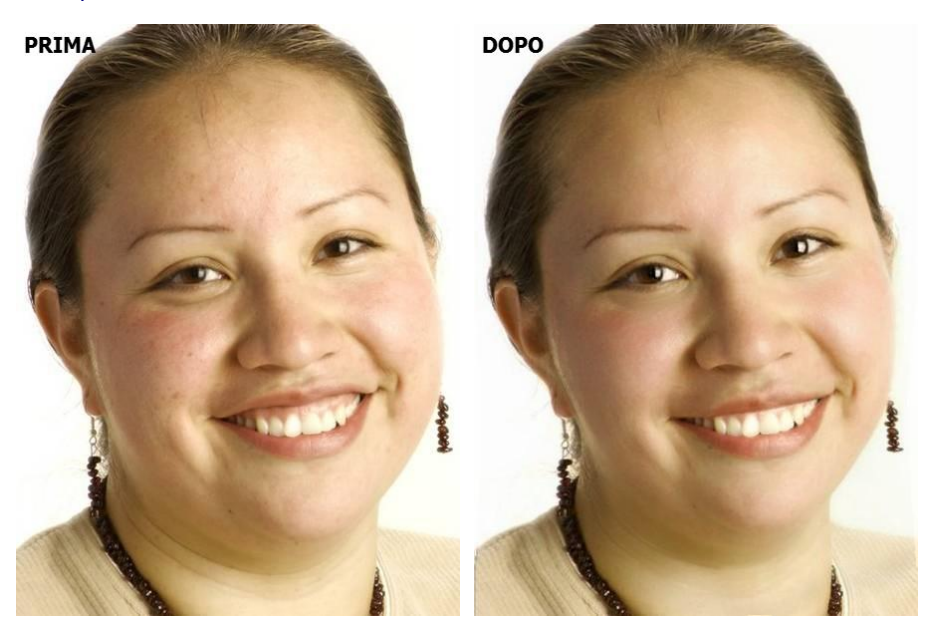

# <span id="page-40-0"></span>**3.2.5 Controllo miglioramento della pelle**

Controllo miglioramento della pelle ti permette di rimuovere o ridurre nel dettaglio rughe, macchie e altre imperfezioni, sempre mantendo l'originale consistenza della pelle. Tutto questo può essere fatto con il semplice movimento degli slider.

Puoi anche ridurre le ombre e l'effetto pelle lucida.

Portrait Professional riconosce automaticamente l'area da trattare come pelle, ma puoi ottenere risultati più accurati controllando e sistemando l'area pelle.

### Slider

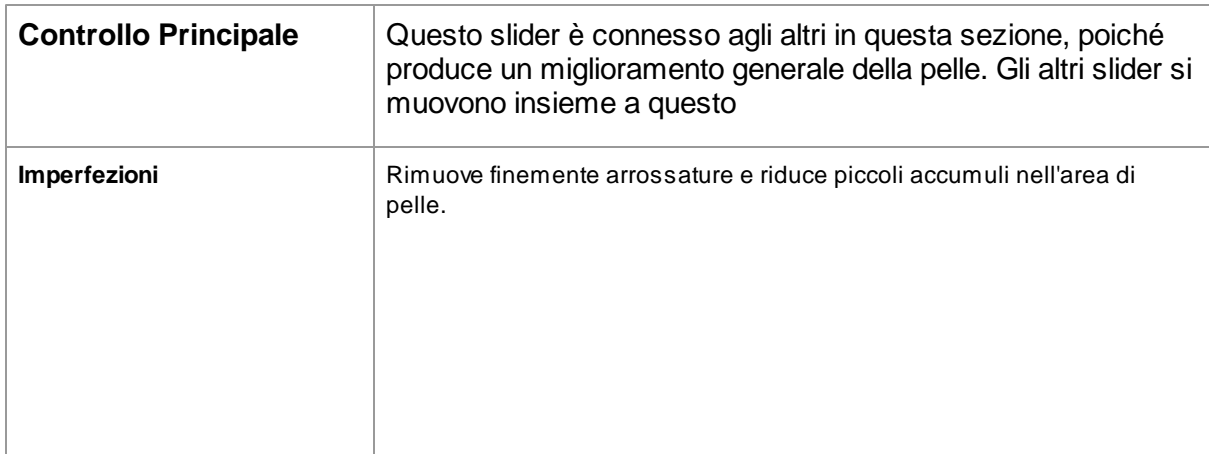

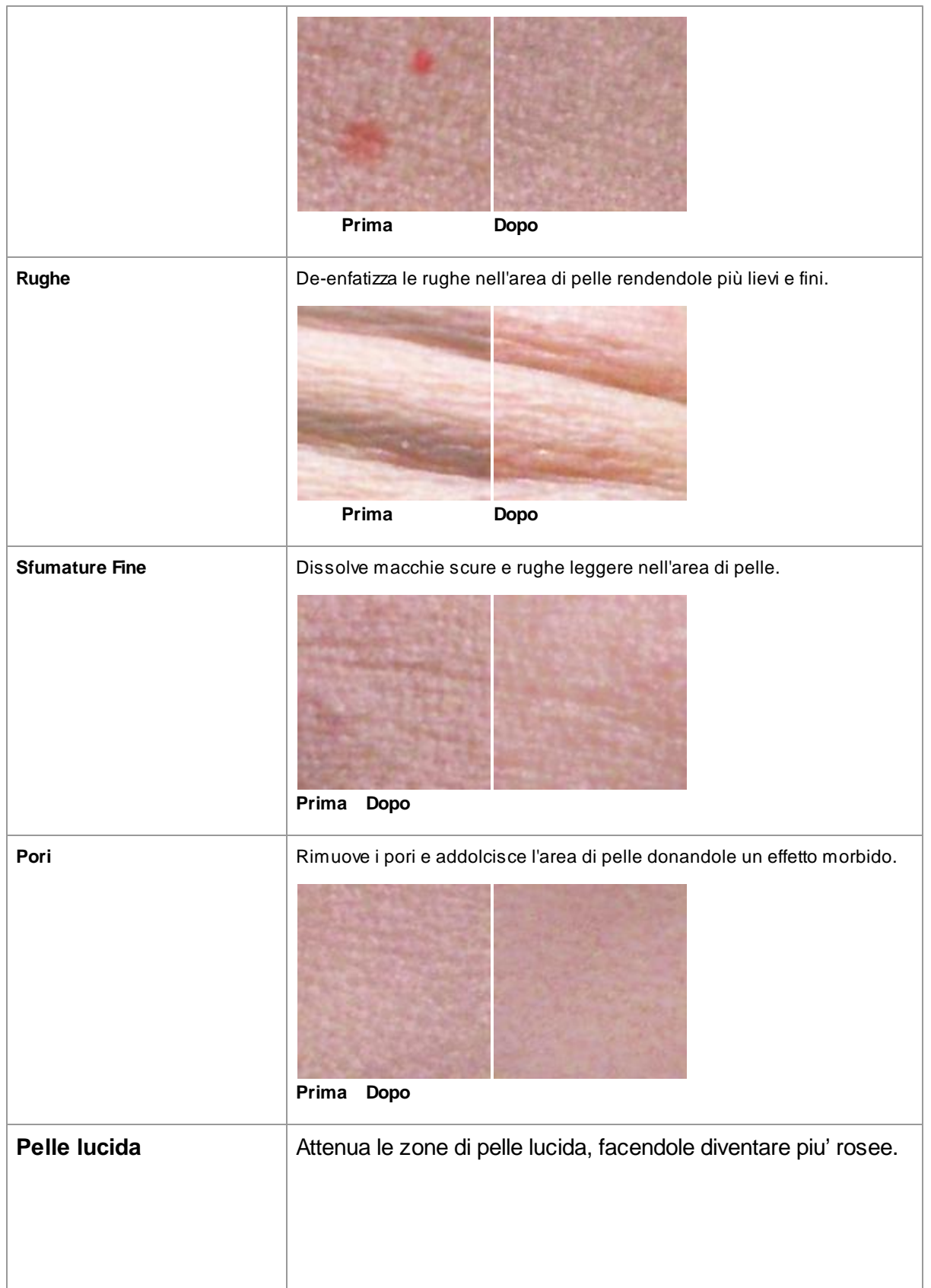

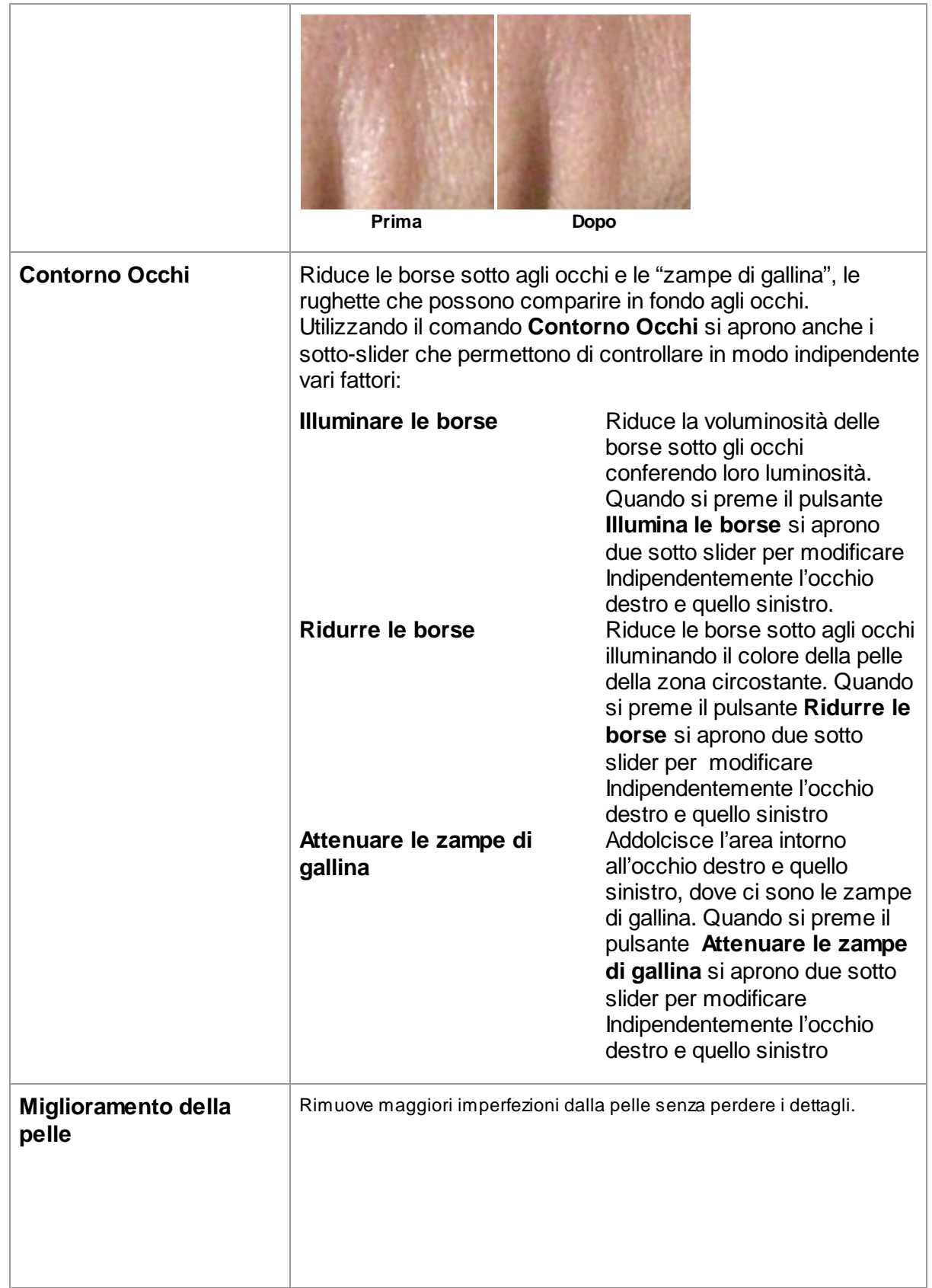

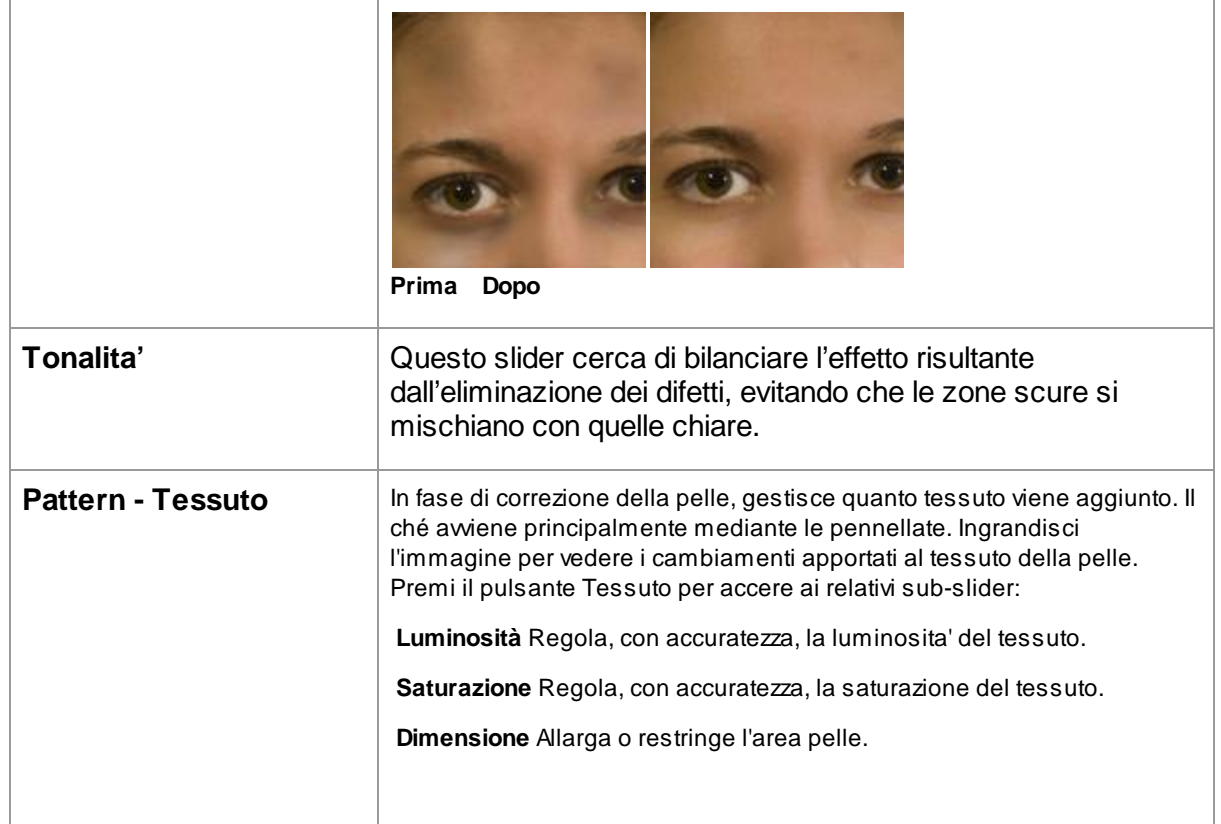

# Tipi di pelle

Si può scegliere all'interno di una campionatura di diversi tipi di pelle. Per vedere la differenza delle varie tramature, basta fare zoom sulla pelle.

### Rimozione Macchie

Per impostazione di base, Portrait Professional rimuove automaticamente le macchie.

Ciò che tu puoi fare è regolare il grado della rimozione utilizzando il menu a tendina Rimozione Macchie, posto in cima ai Controlli Pelle.

Se pensi che Portrait Professional non abbia rimosso la macchia, puoi ritoccare manualmente l'area in questione usando il pennello **Ritocco**.

Se Portrait Professional ha rimosso una macchia che in realtà volevi mantenere, puoi ripristinarla manualmente usando il pennello **Ripristino**.

<u>Maggiori [informazioni](#page-72-0) sull'uso dei pennelli</u>l 73**1**.

### Esempio

Le immagini sottostanti di Prima e Dopo mostrano un esempio di come Portrait Professional rimuova automaticamente le rughe:

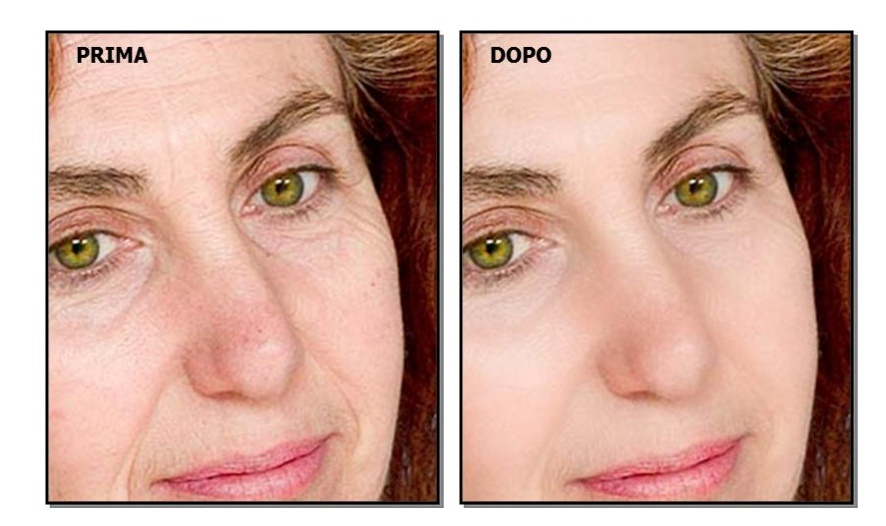

### <span id="page-44-0"></span>**3.2.6 Controlli Occhi**

Portrait Professional può automaticamente rawivare, sbiancare e definire gli occhi. I controlli Occhi ti permettono di regolare con esattezza gli effetti desiderati, compreso il cambiamento del colore.

### Slider

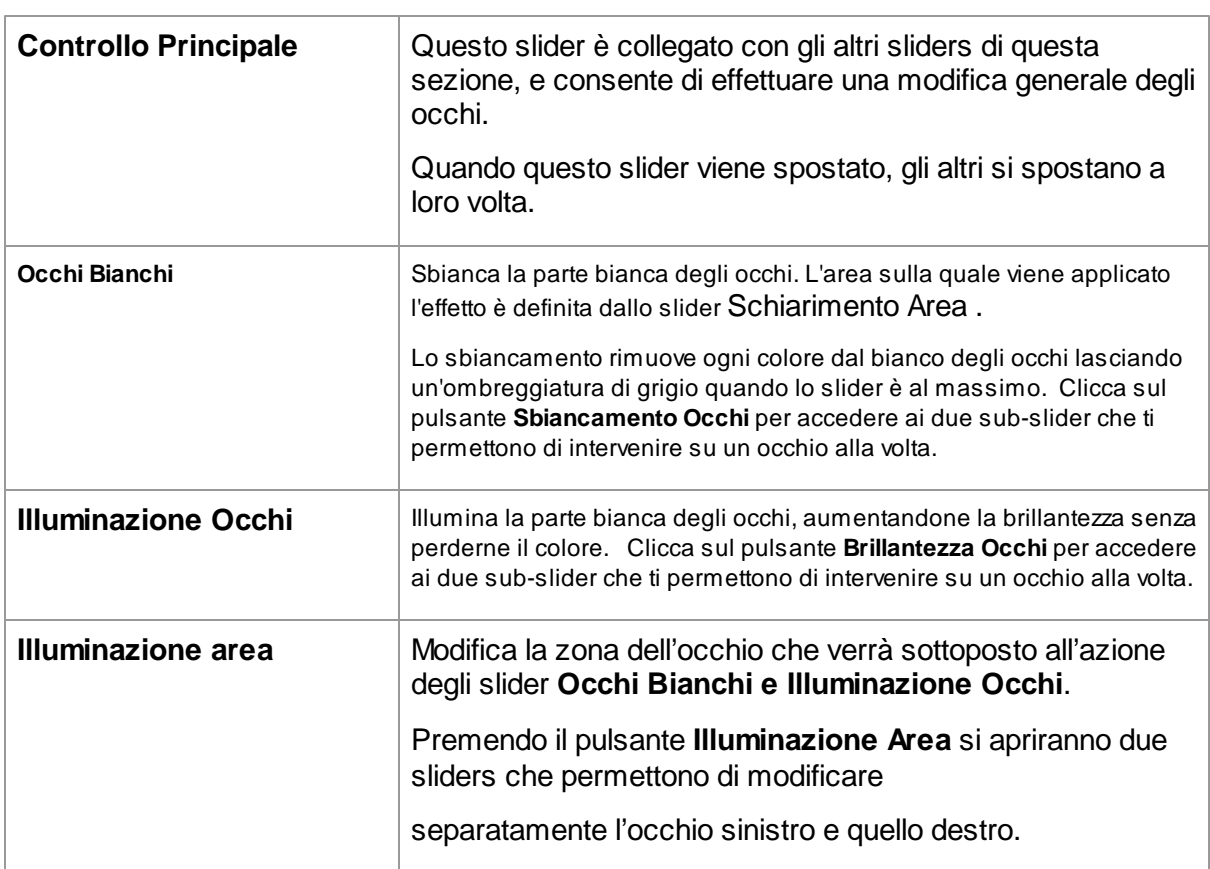

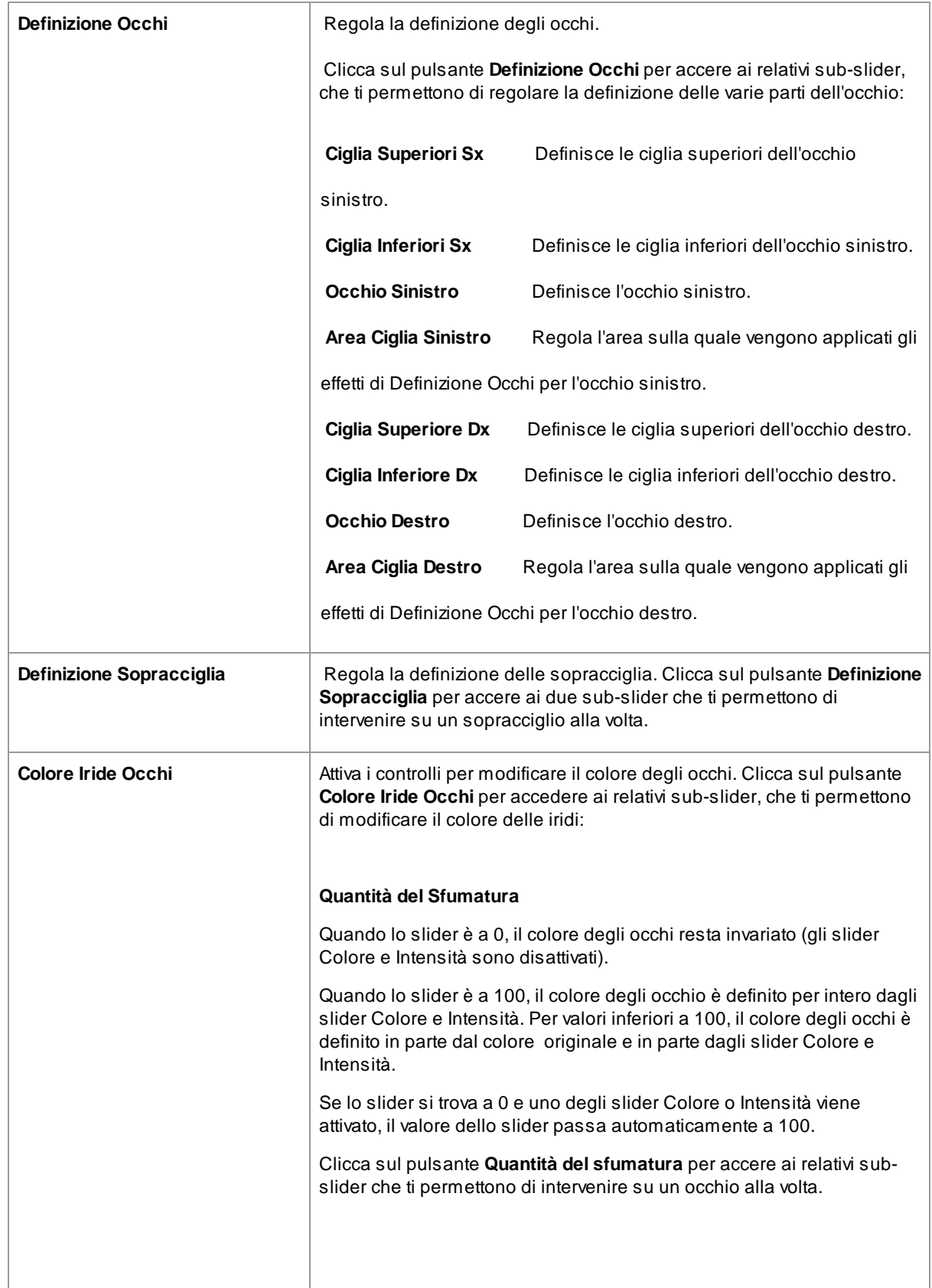

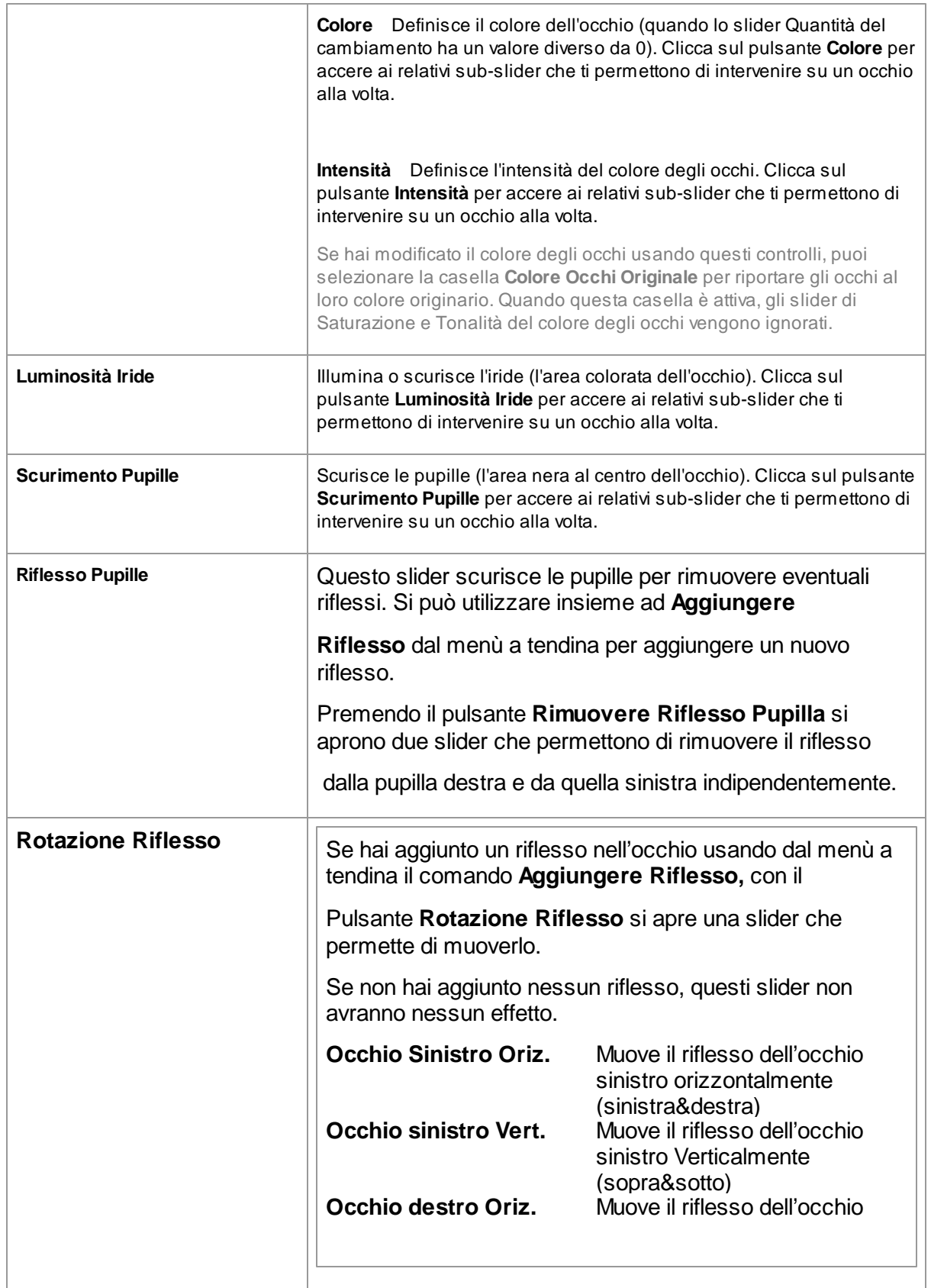

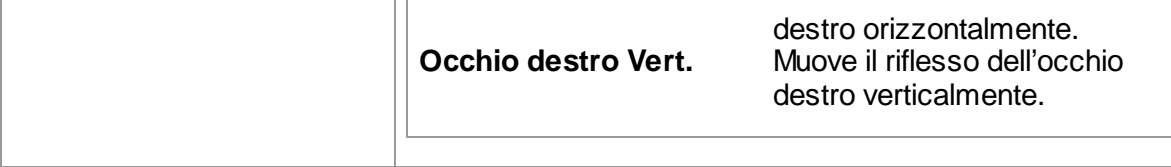

### Rimozione Occhi Rossi

Se nella tua foto appaiono gli "occhi rossi" (a causa dei riflessi del flash), questi possono essere rimossi automaticamente selezionando la casella **Rimozione Occhi Rossi** in cima ai controlli Occhi.

### Aggiungi Riflesso

Puoi selezionare tra una serie di riflessi di luce da aggiungere agli occhi.

### Esempio

Le immagini Prima e Dopo qui sotto mostrano come gli occhi del soggetto siano stati sbiancati e definiti in modo automatico da Portrait Professional.

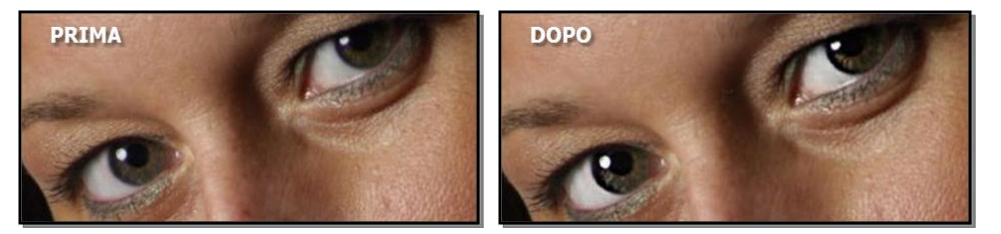

### <span id="page-47-0"></span>**3.2.7 Controlli Bocca e Naso**

Portrait Professional sbianca i denti e migliora il colore delle labbra automaticamente. I controlli Bocca e Naso ti permettono di regolare con precisione questi effetti per avere esattamente il look che desideri.

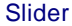

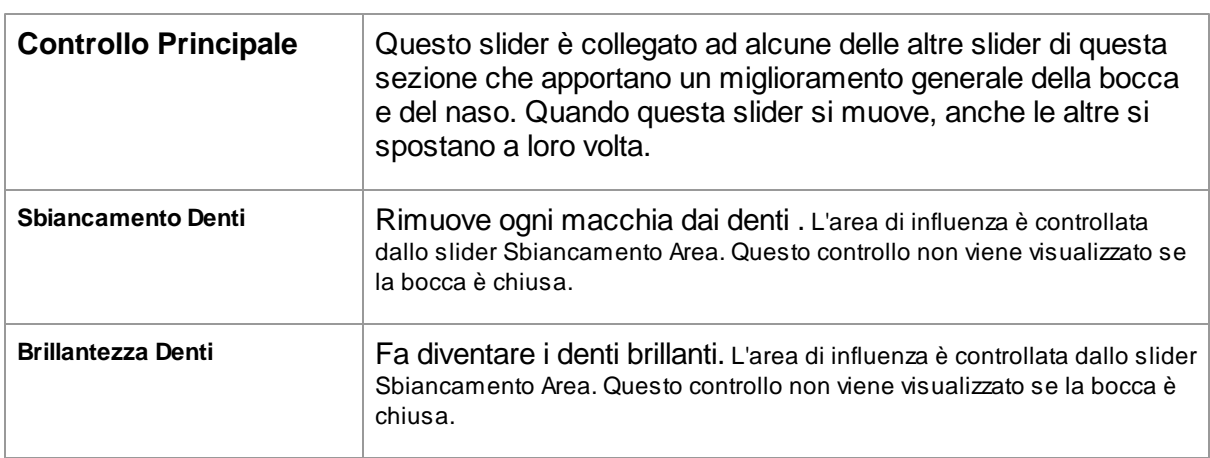

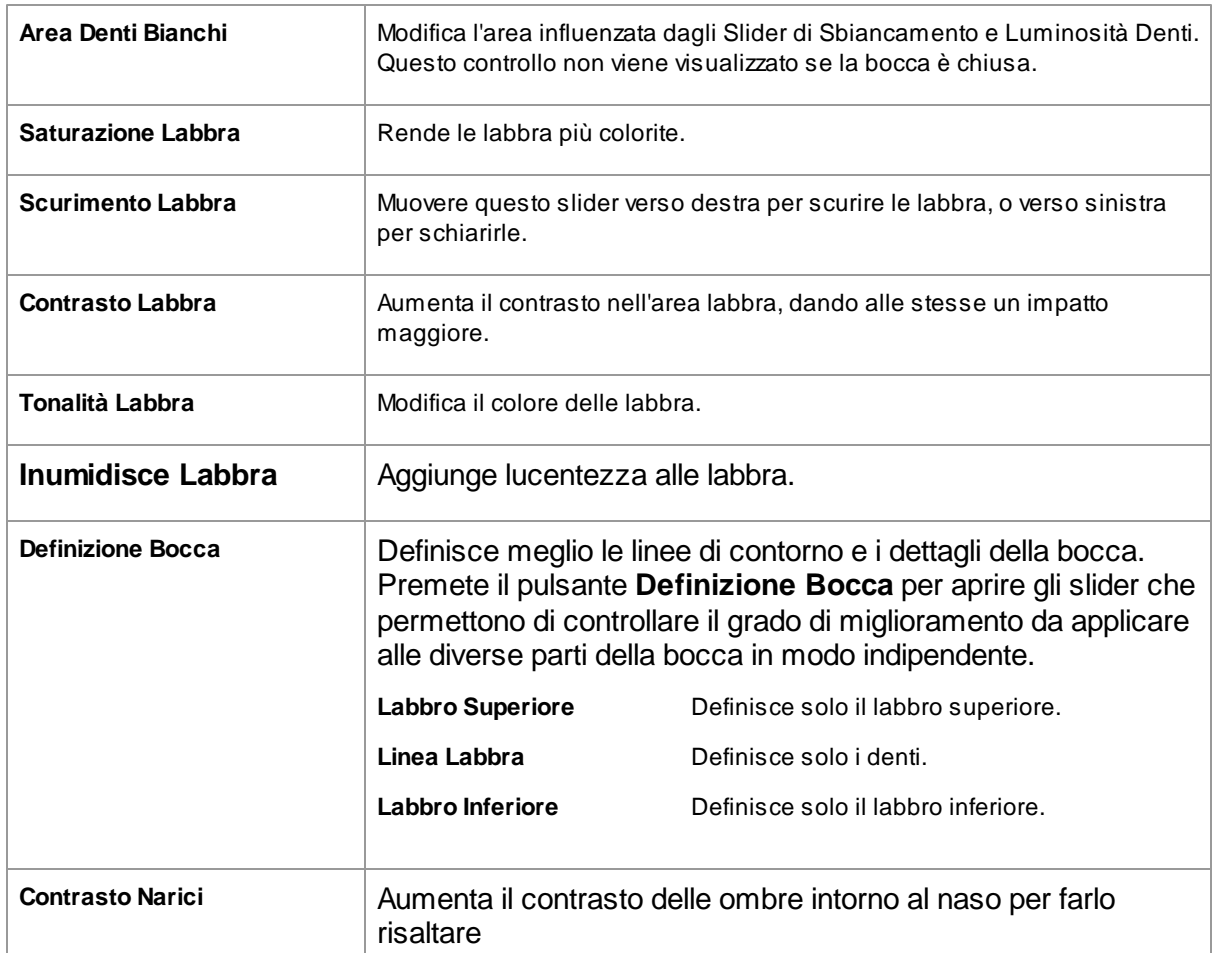

### Esempio

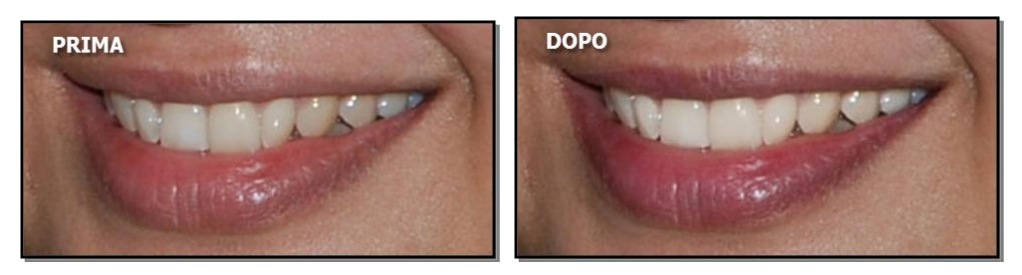

# <span id="page-48-0"></span>**3.2.8 Controllo del colore della pelle**

Il controllo del colore della pelle vi permetterà di cambiare selettivamente il colore della pelle.

Portrait Professional determina la zona della pelle automaticamente, ma si possono ottenere risultati migliori se controllate e aggiustate [personalmente](#page-55-0) la zona della pelle [56]

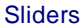

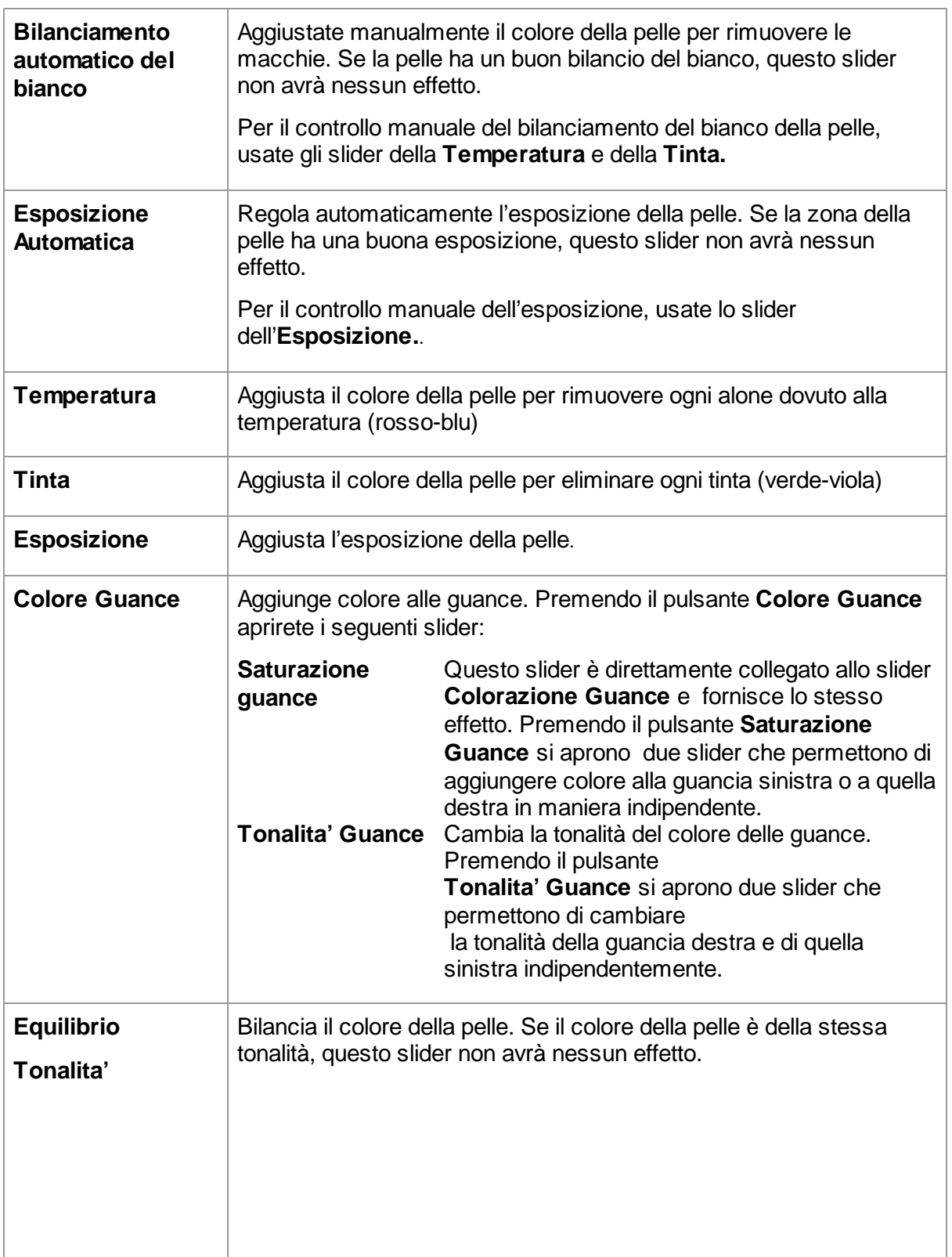

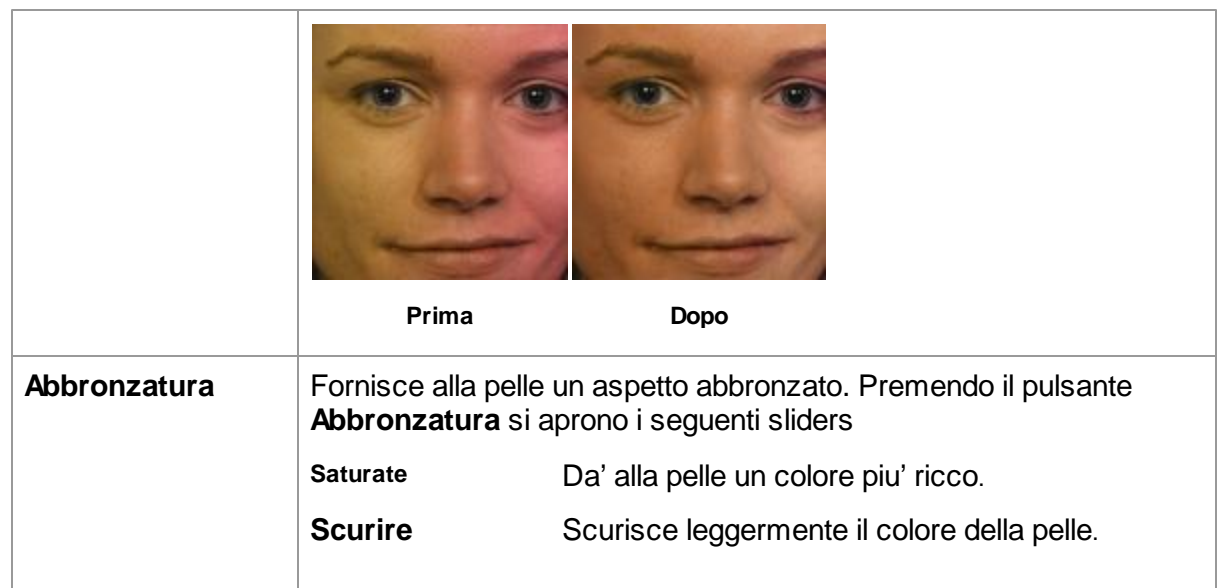

# <span id="page-50-0"></span>**3.2.9 Controlli Luminosità Pelle**

Portrait Professional permette di migliorare la luminosità del viso del soggetto attraverso semplici controlli. Puoi sistemare i riflessi, le ombre e il contrasto.

### Slider

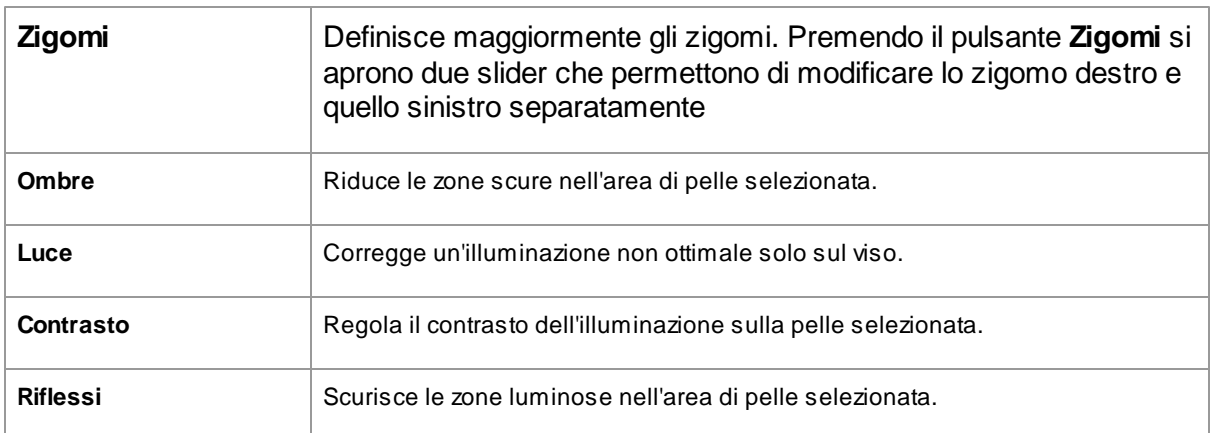

Nota: questi slider agiscono soltanto sulle parti dell'immagine che si trovano nella [zona](#page-55-0) pelle  $^{\rm 56}$ . Premi il pulsante <u>[guarda/modifica](#page-55-0) la zona pellel se p</u>er cambiarne l'area.

### Esempio

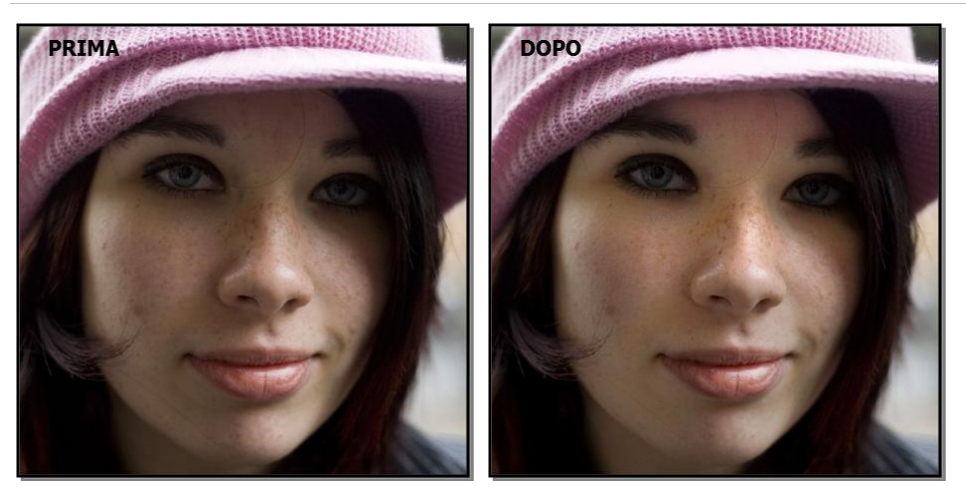

# <span id="page-51-0"></span>**3.2.10 Controlli Capelli**

Portrait Professional ti permette di migliorare i capelli del soggetto, semplicemente muovendo gli slider. Nota per favore che prima di fare ciò, è molto importante che l'area dei capelli sia impostata in modo corretto – guarda Area Capelli più sotto.

### Slider

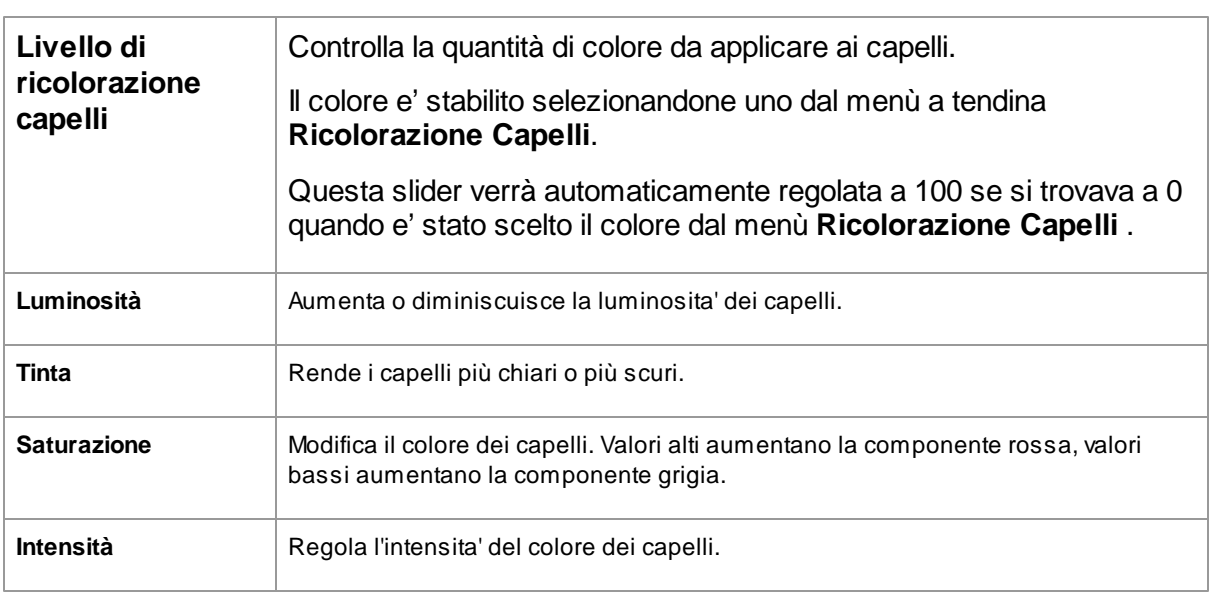

### Modalità Acconciatura Capelli

Ulteriori comandi si trovano nella Modalità Acconciatura Capelli. Clicca su Vai a **Modalità Acconciatura Capelli** per accedere agli slider.

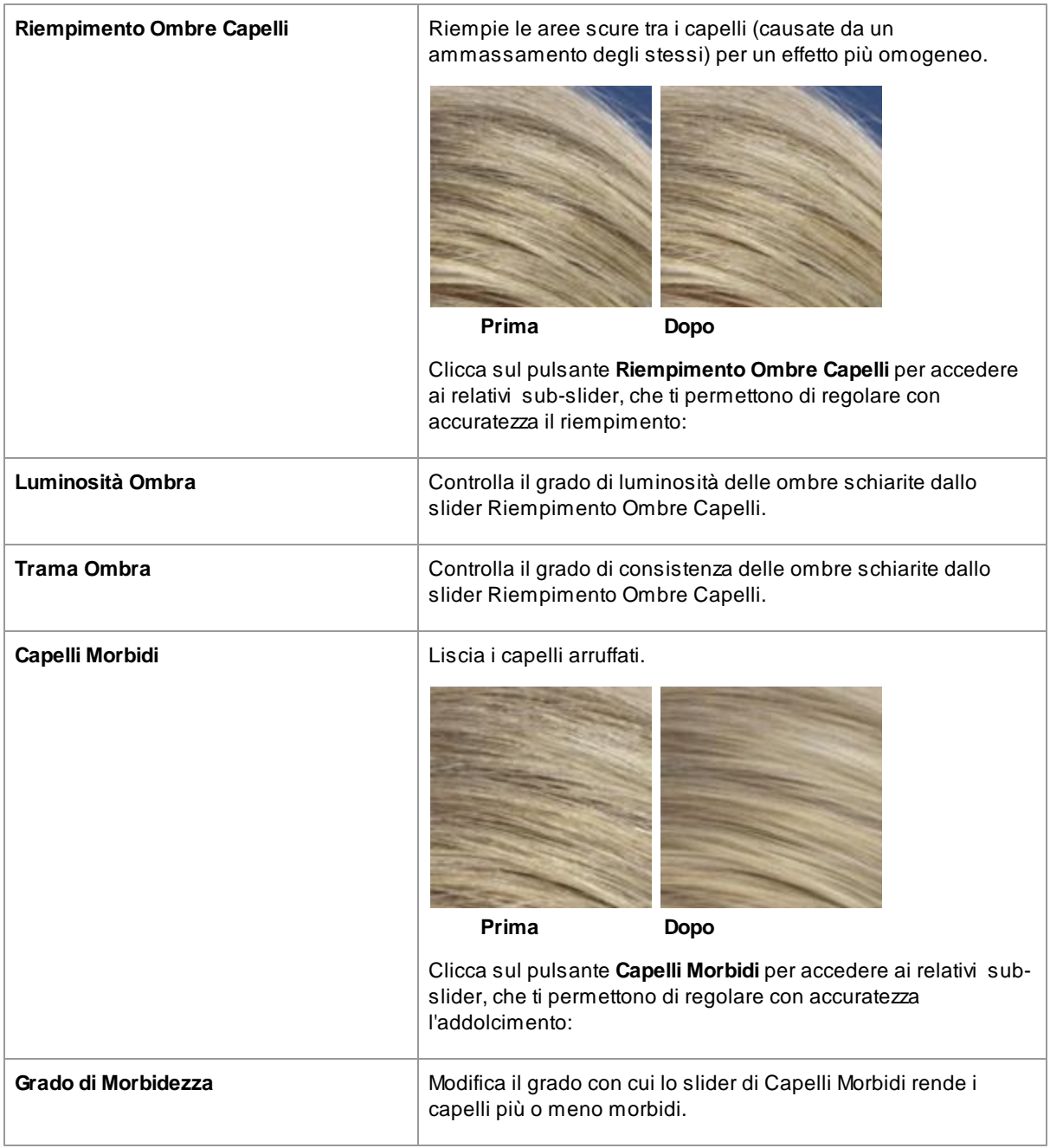

Premi il pulsante **OK** per uscire dalla Modalità Acconciatura Capelli.

# <span id="page-52-0"></span>**3.2.11 Controlli Immagine**

Questi controlli agiscono sull'intera immagine e ti permettono di verificarne l'aspetto generale, attraverso la gestione di comandi come il contrasto e la tonalità del colore.

Puoi anche ritagliare l'immagine usando lo strumento [Ritaglia](#page-75-0) 76.

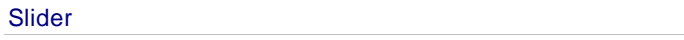

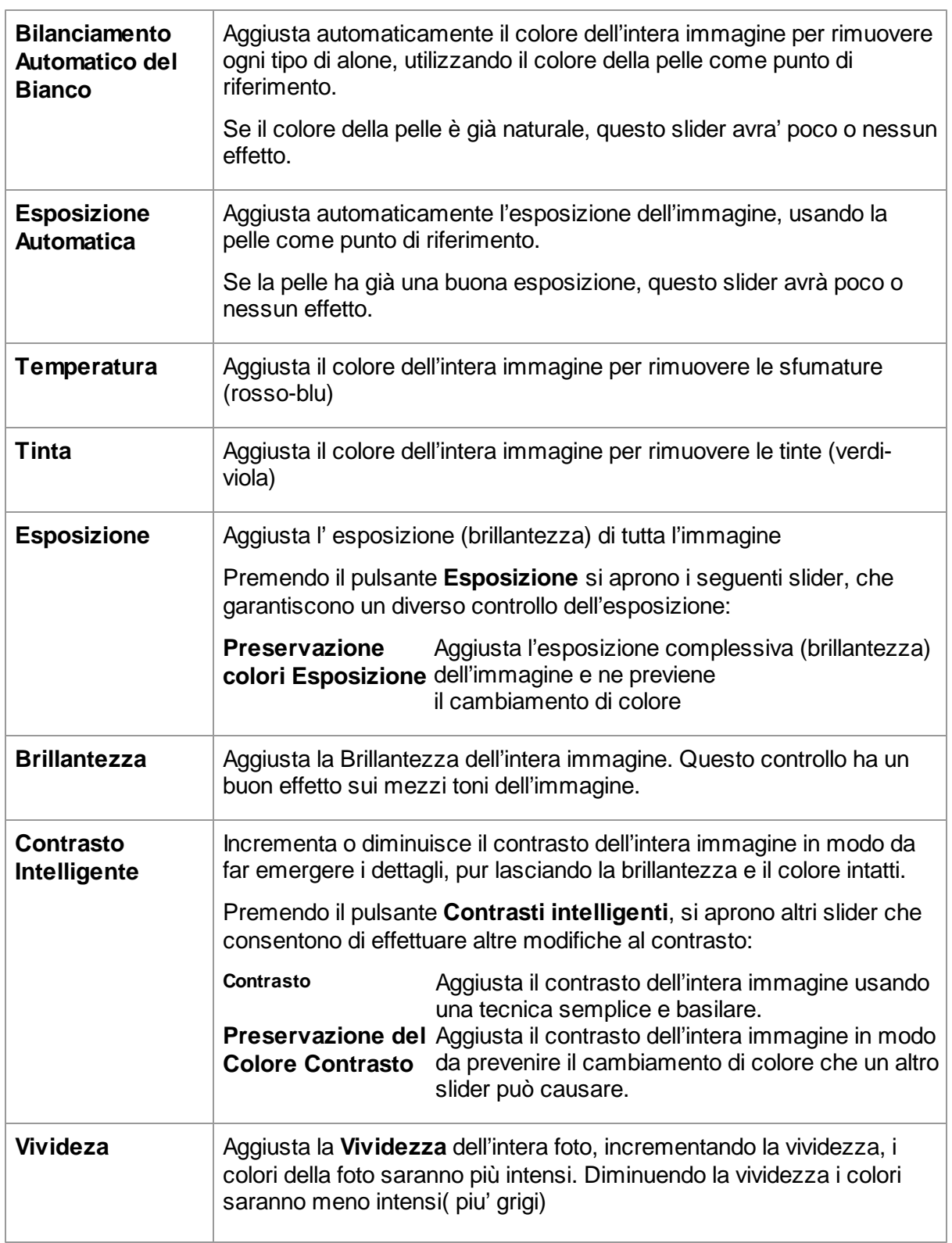

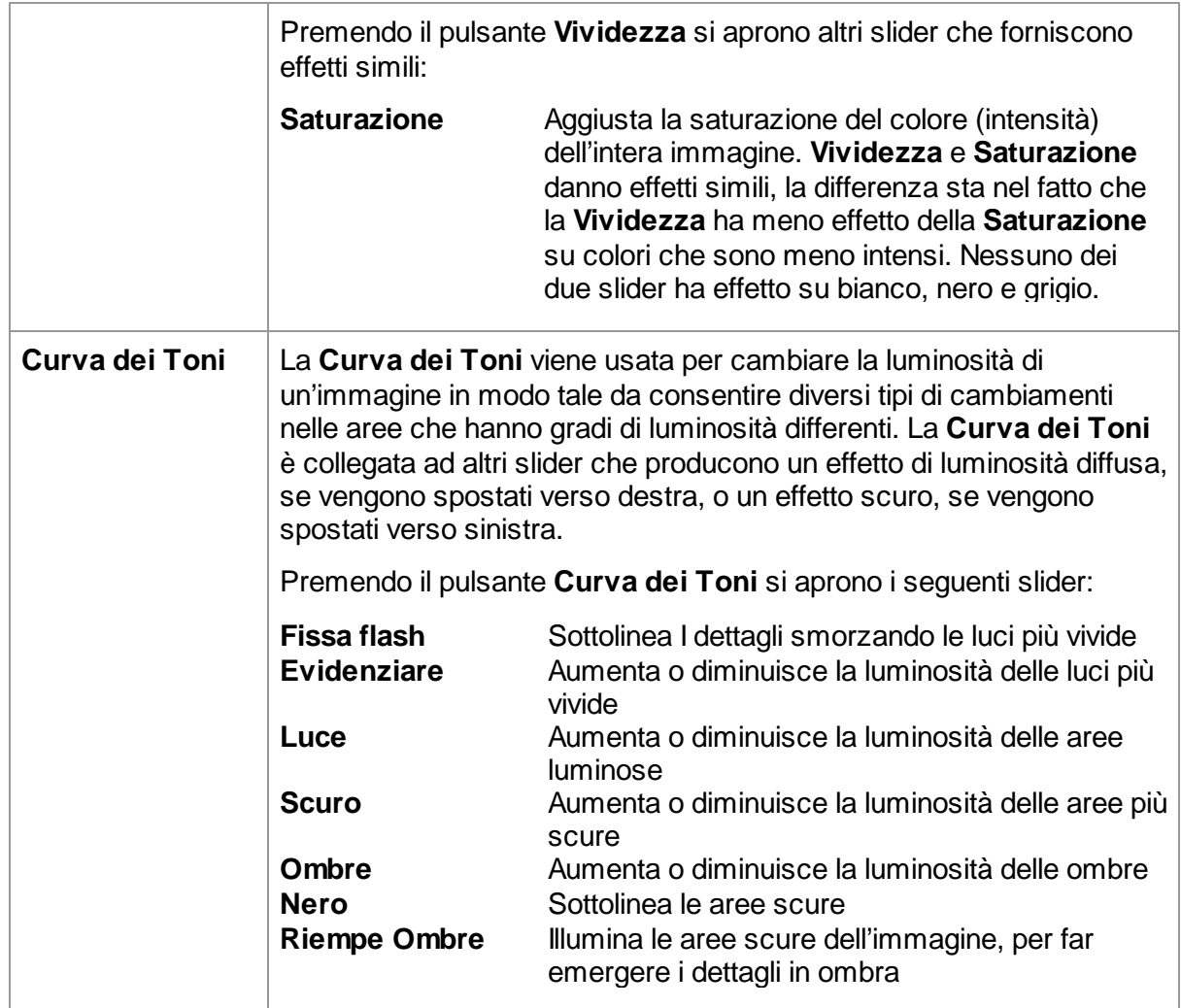

### Esempio

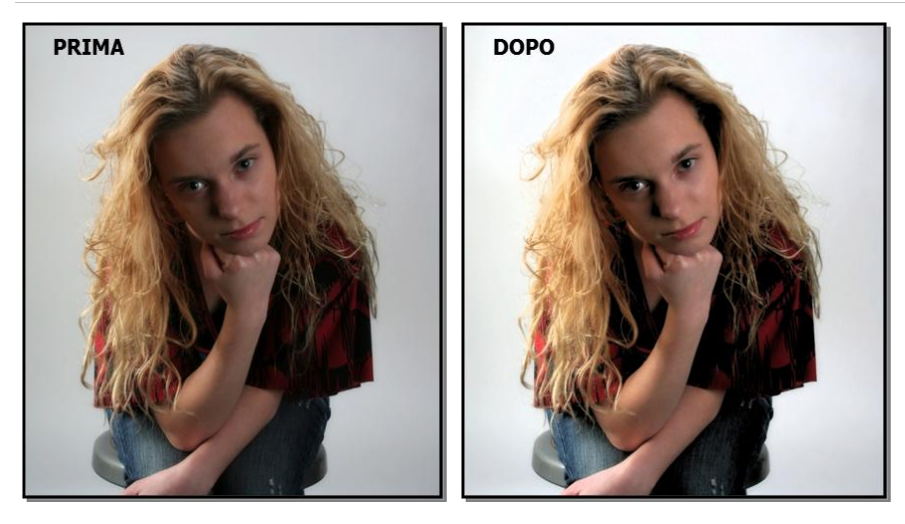

### <span id="page-55-0"></span>**3.2.12 Strumenti Area Pelle**

Portrait Professional identifica automaticamente le aree della fotografia in cui è presente della pelle. Gli effetti degli slider Pelle e Luminosita' Pelle vengono applicati su quest'area. In alcuni casi può capitare che l'identificazione non sia del tutto corretta, per cui è consigliato controllare di persona ed apportare le eventuali modifiche necessarie prima di iniziare il lavoro su quest'area.

Per controllare e modificare la zona della pelle, clicca sul pulsante **Guarda/Correggi la Zona della Pelle** che si trova in alto ad ogni sezione che contiene gli slider per la modifica della pelle. Queste sezioni sono: <u>[Levigamento](#page-40-0) Pelle</u>l 41, <u>[Colorazione](#page-48-0) Pelle</u>l 49 e <u>[Schiarimento](#page-50-0)</u> [pellle.](#page-50-0) 51

In questo modo si avrà accesso agli strumenti per la selezione della zona della pelle. La zona della pelle verrà mostrata coperta da un colore blu. Se questo colore non consente la visione della zona della pelle, si può scegliere un altro colore dalla lista **Colore** dal menu a tendina

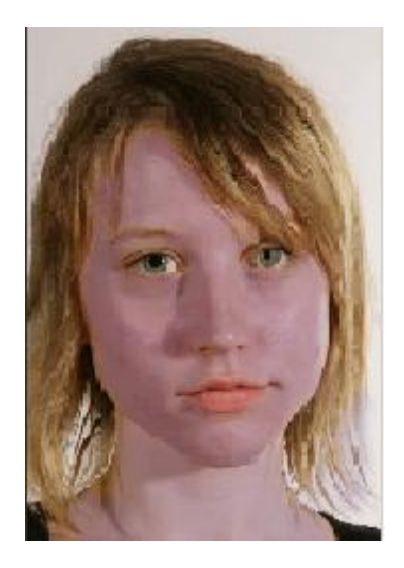

Puoi modificare a mano l'area pelle usando i <u>[Pennelli](#page-74-0) Area Pelle</u>l 75).

In alternativa, Portrait Professional può ricalcolare l'area pelle in maniera automatica. Per farlo, clicca su **Ricalcola Area Pelle** (questo apre la finestra Area Pelle).

Clicca **OK** per tornare agli slider di controllo.

### **3.2.13 Strumenti Area Capelli**

Portrait Professional identifica automaticamente le aree della fotografia in cui sono presenti capelli. Gli effetti dei relativi slider vengono applicati su quest'area. E' importante che l'area capelli sia individuata con accuratezza per ottenere il massimo dagli slider capelli.

Puoi visualizzare e modificare l'area capelli dalla sezione Controlli Capelli (clicca su **Mostra [Controlli](#page-51-0) Capelli**

52) per accedervi).

Clicca quindi il pulsante **Visualizza/Modifica Area Capelli** (sopra l'elenco degli slider capelli) per accedere agli strumenti di selezione dell'area capelli. L'area identificata come capelli viene visualizzata con una patina traslucida color fucsia. Se hai problemi a visualizzare la fotografia sottostante puoi cambiare il colore della patina usando il menu a tendina.

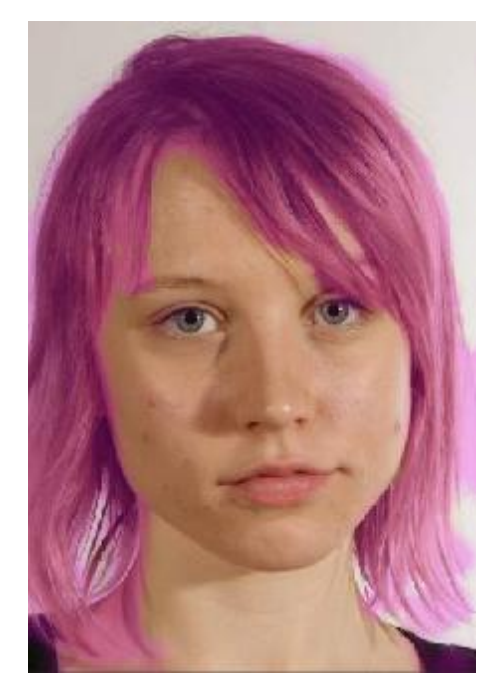

Puoi modificare a mano l'area capelli usando i <u>[Pennelli](#page-74-0) Area Capelli</u>| 75**1**. Premi **OK** per tornare agli slider di controllo.

# **3.3 Riferimento Finestre di Dialogo**

Questa sezione descrive le finestre di dialogo in Portrait Professional.

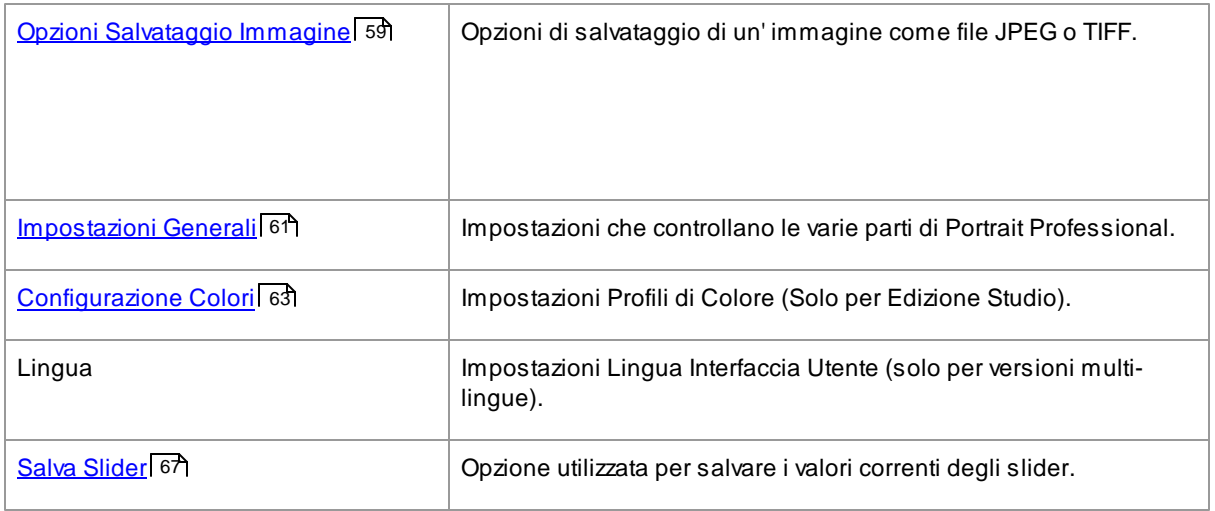

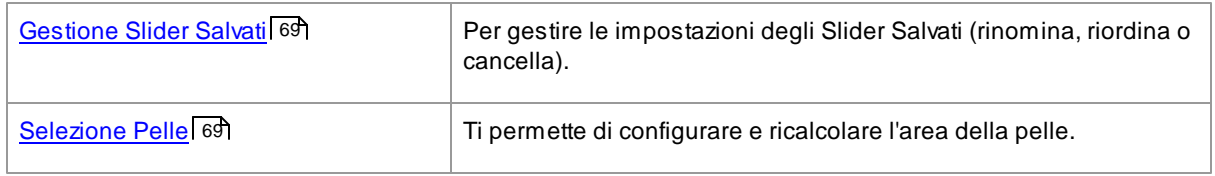

### **3.3.1 Seleziona Genere**

Questa finestra compare se il genere del volto non e' stato selezionato.

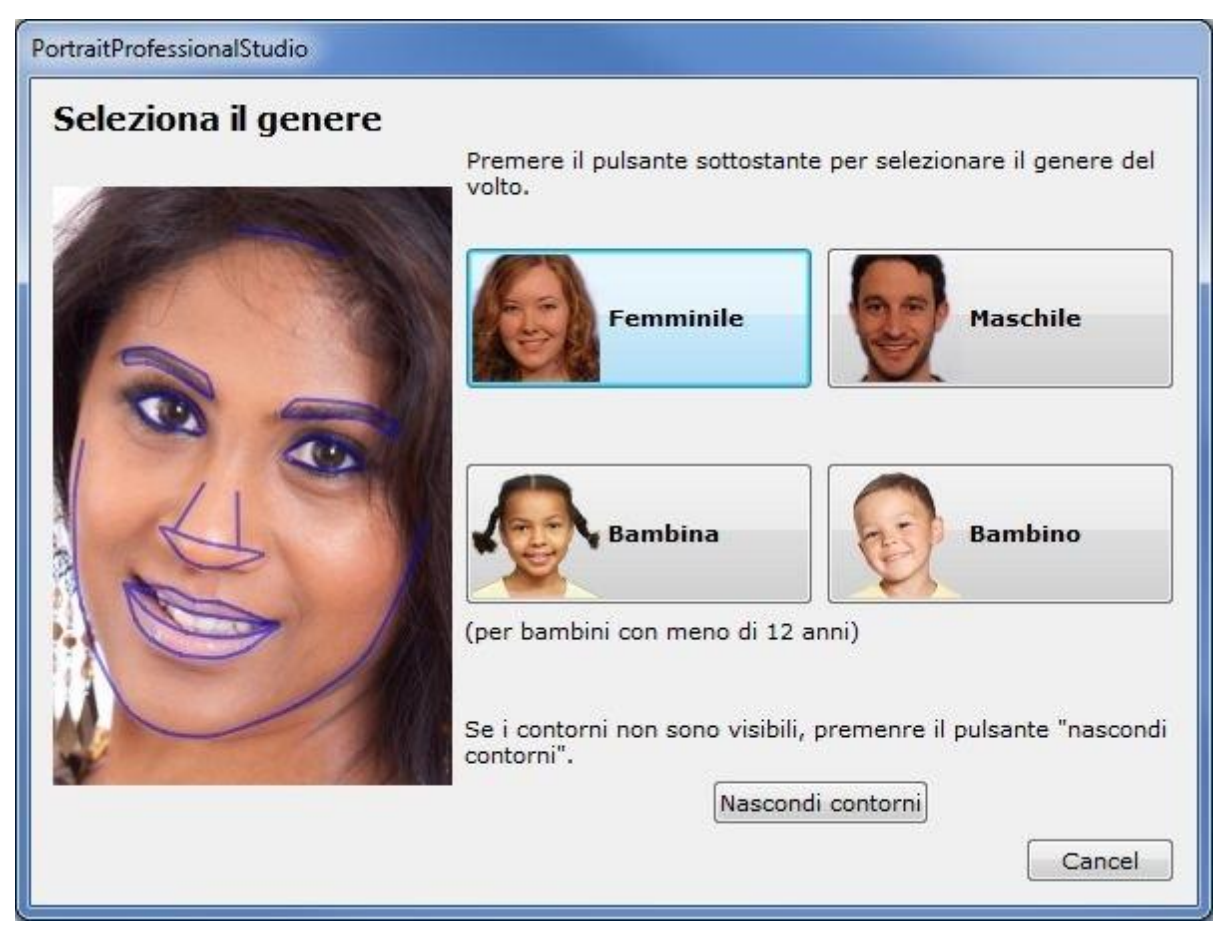

Premi il pulsante **Femminile** o **Maschile** per inserire il genere ( o **Ragazza** o **Ragazzo** se il volto e' di una persona giovane). Fatto questo, *Portrait Professional* potrà passare alla prossima fase.

Se non si vuole selezionare il genere del soggetto e si desidera cancellare quest'azione, si torna alla fase precedente.

Se la finestra appare automaticamente quando è stato trovato un unico volto, comparirà il pulsante per il **Rilascio Linee di Contorno,** nel caso in cui il volto non sia stato trovato correttamente.

La finestra può apparire nei seguenti casi:

- dopo aver *caricato [un'immagine](#page-11-0)* | 121, quando è stato trovato un solo volto.
- Quando si preme il pulsante **[Seleziona](#page-12-0)** su un volto nella fase <u>Seleziona Volto</u>l 13Ì, se il genere non e' stato ancora selezionato.

### <span id="page-58-0"></span>**3.3.2 Opzioni Salva Immagine**

Quando salvi un'immagine usando il comando di menu **File > Salva Jpg/Tiff**, apparirà la finestra di dialogo Opzioni Salvataggio Immagine.

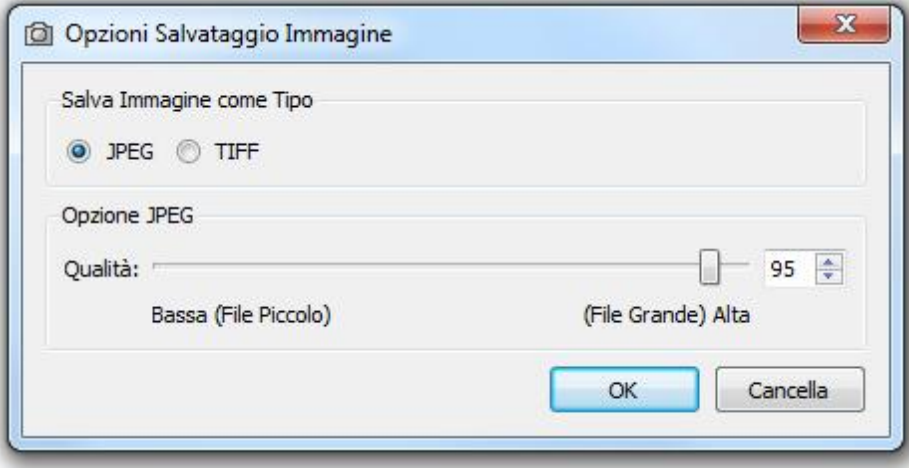

Questa ti permette di selezionare con quale tipologia di file salvare l'immagine, se come JPEG o TIFF.

#### Formato JPEG

Se selezioni JPEG, puoi controllare la qualità dell'immagine salvata. Il vantaggio di scegliere un'immagine a bassa qualità è quello di avere un file di dimensioni ridotte. JPEG è di solito la migliore opzione se non hai intenzione di effettuare ulteriori modifiche dopo che l'immagine è stata salvata.

### Formato TIFF

Salvare un'immagine come TIFF dà come risultato un file più grande rispetto al JPEG. Tuttavia, TIFF registra l'immagine così com'è, senza mai perdere qualità. Questa è la migliore opzione se intendi riaprire l'immagine in seguito su altri programmi di ritocco.

Le immagini TIFF possono essere registrate sia come non compresse, sia come compresse con la minima perdita di informazioni. L'impostazione raccomandata è per il salvataggio compresso. L'unica ragione per non selezionare la compressione a perdita minima, sarebbe quella di salvarle perché poi si intende riaprire il file TIFF in un'altra applicazione che non supporta la compressione TIFF (sebbene sia improbabile che i moderni software non supportino questo formato).

**Solo per [l'Edizione](#page-8-0) Studio** | I TIFF possono salvare 8 o 16 bits per campione di colore. Se stai lavorando con un'immagine a 16 bps, avrai la possibilità di salvare il TIFF ad 8 o 16 bps. Si usa un'immagine a 16bps se <u>[l'impostazione](#page-62-0) del Colore</u>l ങി è regolata su **Usa Sempre 16 bps,** o se si scarica un'immagine che contiene 16 bps e la vostra impostazione del colore è regolata su **Usate il Bit dell'Immagine.**

# **3.3.3 Impostazioni**

Per aprire questa finestra di dialogo, seleziona **File > Impostazioni** dal menu comandi.

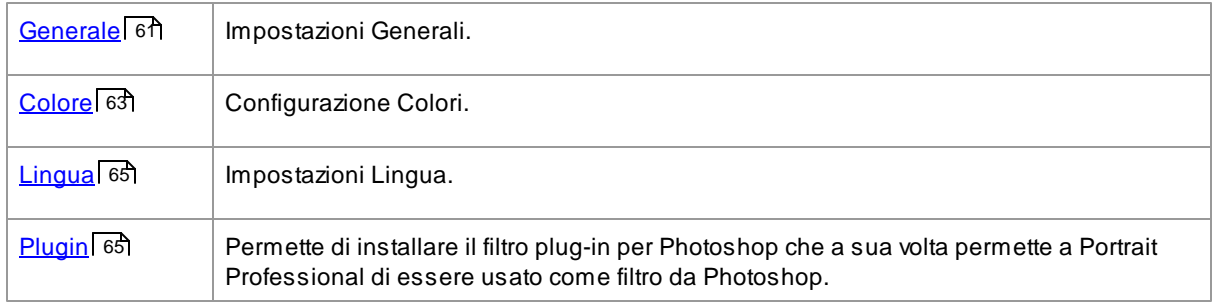

### <span id="page-60-0"></span>**3.3.3.1 Impostazioni Generali**

Per cambiare queste impostazioni, selezionate dal comando menu **File > Impostazioni**

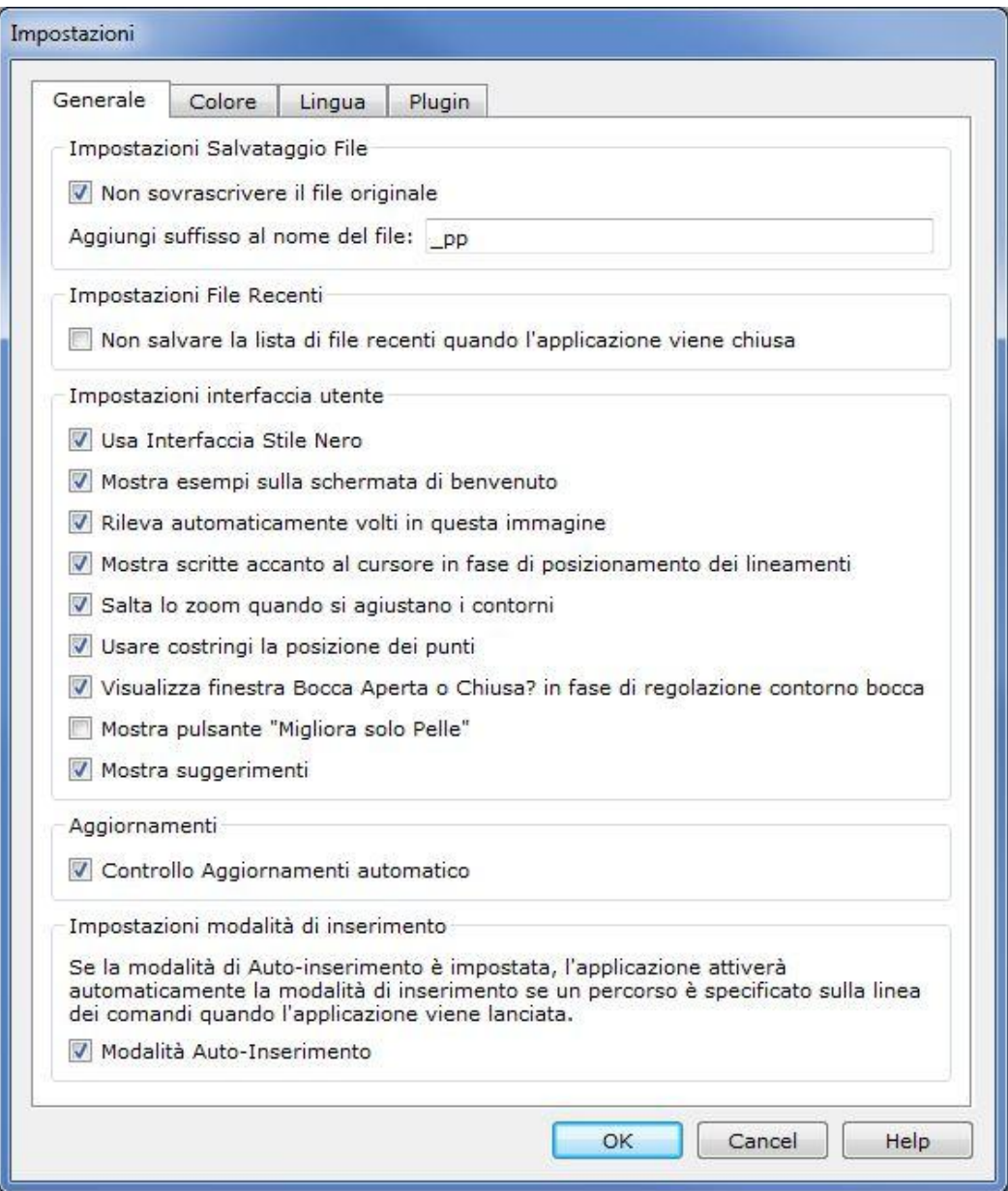

#### Impostazioni Salvataggio File

**Non Sovrascrivere il File Originale** - seleziona questa casella e, quando salverai un'immagine, Portrait Professional creerà un nome file predefinito differente da quello originale.

**Aggiungi Suffisso al Nome File** - con l'opzione sovradescritta attiva, il nome file per i file salvati sarà lo stesso del vecchio con l'aggiunta del testo inserito qui. Di base, il suffisso aggiunto è "\_pp" così, per esempio, se un file chiamato immagine.jpg viene caricato, allora il file salvato predefinito sarà immagine\_pp.jpg

#### Impostazioni File Recenti

**Non Salvare La Lista Di File Recenti Quando L'Applicazione Viene Chiusa** - seleziona questa casella e non verrà salvata nessuna storia di file aperti quando l'applicazione viene chiusa.

#### Impostazioni Interfaccia Utente

**Usa Interfaccia di Stile Nero** - seleziona questa casella per usare lo schema di colore scuro, o deselezionala per uno stile Windows più convenzionale.

**Mostra Esempi Su Schermata Iniziale** - seleziona questa casella per vedere le immagini di esempio nella Schermata di Benvenuto.

**Trova Automaticamente Volti nelle Immagini-** seleziona questa casella per far selezionare automaticamente i volti nell'immagine aperta. Se questa casella non è selezionata, bisognerà trovare manualmente i volti nelle foto, prima di iniziarne la modificazione.

**Mostra Scritte Accanto Al Cursore** - seleziona questa casella e, quando sarai in fase di posizionamento dei 5 punti principali sul viso, il cursore avrà un testo aggiuntivo accanto ai punti, per aiutarti.

**Salta la fase di zoom progressivo quando si aggiustano le Linee di Contorno**seleziona questa casella per saltare la fase in cui dove l'immagine viene ingrandita vicino all'occhio sinistro, all'occhio destro, al naso e alla bocca dopo che i 5 punti chiave sono stati localizzati. Nota: questo non avviene nei profili ( quando il volto è in posizione laterale)

**Usa Constrizione della posizione dei Punti –** seleziona questa casella per forzare la posizione dei punti in una certa maniera quando vengono spostati. Questo può aiutare ad evitare che alcuni punti vengano selezionati nella posizione sbagliata, probabilmente gli utenti con esperienza avranno risultati migliori se questo controllo non viene attivato.

**Visualizza finestra Bocca Aperto o Chiusa** - seleziona questa casella e, in fase di regolazione dei punti sulla bocca, Portrait Professional ti chiederà se questa è aperta o chiusa. Nota che anche con quest'opzione attiva, puoi premere la barra di spazio per confermare che la bocca è aperta e passare alla fase successiva di spostamento dei punti. Dopo aver fatto ciò, se la bocca è in realtà chiusa, congiungi semplicemente i punti della labbra perché questi si uniscano a formare una bocca chiusa.

**Mostra pulsante "Migliora Solo Pelle"**: seleziona questa casella per far apparire il pulsante "Migliora Solo Pelle" nella schermata iniziale di selezione del genere del soggetto.

**Mostra Suggerimenti**: deseleziona questa casella per disattivare i suggerimenti che appaiono quando passi con il mouse sopra un comando.

### Impostazioni Aggiornamenti

**Controllo Aggiornamenti Automatico**: quando questa casella è selezionata, Portrait Professional controlla periodicamente se è disponibile una nuova versione. In caso sia disponibile, un pulsante aggiorna comprare nella schermata di benvenuto inziale. Clicca sul pulsante per avviare il browser predefinito e avere informazioni sull'aggiornamento disponibile.

### Impostazioni Modalità Plug-in

**Modalità Auto Plug-in - [Solo per EdizioneStudio]** Se la Modalità Auto Plug-in è impostata, Portrait Professional entrerà in <u>[modalità](#page-21-0) plug-in</u> I 22 nel caso in cui un percorso sia specificato sulla linea di comando quando l'applicazione viene lanciata.

## <span id="page-62-0"></span>**3.3.3.2 Configurazione Colori**

### Solo per [Edizione](#page-8-0) Studio 9

Per aprire questa finestra di dialogo, seleziona **File > Impostazioni** dal menu comandi e poi Tabella Colori.

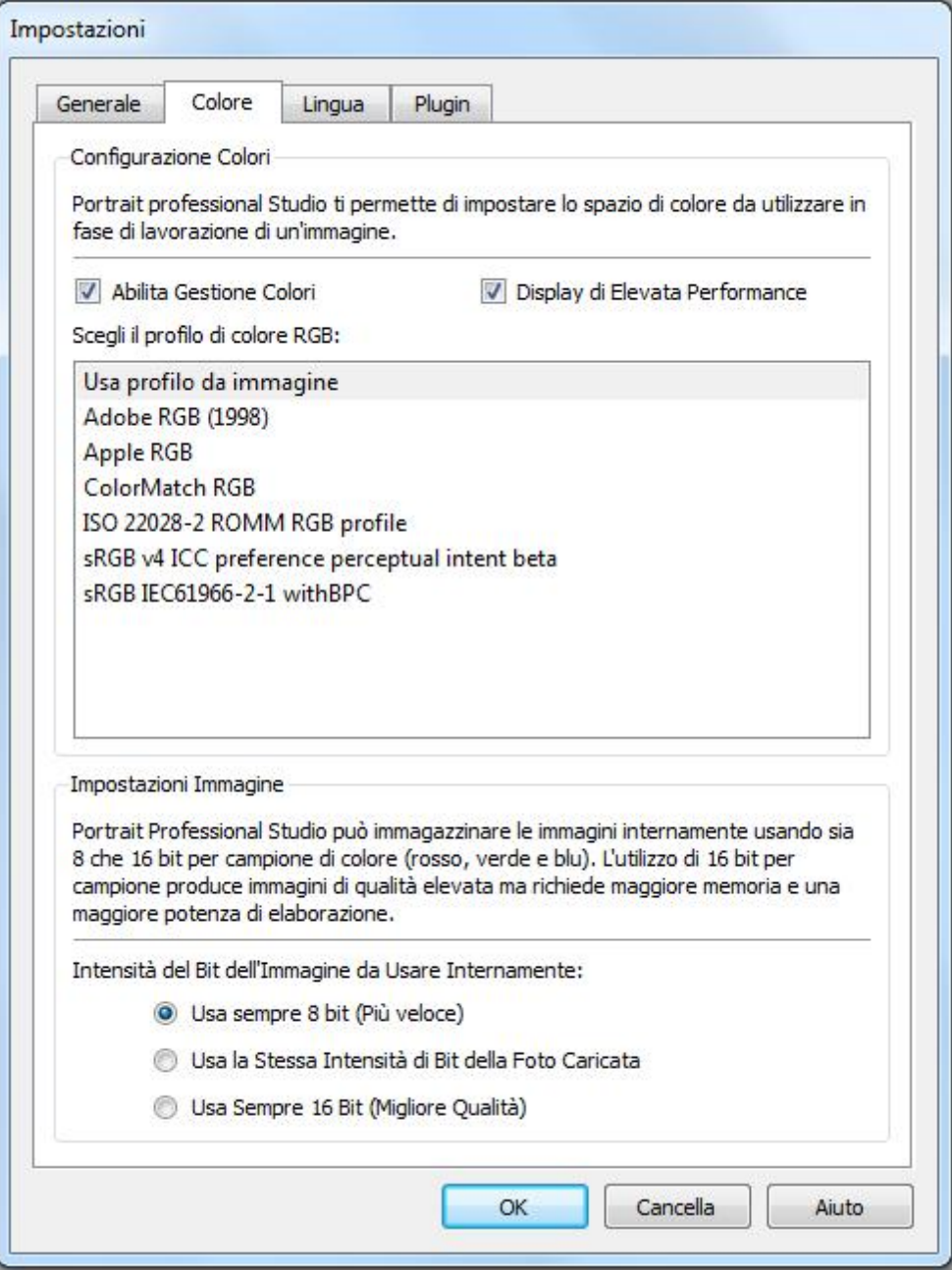

La gestione del colore permette di accertarsi che i colori visualizzati sul proprio monitor siano il più fedeli possibile a come dovrebbero apparire nella realtà.

In più, permette di configurare quale profilo di colore Portrait Professional usa al suo interno. Operazione che coinvolge la *gamma dei colori*, ovvero la varietà di colori che può essere rappresentata.

Per la massima velocità di esecuzione, seleziona l'opzione "Elevata Performance". Questa permetterà a Portrait Professional di ottimizzare l'uso dei profili di colore per lo schermo quando è usato interattivamente. A prescindere da questa impostazione, quando salverai i file verrà usato il tuo profilo di lavoro scelto.

Puoi anche configurare l'*intensità del colore* usata da Portrait Professional, ovvero il numero di bit utilizzati per rappresentare ciascun campione di colore.

Ogni pixel consiste di 3 campioni di colore (rosso, verde e blu), per cui:

- 8 bit per campione di colore corrispondono a 24 bit per pixel.
- 16 bit per campione di colore corrispondono a 48 bit per pixel.

*Nota:* questa finestra di dialogo è disponibile solo per la versione Studio di Portrait Professional. La versione standard non ha l'opzione di gestione del colore e lavora solo con 8 bit per campione di colore. Può quindi capitare che, visualizzando le immagini con la versione standard, i colori sullo schermo non siano estremamente accurati . Essi preservano, comunque, i loro profili di colore: l'immagine elaborata e salvata con la versione standard di Portrait Professional mantiene i colori dell'immagine originale, anche se non sono visualizzabili. Quando si apre l'immagine con un programma che gestisce i colori in maniera diversa, i colori originari vengono ripristinati.

#### La gestione del colore: come funziona

Quando l'opzione di gestione colore è selezionata, Portrait Professional fa in modo che i colori vengano visualizzati correttamente sullo schermo, cioè che rispettino il profilo di colore specificato sia dall'immagine che dal monitor. Per ottenere il massimo dalla gestione del colore è consigliato calibrare il monitor invece di usare il profilo definito dal produttore.

Immagina, ad esempio, un'immagine salvata con due profili diversi (RGB e Adobe 1998). In questo caso, i colori dei due file appariranno un pò diversi quando l'opzione di gestione del colore è deselezionata. Attivando l'opzione, invece, i colori appariranno uguali. Per essere precisi, i colori appariranno leggermente diversi anche quando l'opzione di gestione è attiva, poiche' alcuni colori fuori gamma vanno persi durante la creazione di un file ed esistono errori di arrotondamento generati da diversi tipi di conversioni dei profili di colore nel momento in cui l'immagine è mostrata. Queste differenze, comunque, sono molto sottili e difficili da notare.

E' buona norma usare il profilo Adobe (1998) quando si lavora con immagini destinate alla stampa e il profilo RGB quando si manipolano fotografie al computer. In ogni caso è sconsigliato convertire le immagini da un profilo all'altro (a meno che non sia strettamente necessario). Durante il processo di conversione, infatti, può capitare che alcuni colori escano dalla gamma e vadano persi (perché, ad esempio, non possono più essere rappresentati nel nuovo spazio di colore), o che gli errori di arrotondamento producano un mescolarsi di colori sulle aree della foto a tinte più uniformi.

### <span id="page-64-0"></span>**3.3.3.3 Impostazioni Lingua**

Per aprire questa finestra di dialogo, seleziona **File > Impostazioni** dal menu comandi e poi scegli Lingua.

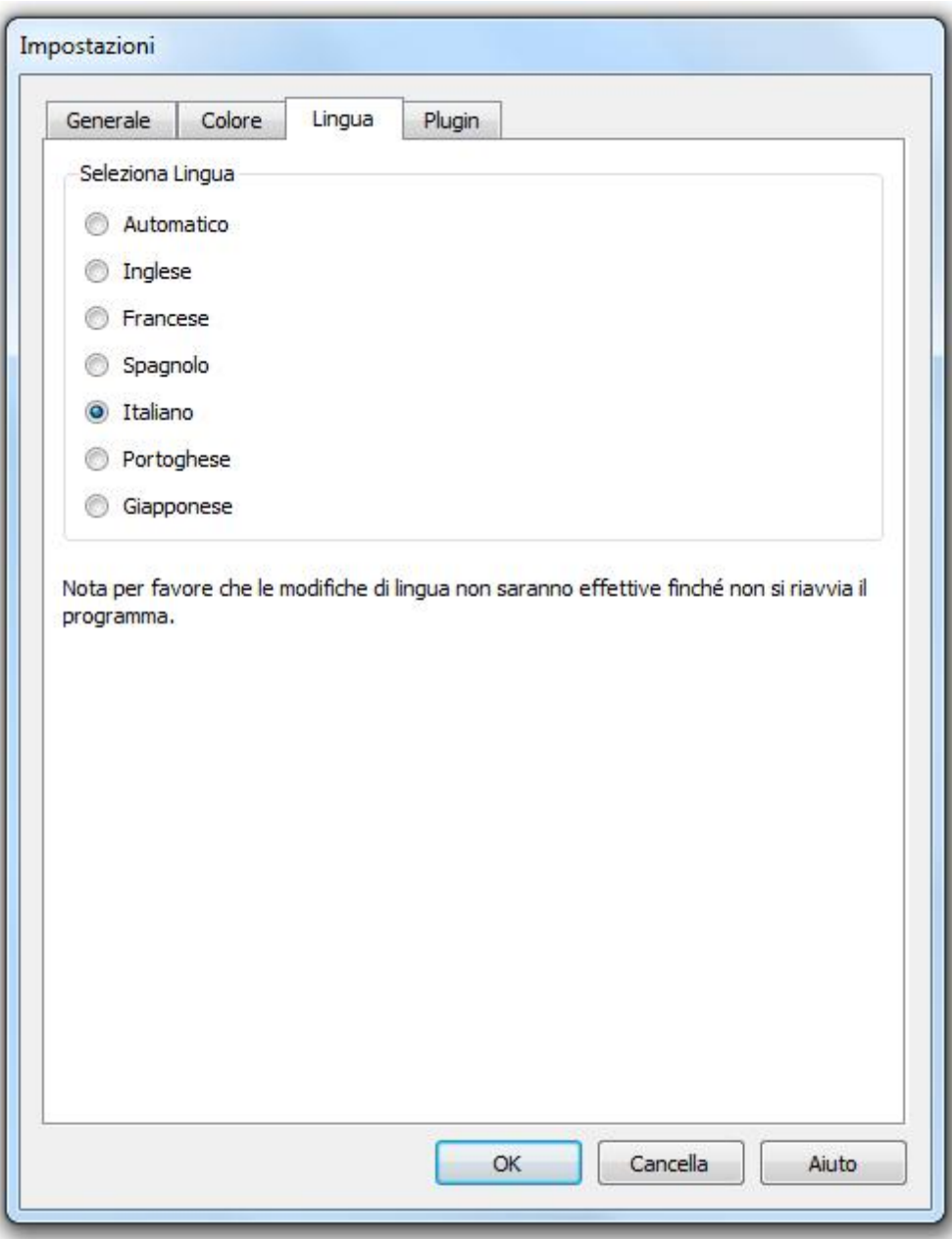

Se selezioni l'opzione *Automatico*, la lingua verrà automaticamente impostata su quella attualmente in uso dal tuo computer (se supporta quella lingua), altrimenti verrà selezionata la lingua Inglese.

### <span id="page-64-1"></span>**3.3.3.4 Plugin**

### Solo per [Edizione](#page-8-0) Studio 9

Per aprire questa finestra di dialogo, seleziona **File > Impostazioni** dal menu comandi e poi la Tabella Plugin.

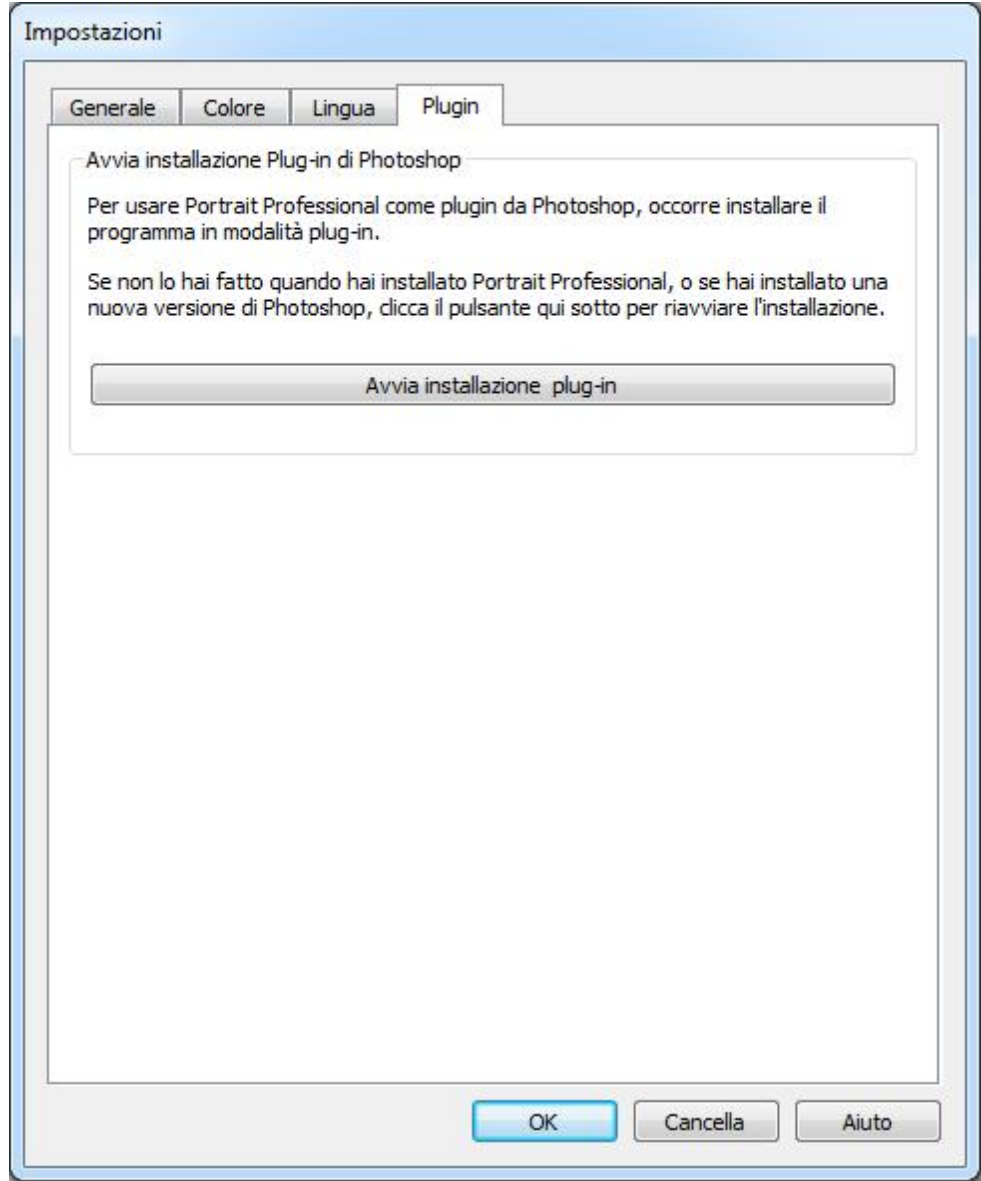

Questa finestra ti permette di installare Portrait Professional come plug-in di Photoshop.

L'opzione di usare Portrait Professional come plug-in di Photoshop ti è stata offerta nel momento in cui hai installato il programma sul computer. Questa finestra ti permette di rilanciare il plug-in nel caso avessi scelto di non installare il plug-in fin da subito o se, nel frattempo, hai installato una versione più recente dii Photoshop.

Il plug-in di installazione identifica automaticamente la versione (o le versioni) di Photoshop presenti sul tuo computer. Seleziona il riquadro accanto al nome di ciascuna applicazione per la quale vuoi installare Portrait Professional come plug-in.

Puoi selezionare manualmente il folder nel quale installare il plug-in. Questa opzione è utile se intendi installarlo su applicazioni diverse da Photoshop (compatibili con Portrait Professional) o se il folder di Photoshop non viene identificato automaticamente.

### Utilizzo di Portrait Professional da Photoshop

Dopo l'installazione, Portrait Professional compare tra i filtri di Photoshop. Nel menu Filtri di Photoshop, clicca sul sotto-menu Antrophics e, al suo interno, seleziona Portrait Professional.

Il funzionamento di Portrait Professional è analogo a quello degli altri filtri di Photoshop: il filtro, cioè, viene applicato sull'area selezionata (o sull'intera immagine in caso non sia stata selezionata un'area specifica) del livello sul quale si sta lavorando. Quando selezioni il filtro Portrait Professional, l'immagine viene riaperta con Portrait Professional (che funziona, in questo caso, in <u>[modalità](#page-21-0) plug-in</u>l 22)). Dopo aver elaborato l'immagine, clicca **Salva e Chiudi** nel menu **File** di Portrait Professional. In questo modo Portrait Professional verrà chiuso e l'immagine, elaborata, verrà trasferita nuovamente a Photoshop.

### <span id="page-66-0"></span>**3.3.4 Salva Slider**

Per aprire questa finestra, premi il pulsante Salva Slider nei Controlli Slider Salvati.

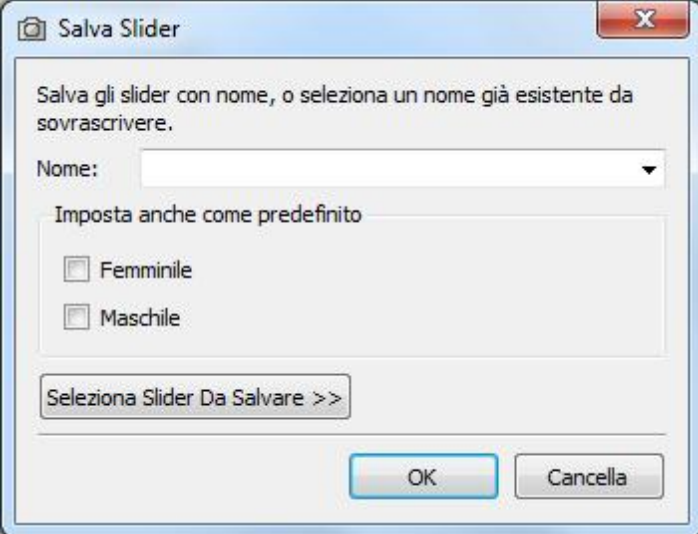

Inserisci un nome e, una volta premuto OK, i valori correnti degli slider saranno registrati con gli altri Slider Salvati.

Se inserisci il nome in un'impostazione Slider Salvati già esistente, questo verrà sostituito.

Di base, tutti i valori degli slider sono salvati. Nel caso tu intenda salvare solo un sottogruppo di slider, premi il pulsante **Seleziona Slider Da Salvare**. Questo allargherà la finestra di dialogo come mostrato qui sotto.

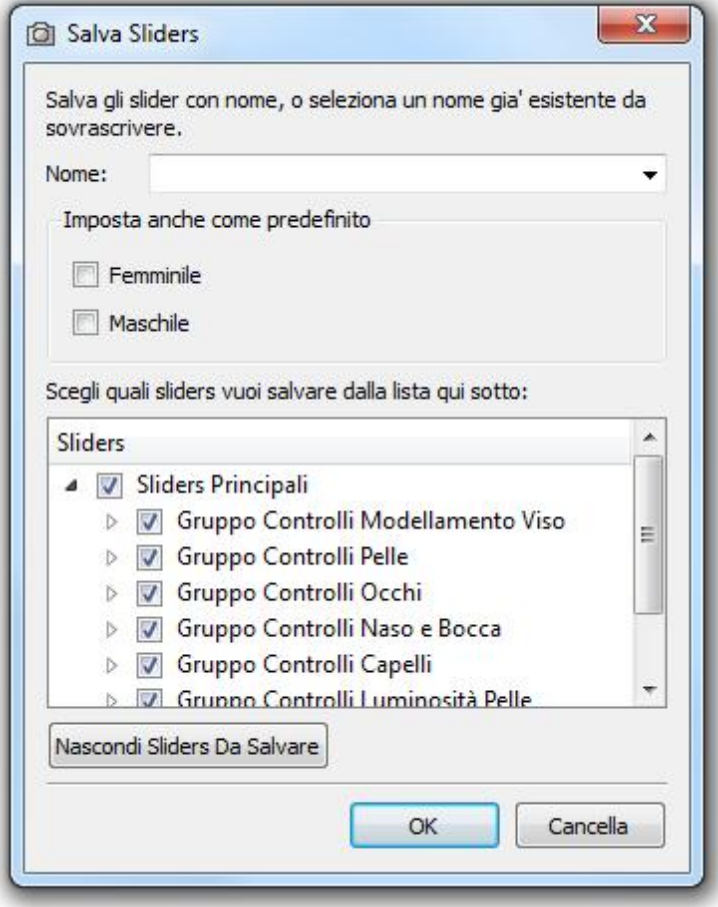

Clicca sulla casella accanto ad ogni slider per passare di volta in volta tra salvato (selezionato) e non salvato (deselezionato).

Se clicchi sulla casella di uno slider che ha dei sub-slider, tutti questi verrano impostati sullo stesso valore.

## <span id="page-68-0"></span>**3.3.5 Gestisci Slider Salvati**

Per aprire questa finestra di dialogo, premi il pulsante Gestione nei Controlli <u>Slider [Salvati](#page-34-0)</u>l 35 .

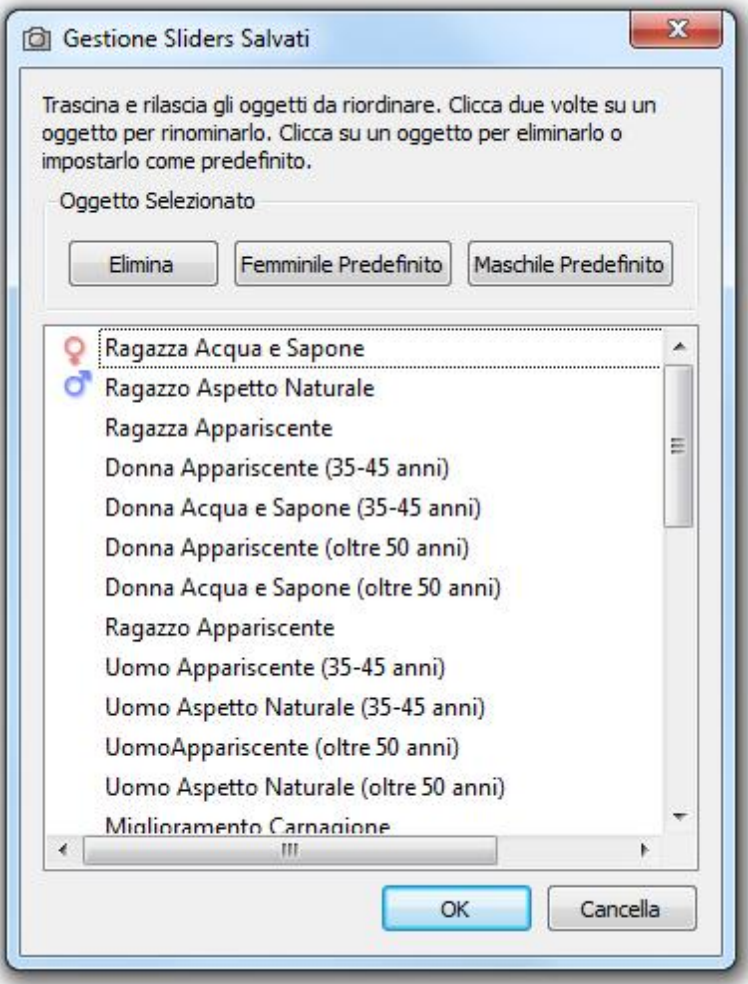

Questa finestra di dialogo mostra le impostazioni di tutti gli Slider Salvati, eccetto il preimpostato "Ripristina Immagine Originale", che non può essere modificato.

Per rinominare le impostazioni di Slider Salvati, fai doppio click sul nome nella lista e poi digita il nuovo nome.

Per ri-ordinare gli Slider Salvati, puoi trascinarli in una nuova posizione nella lista.

Per cancellare le impostazioni di Slider Salvati, clicca su quello che vuoi cancellare per selezionarlo e poi premi il pulsante **Cancella**.

Per impostare una certa configurazione di Slider Salvati come predefinita quando lavori su un nuovo viso, clicca su quella che desideri e poi premi il pulsante **Femminile Predefinito** o **Maschile Predefinito**.

### <span id="page-68-1"></span>**3.3.6 Selezione Pelle**

Per aprire questa finestra di dialogo, premi il pulsante **Modifica Area Pelle** alla base della sezione Controlli Pelle, o seleziona il comando **Modifica Area Selezione Pelle** dal menu <u>[Corpo](#page-29-0) Intero</u>| 30.

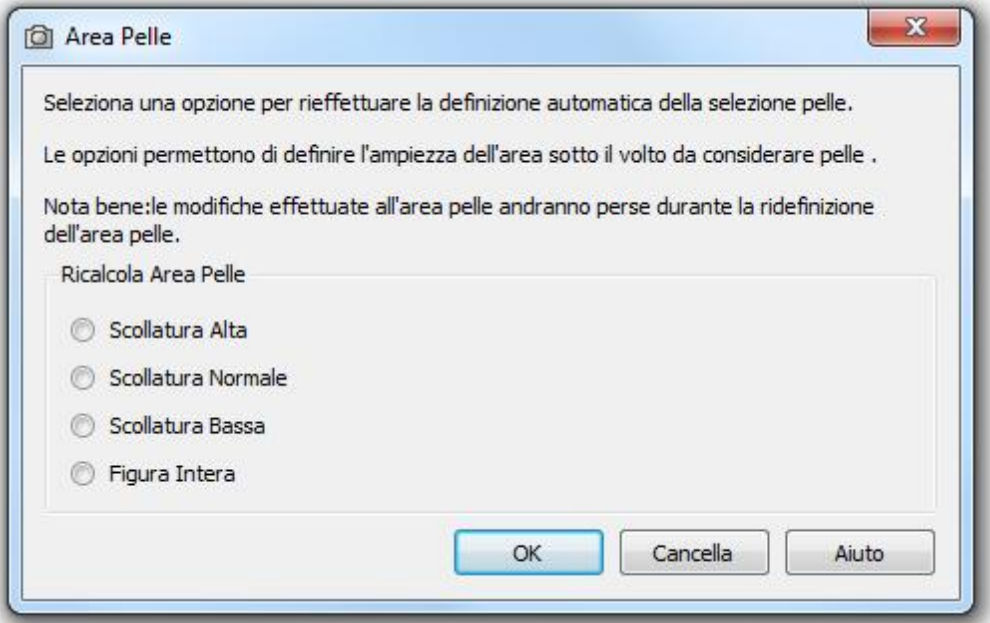

La casella **Mostra Area Pelle** ti permette di visualizzare o nascondere l'area della pelle come una patina blu sopra l'immagine. Questa funzione equivale a quella della casella **Mostra Area Pelle** nella sezione [Controlli](#page-40-0) <u>[Pelle](#page-40-0)</u> 41.

Per ricalcolare l'area della pelle, seleziona una delle opzioni e premi il pulsante **Ricalcolo**.

Le opzioni controllano quanto a fondo Portrait Professional ricercherà le tonalità di pelle al di sotto del viso.

Un'alternativa per ricalcolare l'area della pelle è utilizzare gli strumenti Aumenta e Riduci nella sezione Controlli Pelle.

*Nota:* se ricalcoli l'area della pelle, tutti i cambiamenti fatti in precedenza utilizzando uno qualsiasi degli strumenti nella sezione Controlli Pelle, verranno persi.

## **3.3.7 Gruppo**

#### Solo per [Edizione](#page-8-0) Studio 9

Per aprire questa finestra di dialogo, seleziona **File > Apri Gruppo...** dal menu comandi.

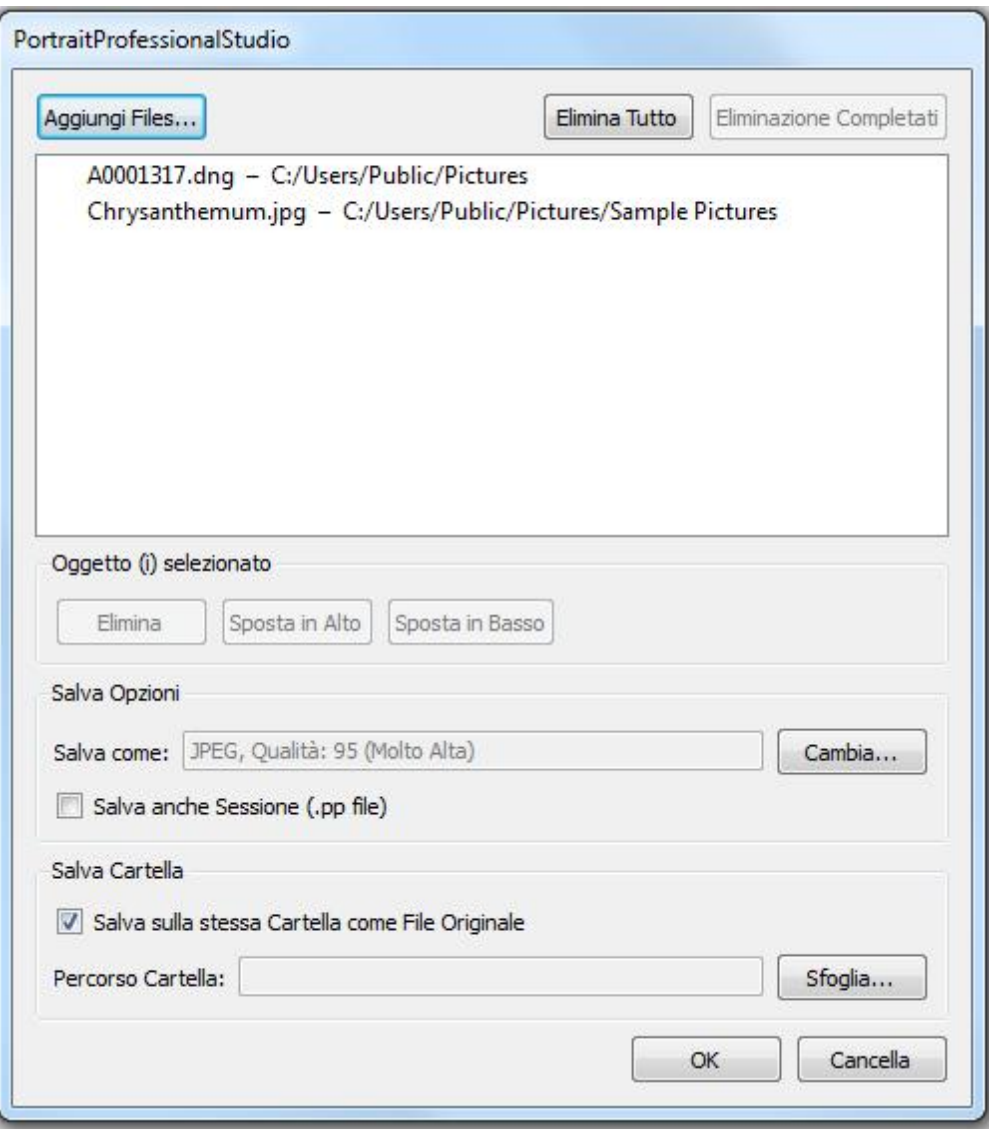

Questa finestra di dialogo ti permette di impostare una lista di file su cui lavorare. Puoi anche impostare le opzioni di salvataggio da utilizzare quando ogni file viene salvato.

### Aggiungere File

Per aggiungere file al gruppo, premi il pulsante Aggiungi File. Questo apre una finestra di dialogo che puoi usare per selezionare i file da aggiungere.

I file del gruppo sono visibili nella lista in cima alla finestra.

### Usare Lista Gruppo

Quando premi il pulsante OK, le tue modifiche vengono salvate e il primo file che non è stato già completato nella lista verrà aperto.

Quando hai terminato di migliorare quell'immagine, seleziona il comando **Salva e Apri Successivo** dal menu <mark>[File](#page-27-0)</mark>l 28). Questo salverà il file corrente usando le opzioni selezionate e poi aprirà automaticamente il prossimo file nella lista.

Se apri di nuovo la finestra di dialogo Gruppo, vedrai un un'icona accanto al file che hai appena completato.

Le seguenti icone possono apparire accanto ai file nella lista:

In Attesa - il file sta aspettando di essere eseguito

- Completato il file è stato elaborato e salvato
- × Fallito - Impossibile aprire il file
- ω Saltato - il file è stato chiuso senza salvare le modifiche

Puoi ripristinare lo status di un file su "In Attesa" cliccando col tasto destro sul file e selezionando **Ripristina Stato** dal menu a tendina.

Una volta completati tutti i file nel gruppo, premi il pulsante **Rimuovi Completati** per rimuoverli dalla lista.

I file nel Gruppo e le sue impostazioni vengono salvati quando Portrait Professional viene chiuso, in modo da poter continuare a lavorare su di essi quando Portrait Professional viene riaperto.

#### Riorganizzare i File

I file vengono aperti nell'ordine mostrato in questa lista. Se desideri riordinarli, seleziona uno o più file nella lista e premi il pulsante Muovi in Alto o Muovi in Basso.

Puoi anche rimuovere gli oggetti selezionati premendo il pulsante **Rimuovi**. Nota che in questo caso i file verranno solamente rimossi dalla lista, non cancellati dal disco.

Per selezionare più di un file nella lista, tieni premuto il tasto CTRL quando selezioni un altro file. In alternativa, puoi tenere premuto il tasto SHIFT per aggiungere tutti i file compresi tra quello corrente e quello su cui hai cliccato.

#### Opzioni di Salvataggio

I file vengono salvati nel formato mostrato nella sezione Opzioni Salvataggio. Premi il pulsante **Modifica** per aprire una finestra di dialogo che ti permette di cambiarne il formato.

Se selezioni la casella **Salva Anche Sessione**, allora anche il file di sessione Portrait Professional (estensione .pp) verrà salvato. IN questo modo verranno salvati l'immagine, le posizioni dei punti e i valori di tutti gli slider. In questo modo potrai aprire un file di sessione per continuare a migliorare un'immagine senza dover posizionare di nuovo i punti sul viso. Il file di sessione verrà salvato nella stessa cartella e con lo stesso nome dell'immagine migliorata, ma con l'estensione .pp.

Se l'opzione **Salva nella Stessa Cartella del File Originale** è selezionata, i file verranno salvati nella stessa cartella del file originale. Se vuoi salvare le immagini migliorate in una cartella differente, deseleziona la casella e inserisci un percorso nel campo **Percorso Cartella**. Puoi premere il pulsante Sfoglia per aprire una finestra di dialogo che ti permette di selezionare una cartella in cui salvare.

L'immagine migliorata verrà salvata in un file con lo stesso nome del file originale. Se hai specificato un suffisso da aggiungere alle <u>[Impostazioni](#page-60-0) Salvataggio File</u>| 6<del>1</del>), questo verrà a sua volta aggiunto.

# **3.4 Riferimento Strumenti**

Questa sezione descrive gli strumenti disponibili in Portrait Professional.

Questi strumenti diventano accessibili in fase di <u>[miglioramento](#page-20-0) immagine</u>l 21ì e funzionano nella schermata dell'immagine migliorata ("Dopo").
Quando cambi strumento, cambi di conseguenza cosa accadrà se clicchi sulla schermata dell'immagine migliorata.

Ogni strumento ha un proprio cursore di una certa forma, in questo modo potrai facilmente controllare quale strumento viene selezionato.

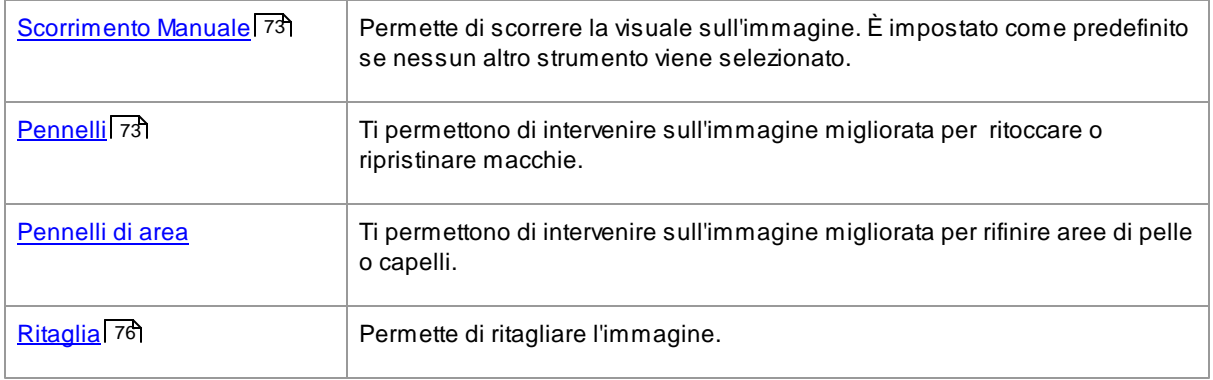

### <span id="page-72-0"></span>**3.4.1 Selezione Manuale**

Lo strumento di Scorrimento Manuale è disponibile nella fase di <u>[Miglioramento](#page-20-0) Immagine</u>l 21**1**.

Lo Scorrimento Manuale è impostato come strumento predefinito quando nessun altro strumento viene selezionato.

Per utilizzarlo, clicca sull'icona dello strumento e trascinalo nell'immagine migliorata per selezionare quale parte dell'immagine rendere visibile.

Lo Scorrimento Manuale può essere usato come alternativa al <u>[Controllo](#page-33-0) Zoom</u> 34ì.

Lo Scorrimento Manuale è l'unico strumento che funziona anche sull'immagine originale, se è stata impostata la schermata a confronto.

### <span id="page-72-1"></span>**3.4.2 Pennelli**

I pennelli diventano disponibili nella fase di <u>[Miglioramento](#page-20-0) Immagine</u>l 2 fi. Funzionano come dei pennelli veri: posiziona il cursore sopra l'area che vuoi "dipingere" e poi, tenendo premuto il tasto sinistro del mouse, evidenzia l'area da pitturare.

Ci sono 2 tipi di pennelli. Questa pagina descrive il funzionamento dei pennelli tradizionali, che si usano per modificare porzioni di pelle e capelli dopo averne migliorato l'aspetto. I Pennelli di Area, invece, si usano per definire le aree di pelle e capelli sulle quali applicare gli effetti.

Esistono 6 differenti tipologie, che lavorano tutte in modo simile.

#### Pennelli Ritocco e Ripristino

I seguenti pennelli sono accessibili dalla barra sopra la schermata principale di visualizzazione dell'immagine.

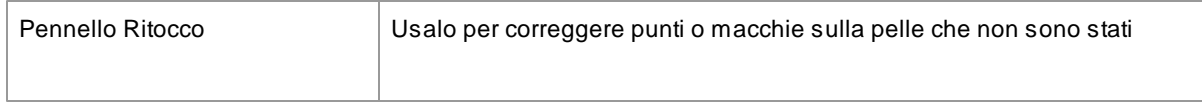

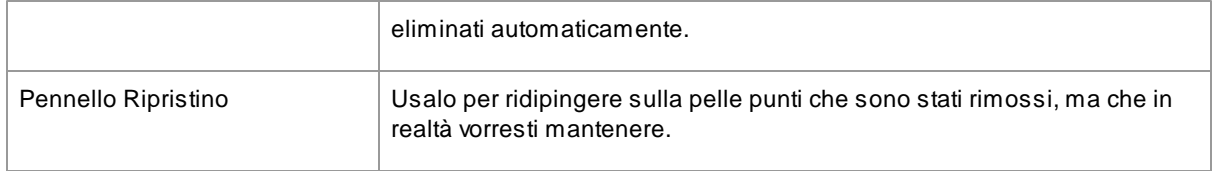

#### Pennelli Pelle

I seguenti pennelli sono accessibili dai <u>[Controlli](#page-40-0) Pelle</u>l 41<sup>9</sup>.

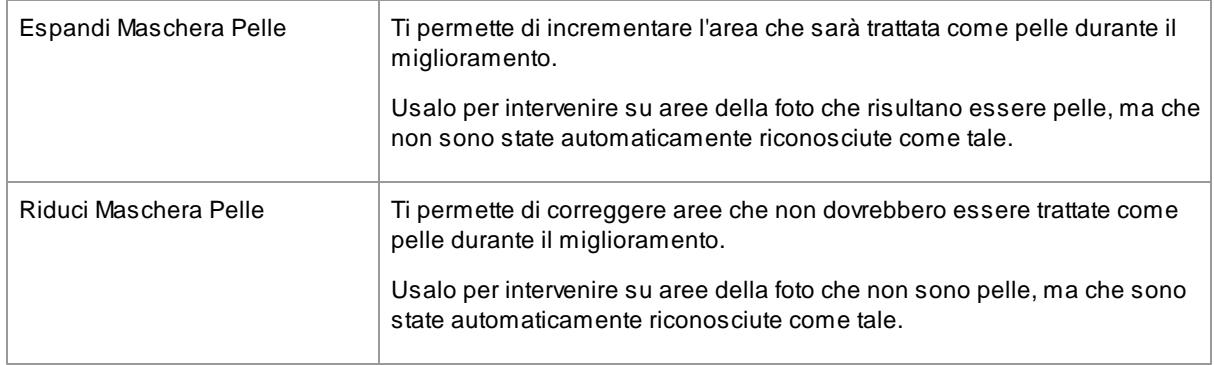

#### Pennelli Capelli

I seguenti pennelli sono accessibili dal gruppo <u>[Controlli](#page-51-0) Capelli</u>l 52**)**.

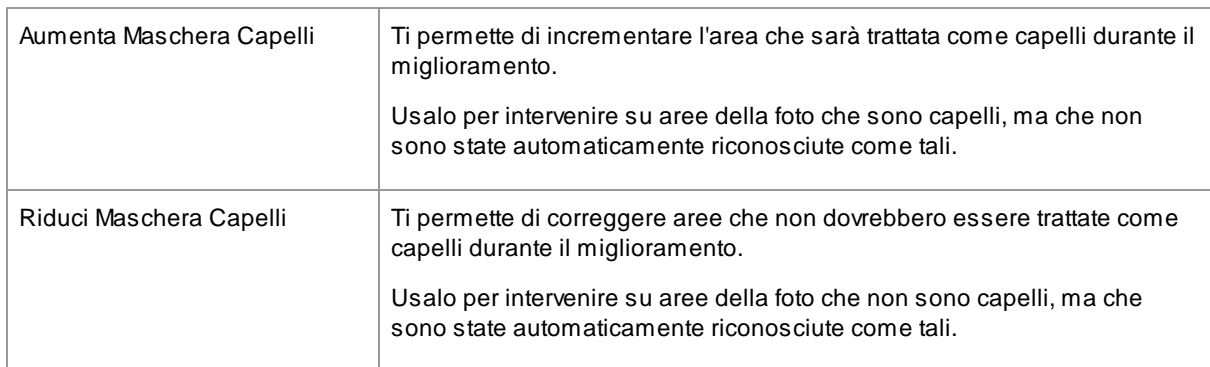

### Controlli Pennelli

Per selezionare un pennello, premi il relativo pulsante.

Premi nuovamente il pulsante per deselezionarlo (questo ti riporterà allo <u>[Scorrimento](#page-72-0) Manuale</u>| 73').

I pennelli agiscono come pennelli veri. Puoi usarli per intervenire su un'area dell'immagine migliorata, sulla quale verrà applicato l'effetto del relativo pennello.

Per usare un pennello, premi il tasto sinistro del mouse mentre il cursore è sull'immagine migliorata, e poi muovi il mouse tenendo il tasto premuto. Rilascia per conludere la pennellata. L'area su cui il cursore passa nel momento in cui compi questa azione è l'area che hai "dipinto".

### **Dimensione Pennello**

La dimensione del pennello determina quanto grande sarà la sua area di influenza, la cui grandezza è

osservabile dalla dimensione del cursore a forma di cerchio.

### **Forza Pennello**

La forza del pennello (opacità) controlla quanto intenso sarà l'effetto del segno del pennello. Un'opacità del valore di 100 significa che ad ogni pennellata sarà applicato l'effetto completo. Per effettuare modifiche graduali, puoi impostare un livello di opacità inferiore.

Per esempio, se selezioni un'opacità del valore di 50 quando usi il Pennello di Ritocco, nel momento in cui interverrai su una macchia verrà applicata solo la metà dell'effetto di completa rimozione della stessa. Se rilasci il mouse e poi ripassi sopra la macchia, allora anche l'altro 50% verrà rimosso. Ciò ti permette di calibrare gradualmente la rimozione della macchia, ma senza applicare un effetto totale che potrebbe condizionare anche l'area circostante.

Quando un pennello viene selezionato, accanto al pulsante appariranno i controlli per definirne la dimensione e l'intensità.

#### Pennello Annulla

Quando utilizzi qualsiasi pennello, l'ultima pennellata può essere annullata usando il comando Annulla dal <u>Menu [Modifica](#page-29-0)</u>l 30ì, o premendo **Control-Z** sulla tastiera. Ulteriori annullamenti elimineranno le pennellate precedenti e altre azioni che hai eseguito, tornando indietro lungo la storia della sessione corrente. Dopo un annullamento puoi anche ripristinare per tornare alla fase in cui eri premendo il comando Ripristina dal [Menu](#page-29-0) **[Modifica](#page-29-0)**l <sup>30</sup>, o **Control-Y**.

#### Supporto Tavoletta

Portrait Professional supporta penna e tavoletta. Se le possiedi troverai in genere più facile usarle quando disegni. Una tavoletta sensibile alla pressione ti garantirà inoltre maggiore controllo quando dipingi le aree.

### **3.4.3 Pennelli di Area**

I Pennelli di Area sono indispensabili per migliorare un'immagine perche' permettono di definire le aree in cui si trovano la pelle e i capelli da ritoccare. Portrait Professional individua automaticamente le aree dell'immagine che contengono pelle e capelli, ma in alcuni casi può capitare che l'identificazione non sia corretta o soddisfacente. I Pennelli di Area permettono di correggere gli errori e definire in dettaglio l'area di lavoro.

I Pennelli di Area sono "intelligenti" nel senso che individuano i bordi di ciascuna regione dell'immagine in maniera automatica.

La posizione del Pennello di Area viene mostrata con due cerchi concentrici. Quando dipingi usando questo strumento, il cerchio più interno, chiamato "radar", viene colorato normalmente. L'area compresa tra il cerchio esterno e il radar, invece, viene colorata solo nei punti che hanno un colore simile a quello del radar. Per colorare una superficie lungo un bordo, ad esempio, è sufficiente posizionare il radar al suo interno: il Pennello di Area colorera' automaticamente la superficie fino al bordo, senza andare oltre (anche in caso il cerchio esterno esca dal bordo stesso).

Puoi bloccare la posizione del radar tenendo premuto il tasto ALT (è utile quando dipingi dettagli molto delicati, come una ciocca di capelli).

### Pennelli di Pelle

Usa i Controlli Pelle per visualizzare o modificare l'area pelle (clicca su **Mostra Controlli Pelle** per accedervi, poi clicca su **Visualizza/Modifica Area Pelle**)

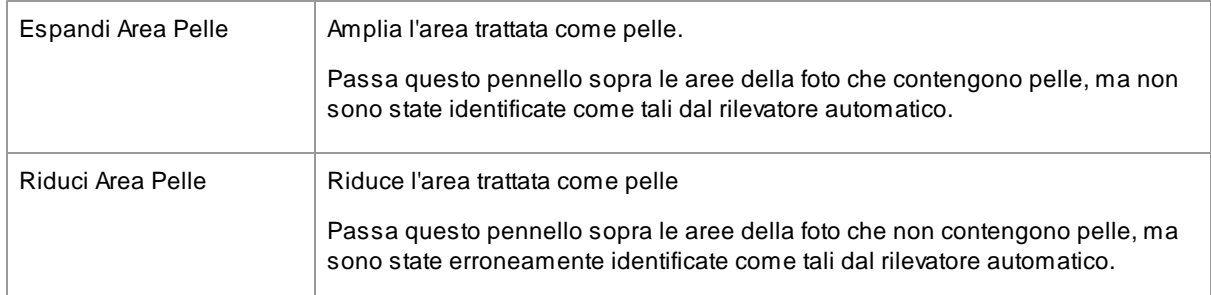

#### Controlli Capelli

Usa i Controlli Capelli per visualizzare e modificare l'area capelli (clicca su **Mostra Controlli Capelli** per accedervi, poi clicca su **Visualizza/Modifica Area)**

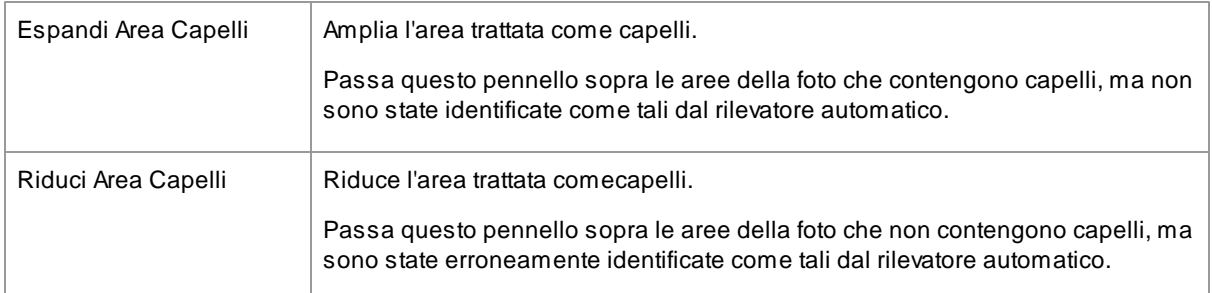

### <span id="page-75-0"></span>**3.4.4 Ritaglio**

Il comando Ritaglio è disponibile nella fase di <u>[Miglioramento](#page-20-0) Immagine</u>l 21**)**.

Per selezionarlo, premi il relativo pulsante nella sezione <u>Controlli [Immagine](#page-52-0)</u>l 53ૉ.

Il comando Ritaglio è usato per inquadrare e definire l'area dell'immagine che si intende utilizzare per il ritratto finale. Potresti ad esempio usufruirne per eliminare gli elementi non importanti, in modo che l'immagine sia focalizzata solo sulla persona. Ad ogni modo quando ritagli in realtà non perdi nulla dell'immagine, cambi solamente l'area visualizzata e puoi sempre tornare indietro per rimodificare l'area di ritaglio se hai commesso un errore.

Una volta attivato il comando, la griglia di ritaglio apparirà sulla figura.

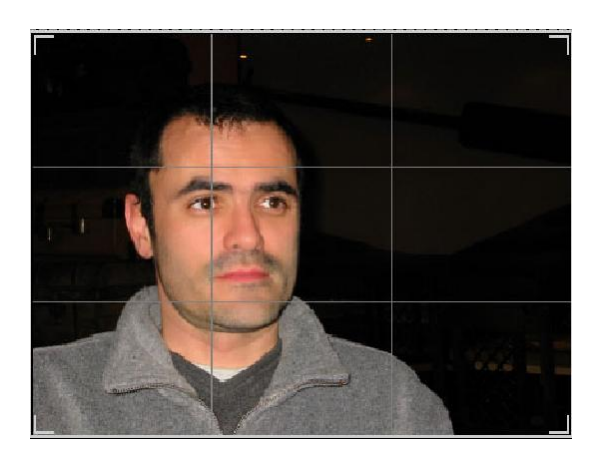

Questa griglia mostra la parte della figura che sarà visualizzata, divisa in terzi come riferimento. Regola la griglia cliccando e tenendo premuto su qualsiasi suo punto e poi trascinala nella posizione desiderata.

Quando la griglia ha assunto l'aspetto voluto, clicca su **Applica** per effettuare le modifiche. Se vuoi cancellare le modifiche effettuate, clicca su **Annulla**.

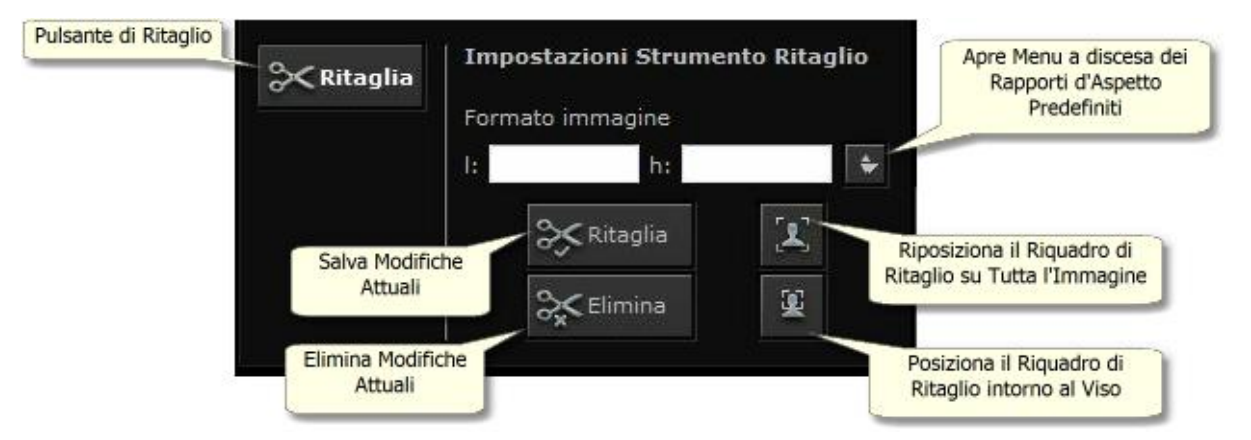

CONSIGLIO: Fotografi professionisti di solito posizionano gli occhi e la bocca in un ritratto sulle "terze" linee. Questo per bilanciare e rendere più piacevole la figura.

Puoi anche fissare il rapporto d'aspetto del ritaglio utilizzando la funzione **Definizione Formato** nel pannello di controllo ritaglio. Per esempio potresti voler stampare un'immagine in 15x23 cm (questa è una misura standard di stampa delle fotografie), e in questo modo lavorare in questo rapporto d'aspetto. Per fare ciò, imposta i valori della Correzione Rapporto d'Aspetto cliccando sui riquadri Per: e Da: ed inserendo il valore di rapporto che desideri. Una volta concluso, la griglia di ritaglio sarà fissata automaticamente su quel rapporto a prescindere dalla posizione in cui la si muova.

# **3.5 Riconoscimenti Parti Terze**

Portrait Professional utilizza un numero di librerie di terze parti, che sono elencate in questa sezione. Offriamo i nostri ringraziamenti agli autori che ci hanno fornito queste preziose risorse.

#### dcraw

La lettura di immagini RAW è fornita da [dcraw.](http://www.cybercom.net/~dcoffin/dcraw/)

Copyright 1997-2012 by Dave Coffin, dcoffin a cybercom o net

#### tifflib

#### La lettura e scrittura di immagini TIFF è fornita da [libtiff](http://www.libtiff.org/).

Copyright (c) 1988-1997 Sam Leffler Copyright (c) 1991-1997 Silicon Graphics, Inc.

Permission to use, copy, modify, distribute, and sell this software and its documentation for any purpose is hereby granted without fee, provided that (i) the above copyright notices and this permission notice appear in all copies of the software and related documentation, and (ii) the names of Sam Leffler and Silicon Graphics may not be used in any advertising or publicity relating to the software without the specific, prior written permission of Sam Leffler and Silicon Graphics.

THE SOFTWARE IS PROVIDED "AS-IS" AND WITHOUT WARRANTY OF ANY KIND, EXPRESS, IMPLIED OR OTHERWISE, INCLUDING WITHOUT LIMITATION, ANY WARRANTY OF MERCHANTABILITY OR FITNESS FOR A PARTICULAR PURPOSE.

IN NO EVENT SHALL SAM LEFFLER OR SILICON GRAPHICS BE LIABLE FOR ANY SPECIAL, INCIDENTAL, INDIRECT OR CONSEQUENTIAL DAMAGES OF ANY KIND, OR ANY DAMAGES WHATSOEVER RESULTING FROM LOSS OF USE, DATA OR PROFITS, WHETHER OR NOT ADVISED OF THE POSSIBILITY OF DAMAGE, AND ON ANY THEORY OF LIABILITY, ARISING OUT OF OR IN CONNECTION WITH THE USE OR PERFORMANCE OF THIS SOFTWARE.

#### jpeglib

La lettura e scrittura di immagini JPEG è fornita da [jpegtiff.](http://www.ijg.org/)

This software is based in part on the work of the Independent JPEG Group.

This software is copyright (C) 1991-2011, Thomas G. Lane, Guido Vollbeding.

#### zlib

#### Il supporto per compressione Zlib è fornito da [zlib](http://www.zlib.net/).

(C) 1995-2012 Jean-loup Gailly and Mark Adler

#### Adobe DNG SDK

#### La lettura di DNG è fornita Adobe DNG SDK.

Lossless JPEG code adapted from:

Copyright (C) 1991, 1992, Thomas G. Lane. Part of the Independent JPEG Group's software.

Copyright (c) 1993 Brian C. Smith, The Regents of the University of California All rights reserved.

Copyright (c) 1994 Kongji Huang and Brian C. Smith. Cornell University All rights reserved.

Permission to use, copy, modify, and distribute this software and its documentation for any purpose, without fee, and without written agreement is hereby granted, provided that the above copyright notice and the following two paragraphs appear in all copies of this software.

IN NO EVENT SHALL CORNELL UNIVERSITY BE LIABLE TO ANY PARTY FOR DIRECT, INDIRECT, SPECIAL, INCIDENTAL, OR CONSEQUENTIAL DAMAGES ARISING OUT OF THE USE OF THIS SOFTWARE AND ITS DOCUMENTATION, EVEN IF CORNELL UNIVERSITY HAS BEEN ADVISED OF THE POSSIBILITY OF SUCH DAMAGE.

CORNELL UNIVERSITY SPECIFICALLY DISCLAIMS ANY WARRANTIES, INCLUDING, BUT NOT LIMITED TO, THE IMPLIED WARRANTIES OF MERCHANTABILITY AND FITNESS FOR A PARTICULAR PURPOSE. THE SOFTWARE PROVIDED HEREUNDER IS ON AN "AS IS" BASIS, AND CORNELL UNIVERSITY HAS NO OBLIGATION TO PROVIDE MAINTENANCE, SUPPORT, UPDATES, ENHANCEMENTS, OR MODIFICATIONS.

Copyright © 2006 Adobe Systems Incorporated. All rights reserved.

Adobe is a registered trademark or trademark of Adobe Systems Incorporated in the United States and/or other countries. Windows is either a registered trademark or a trademark of Microsoft Corporation in The United States and/or other countries. Mac is a trademark of Apple Computer, Inc., registered in the United States and other countries. All trademarks noted herein are the property of their respective owners.

#### Adobe XMP SDK

#### Adobe XMP SDK è utilizzato da Adobe DNG SDK

Copyright 2009 Adobe Systems Incorporated and others. All rights reserved. The original version of this source code may be found at <http://adobe.com>.

#### lcms library

La gestione del profilo di colore ICC è fornita da [lcms](http://www.littlecms.com/).

Little CMS

Copyright (c) 1998-2007 Marti Maria Saguer

Permission is hereby granted, free of charge, to any person obtaining a copy of this software and associated documentation files (the "Software"), to deal in the Software without restriction, including without limitation the rights to use, copy, modify, merge, publish, distribute, sublicense, and/or sell copies of the Software, and to permit persons to whom the Software is furnished to do so, subject to the following conditions:

The above copyright notice and this permission notice shall be included in all copies or substantial portions of the Software.

THE SOFTWARE IS PROVIDED "AS IS", WITHOUT WARRANTY OF ANY KIND, EXPRESS OR IMPLIED, INCLUDING BUT NOT LIMITED TO THE WARRANTIES OF MERCHANTABILITY, FITNESS FOR A PARTICULAR PURPOSE AND NONINFRINGEMENT. IN NO EVENT SHALL THE AUTHORS OR COPYRIGHT HOLDERS BE LIABLE FOR ANY CLAIM, DAMAGES OR OTHER LIABILITY, WHETHER IN AN ACTION OF CONTRACT, TORT OR OTHERWISE, ARISING FROM, OUT OF OR IN CONNECTION WITH THE SOFTWARE OR THE USE OR OTHER DEALINGS IN THE SOFTWARE.

#### **OpenCV**

Localizzazione automatica delle parti del volto garantita dalla biblioteca Open CV

License Agreement

For Open Source Computer Vision Library

Copyright (C) 2000-2008, Intel Corporation, all rights reserved.

Copyright (C) 2008-2011, Willow Garage Inc., all rights reserved.

Third party copyrights are property of their respective owners.

Redistribution and use in source and binary forms, with or without modification, are permitted provided that the following conditions are met:

\* Redistributions of source code must retain the above copyright notice, this list of conditions and the following disclaimer.

\* Redistributions in binary form must reproduce the above copyright notice, this list of conditions and the following disclaimer in the documentation and/or other materials provided with the distribution.

\* The name of the copyright holders may not be used to endorse or promote products derived from this software without specific prior written permission.

This software is provided by the copyright holders and contributors "as is" and any express or implied warranties, including, but not limited to, the implied warranties of merchantability and fitness for a particular purpose are disclaimed. In no event shall the Intel Corporation or contributors be liable for any direct, indirect, incidental, special, exemplary, or consequential damages (including, but not limited to, procurement of substitute goods or services; loss of use, data, or profits; or business interruption) however caused and on any theory of liability, whether in contract, strict liability, or tort (including negligence or otherwise) arising in any way out of the use of this software, even if advised of the possibility of such damage.

# **3.6 Tipologie di File Supportati**

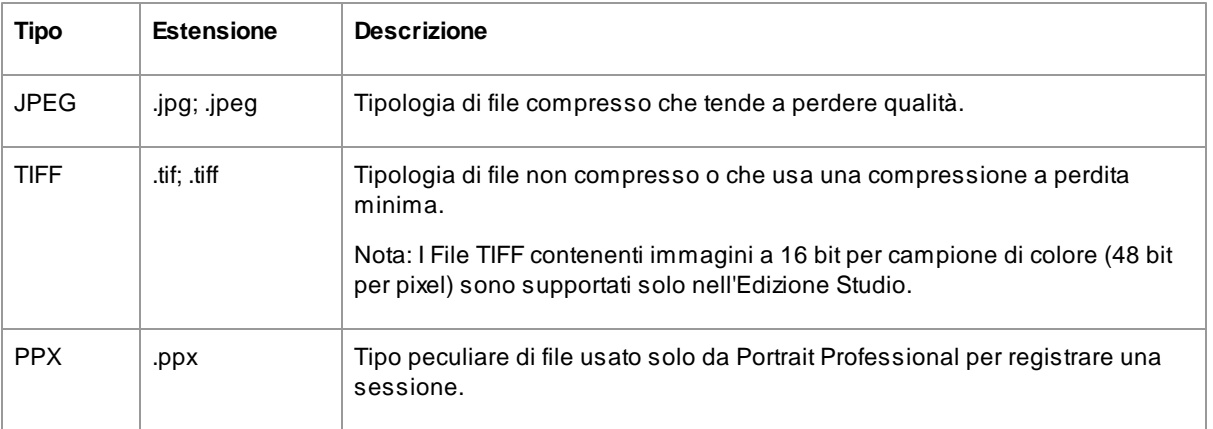

Portrait Professional è in grado di leggere e scrivere le seguenti tipologie di file:

#### Edizione Studio

Portrait Professional Studio supporta anche la lettura dei file RAW delle seguenti macchine fotografiche:

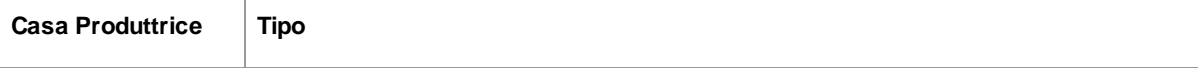

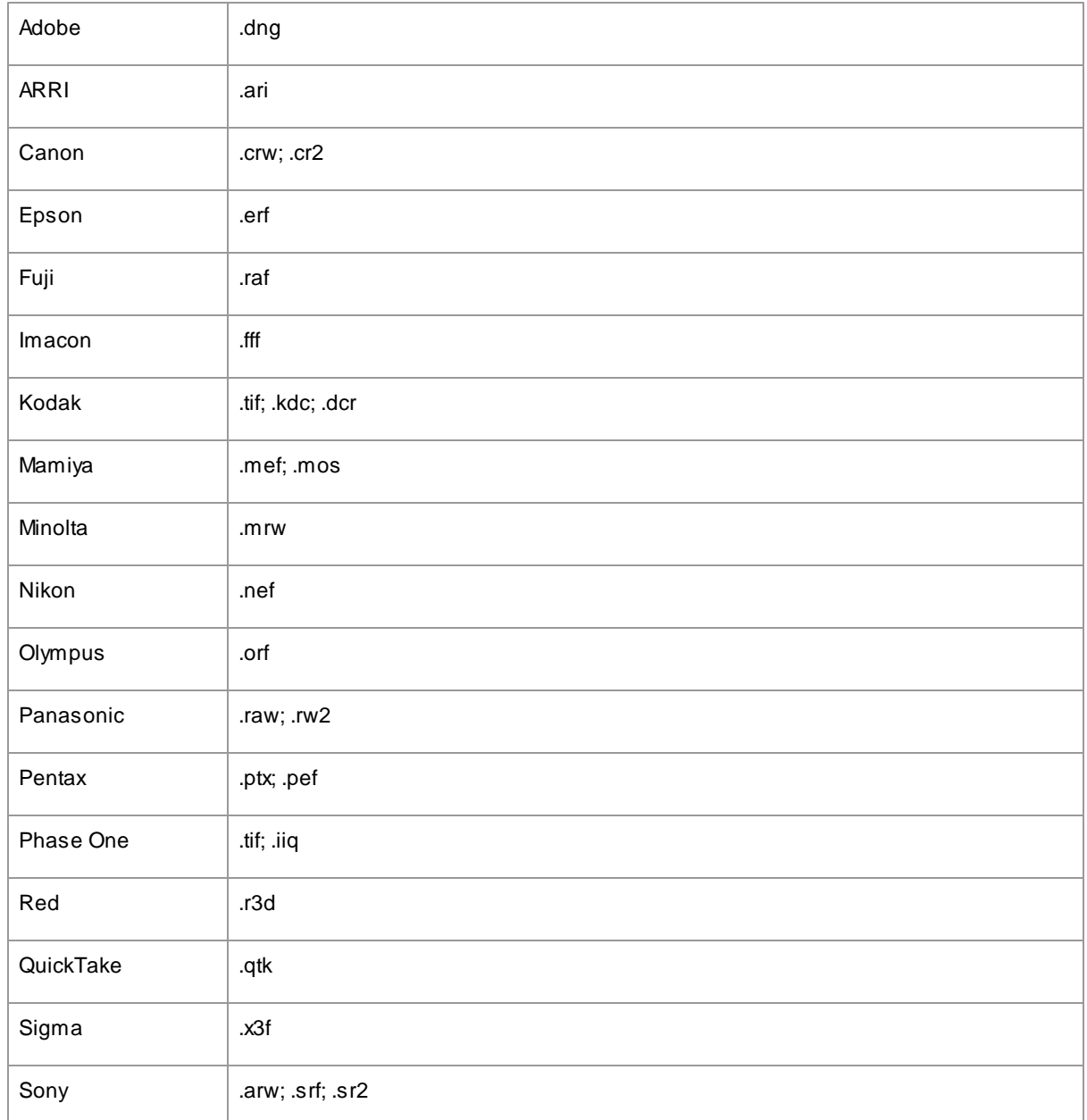

# **3.7 Abbreviazioni Tastiera**

Portrait Professional fornisce le seguenti abbreviazioni per tastiera nelle varie fasi del processo di elaborazione dell'immagine:

### Menu comandi

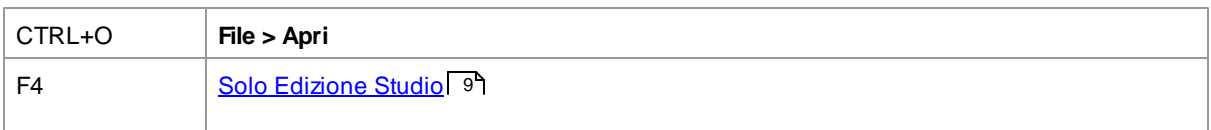

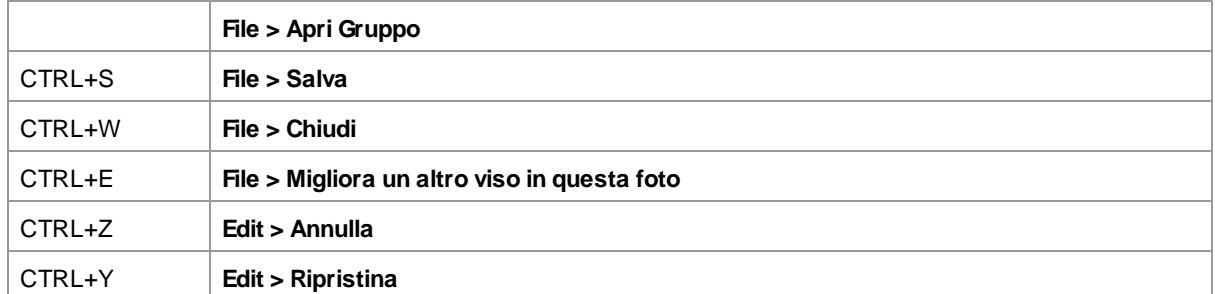

### Schermata Iniziale

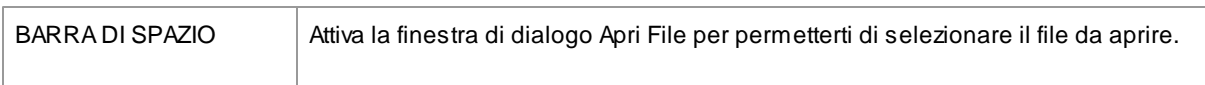

### Selezione Genere

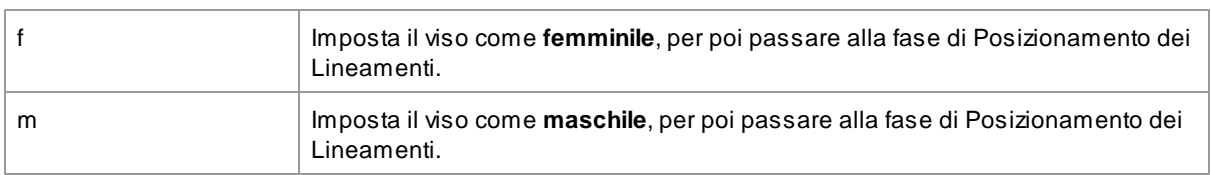

### Posizionamento Lineamenti

*Non ci sono abbreviazioni per tastiera.*

### Regolazione Contorno

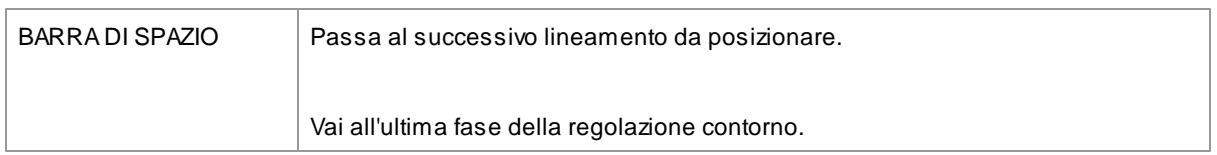

### Miglioramento Foto

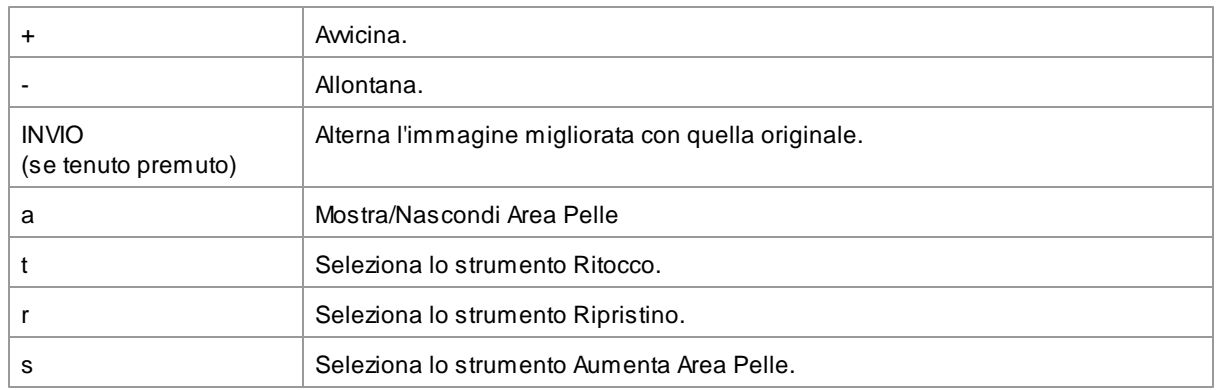

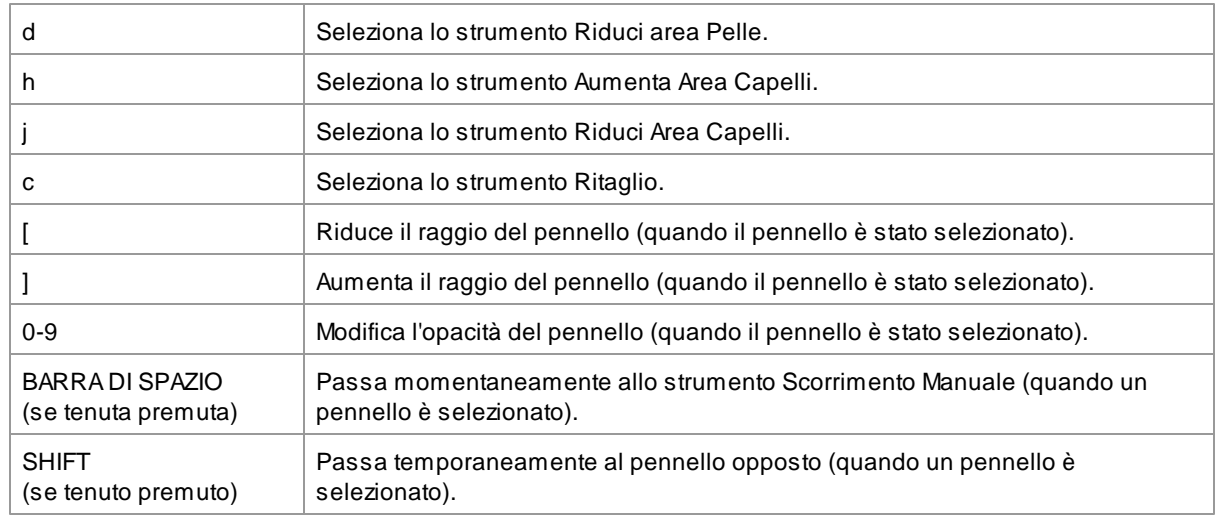

### ALT

(se tenuto premuto) Blocca temporaneamente il radar (funziona solo quando è selezionato un Pennello di Area). Utile per ritoccare piccoli dettagli come una ciocca di capelli.

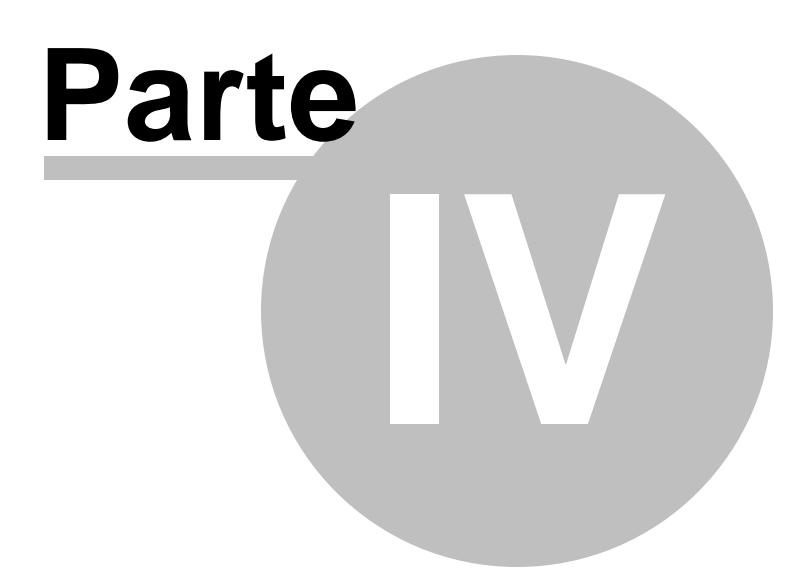

# <span id="page-85-0"></span>**4 Installation Guide**

Una volta scaricato *Portrait Professional*, il programma di installazione vi guiderà in ogni passo del processo. Questa sezione vi aiuterà a capire le diverse fasi del processo di installazione.

### Passo 1- Avviare il programma di installazione

Aprite la cartella dove avete salvato il programma di installazione e cliccate due volte sul file per iniziare il processo. Windows vi chiederà di avviare il file, firmato da *Anthropics Technology Ltd*. Selezionate **Continua** per avanzare nell'installazione:

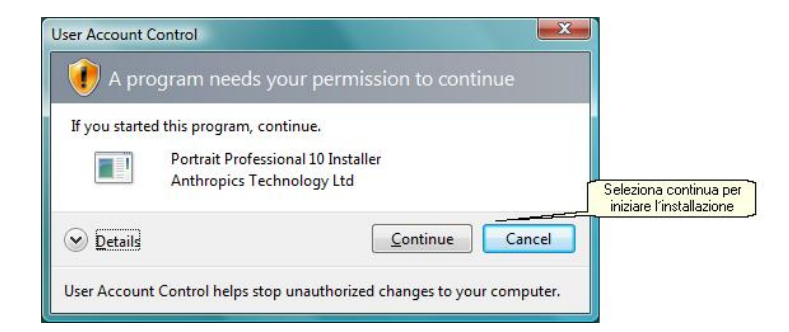

*Controllo account utente Windows*

# Passo 2- Installazione di Portrait Professional

• Selezionate la lingua con cui volete installare il programma e cliccate **OK**.

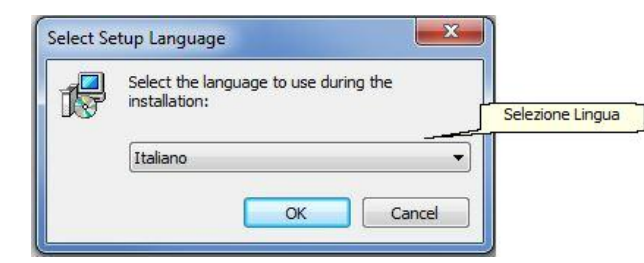

*Schermo selezione lingua*

Una volta aperto il programma di installazione, vi apparirà la pagina di benvenuto.

• Seleziona **Avanti>** per procedere all'accettazione dell'accordo della licenza di Anthropics e dell'utente.

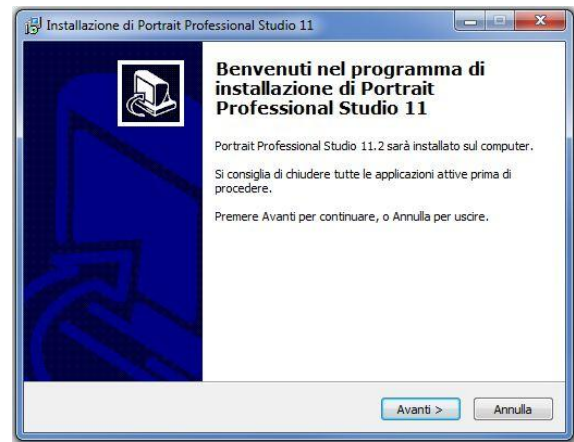

*Schermo di benvenuto*

Non potete installare *Portrait Professional* se non accettate *I termini della licenza.*

• Per accettare il contratto della licenza e continuare l'installazione, selezionate **"accetto il contratto"** e poi cliccate su **Avanti>**

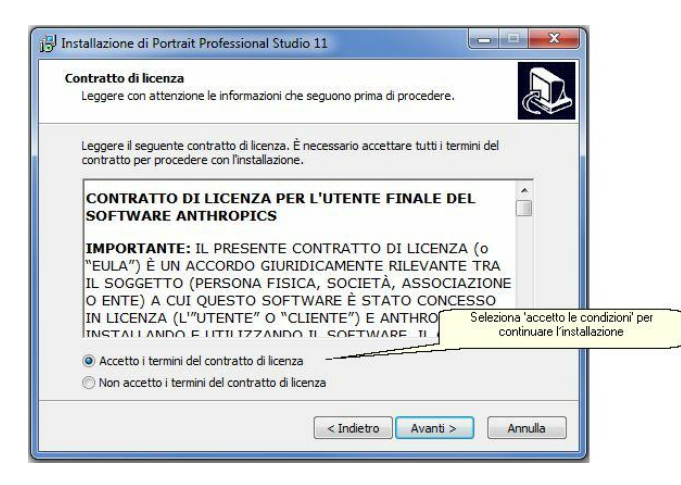

*chiusura contratto licenza utente*

Nella schermata successiva vi verrà chiesto di selezionare la cartella di destinazione in cui collocare il programma. Il programma di installazione sceglierà automaticamente dove installare Portrait Professional, ma potete anche selezionarlo manualmente.

• Una volta fatto ciò, cliccate **Avanti>**

You will then be asked to select a name for the Portrait Professional Start Menu folder. This will be the name of the folder that the Portrait Professional program shortcuts will be located.

• Una volta selezionato inizio, cliccate **Avanti>.**

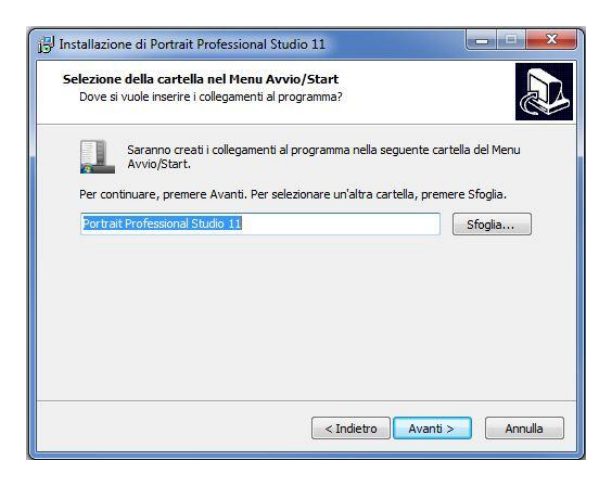

*Seleziona inizio*

A questo punto verrà awiata l'installazione vera e propria, non appena confermate le impostazioni scelte.

• Cliccate Installa per confermare le impostazioni e iniziare l'installazione.

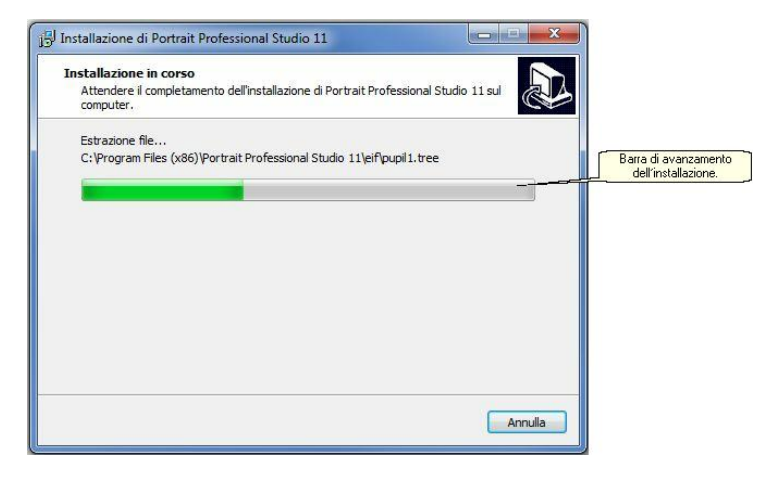

*Schermata di installazione*

Terminato il download del programma di installazione di *Portrait Professional* sul vostro computer, apparirà una schermata che vi informa che l'installazione è stata completata.

• Cliccate **Fine** per completare l'installazione.

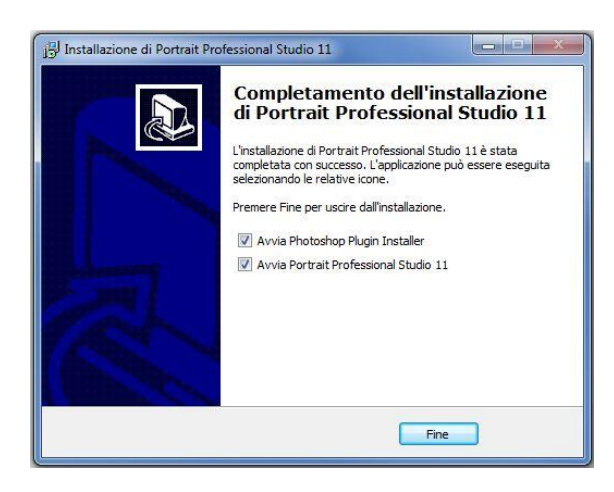

*Installazione completata*

Dopo aver installato con successo *Portrait Professional*, dovrete attivarlo prima di iniziare ad utilizzarlo.

### Attivazione automatica

La prima volta che aprite *Portrait Professional* comparirà la schermata di attivazione. Vi verrà richiesto di immettere il vostro codice di attivazione, che vi è stato mandato con l'e-mail per la conferma dell'acquisto.

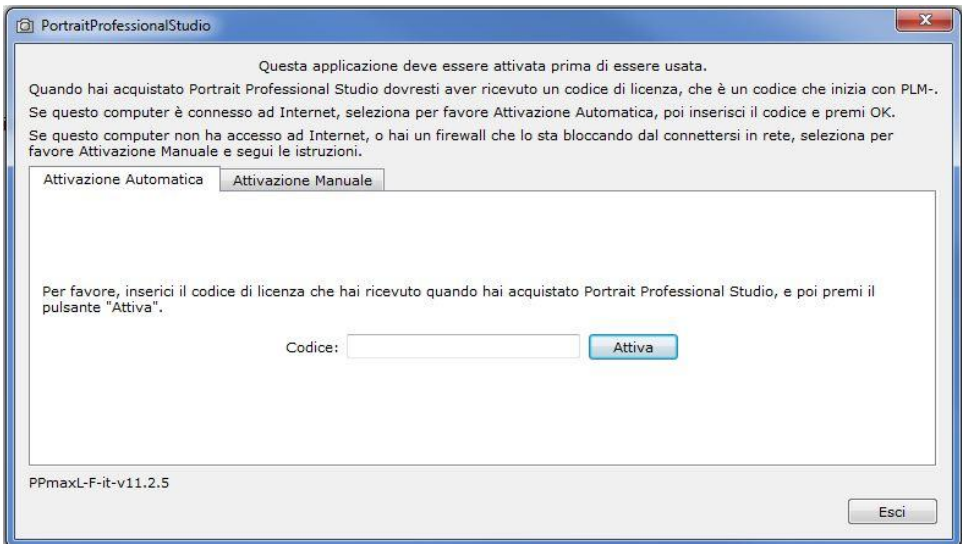

*Schermo di attivazione automatica*

Quando attivate *Portrait Professional* usando il metodo di attivazione automatica **avete bisogno di una connessione internet.** Se volete usare l'attivazione manuale, fate riferimento alle istruzioni qui di seguito. Quando vi trovate alla schermata di attivazione automatica, inserite il codice di attivazione che vi e' stato mandato nell'e-mail di conferma dell'acquisto e cliccate **Attivare.**

Una volta che il vostro codice e' stato verificato, *Portrait Professional* potrà essere aperto e sarà pronto per l'uso.

Se volete attivare la licenza di *Portrait Professional* su un computer senza la connessione internet, fate riferimento alla Guida del <u>Manuale di [Attivazione](#page-89-0)</u>l 901.

Solo per [l'Edizione](#page-8-0) Studio

Se volete usare *Portrait Professional* come plug-in per altre applicazioni come Photoshop, dovrete installare il plug-in.

Il processo verrà spiegato più dettagliatamente nella Guida di [Installazione](#page-91-0) del Plug-in. <sup>| 92</sup>

# <span id="page-89-0"></span>**4.1 Attivazione Manuale**

# Attivazione Manuale

L'attivazione manuale e' usata quando non e' attiva una connessione ad internet. Se si era connessi durante il processo di attivazione, si raccomanda di usare l'Attivazione Automatica. Le istruzioni per l'uso dell'Attivazione Automatica possono essere trovate nella [Guida](#page-85-0) [d'Installazione](#page-85-0) 86<sup>1</sup>.

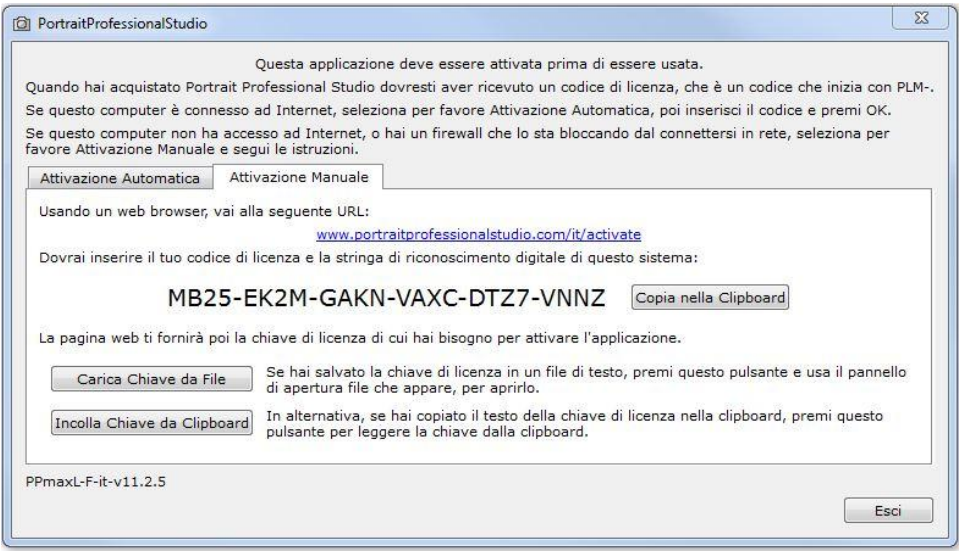

*Schermo Per l'Attivazione Manuale*

Se non riesci ad attivare il Portrait Professional con l'Attivazione Automatica, clicca sul pulsante Attivazione Manuale per iniziare il processo manualmente. Inizia inserendo il codice fornito dal sistema attraverso una mail ,composto da 24 numeri , nello schermo di attivazione manuale, che è **unico per il tuo computer.**

In un computer con una connessione internet ,visitate [http://www.portraitprofessional.com/](http://www.portraitprofessional.com/activate) [activate](http://www.portraitprofessional.com/activate) e entrate il numero di attivazione provvedueto nell'email di acquisto e dal manuale di attivazione.

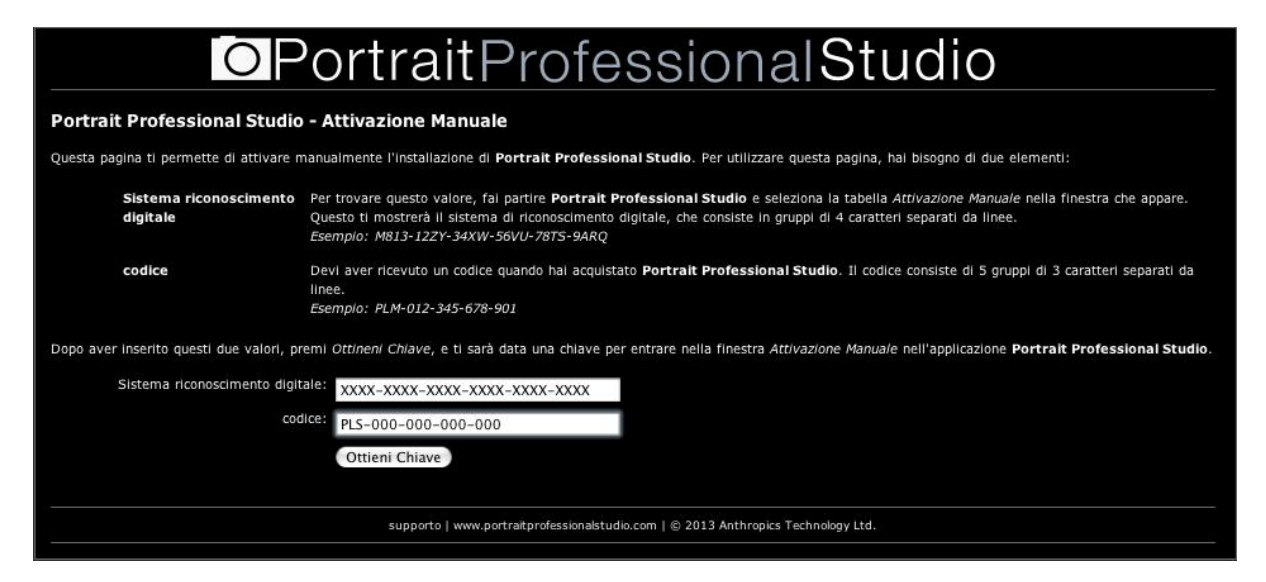

*Attivazione Manuale della Pagina Web*

Immetti il numero di Attivazione nel sito & clicca sul pulsante **Ottenere Chiave**. Ti verrà fornito un link dal quale scaricare la chiave.

• Clicca **Scaricare la Chiave** e salva il file su una chiavetta USB in modo da poterla trasferita nel computer pur non disponendo si una connessione Internet. Nomina il file Ppchiave.txt

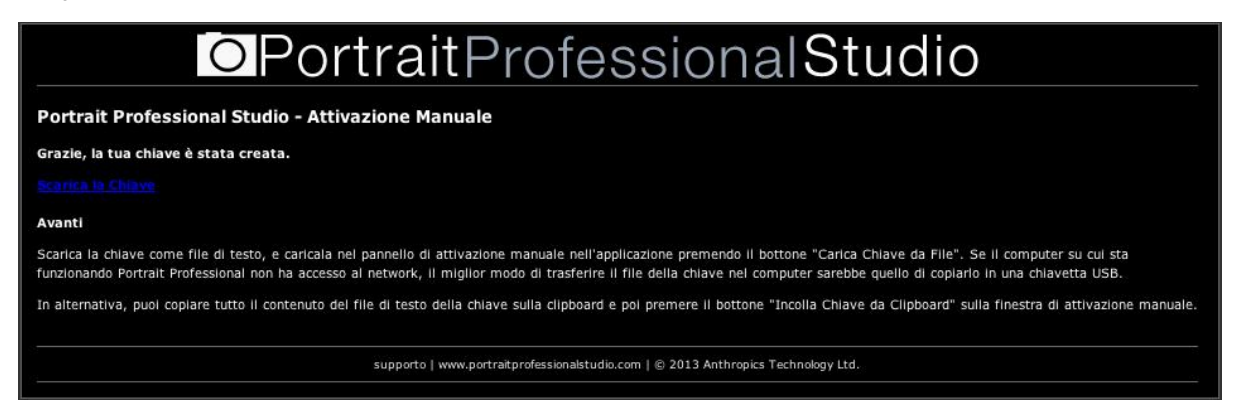

*Scaricare la Chiave*

Inserisci la chiavetta USB con il file PPchiave.txt nel computer in cui hai installato il Portrait Professional. Apri Portrait Professional e torna nuovamente alla schermata di Attivazione Manuale. Adesso hai la possibilità di scegliere tra due modi di attivazione di Portrait Professional. Il modo più semplice è quello di cliccare sul pulsante di **Scaricare la Chiave dal File** e selezionate il file PPchiave dalla penna USB come mostrato sotto. Dopo aver selezionato il file PPchiave, Portrait Professional dovrebbe essere istallato correttamente.

| Select License Key File<br>IO.                                    |                     |                                     |         |                   |             | $\mathbf{x}$   |
|-------------------------------------------------------------------|---------------------|-------------------------------------|---------|-------------------|-------------|----------------|
|                                                                   |                     | « Documents > Manual Activation Key | $-14$   | Search            |             | ٩              |
| Organize $\bullet$ $\bullet$ $\bullet$ Views $\bullet$ New Folder |                     |                                     |         |                   |             | $\circledcirc$ |
| Favorite Links                                                    | Name                | Date modif Type                     |         | Size              | Tags        |                |
| <b>Documents</b>                                                  | PPkey.txt           |                                     |         |                   |             |                |
| <b>Dropbox</b>                                                    |                     |                                     |         |                   |             |                |
| Desktop                                                           |                     |                                     |         |                   |             |                |
| <b>Recent Places</b>                                              |                     |                                     |         |                   |             |                |
| Computer                                                          |                     |                                     |         |                   |             |                |
| Pictures                                                          |                     |                                     |         |                   |             |                |
| Music                                                             |                     |                                     |         |                   |             |                |
| <b>Recently Changed</b>                                           |                     |                                     |         |                   |             |                |
| Searches                                                          |                     |                                     |         |                   |             |                |
| Public                                                            |                     |                                     |         |                   |             |                |
| Folders<br>$\overline{\phantom{a}}$                               |                     |                                     |         |                   |             |                |
|                                                                   | File name: PPkey.bd |                                     | $\cdot$ | Text Files (*.bd) |             |                |
|                                                                   |                     |                                     |         | Open              | Cancel<br>≂ |                |

*Scaricare la Chiave dal File*

In alternativa, puoi selezionare **Copia la Chiave dalla Clipboard** per attivare manualmente Portrait Professional. In questo caso, devi aprire il file text cliccando due volte il file Ppchiave.txt. PremereCTRL+A per evidenziare il testo nel file chiave. Quindi premere CTRL+C per copiare il testo negli appunti. Torna sullo schermo dell'Attivazione Manuale e cliccate **Copiate la chiave dalla Clipboard.**

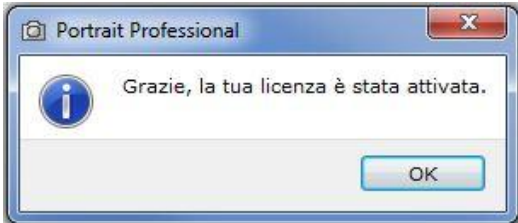

*Licenza Attivata*

# <span id="page-91-0"></span>**4.2 Guida per l'Installazione de Plug-in**

[Solamente](#page-8-0) per l'Edizione Studiol 9

# Istallazione del Plug-in del Portrait Professional

Con l'edizione Studio & Studio 64 di Portrait Professional, hai la possibilità di usare Portrait Professional come <u>[plug-in](#page-21-0)</u>l 22ì per Photoshop o altri programmi compatibili.

Questa opzione può essere installata dalla schermata Istallazione Completa dell'edizione Studio & Studio 64

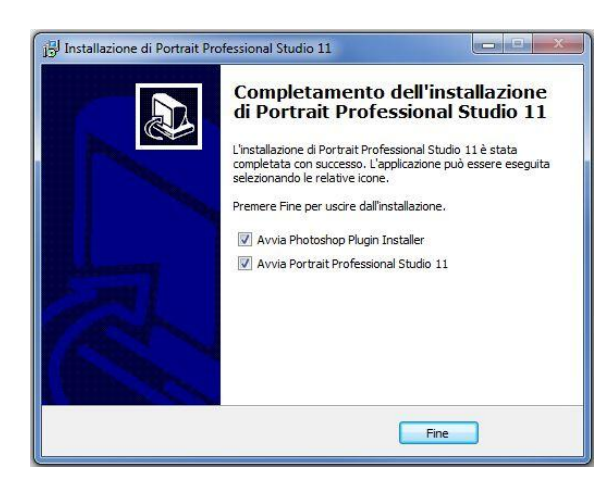

*Completa Istallazione (Edizione Studio)*

Per iniziare l'installazione del plug-in, premere **Fine** nello schermo Istallazione Completa avendo selezionato (di default) la casella **Lancio installazione Photoshop Plug-in**

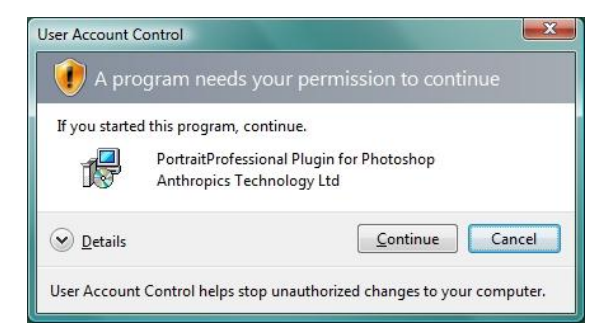

*Controllo dell'account di Windows*

L'utente verrà registrato da Anthropics Technology Ltd. Seleziona **Continua** per continuare.

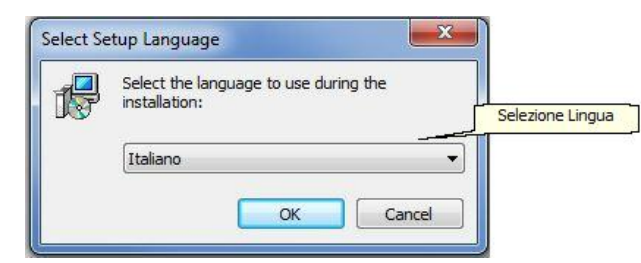

Apparirà lo schermo per la selezione della lingua. Seleziona la lingua e clicca **OK** per continuare.

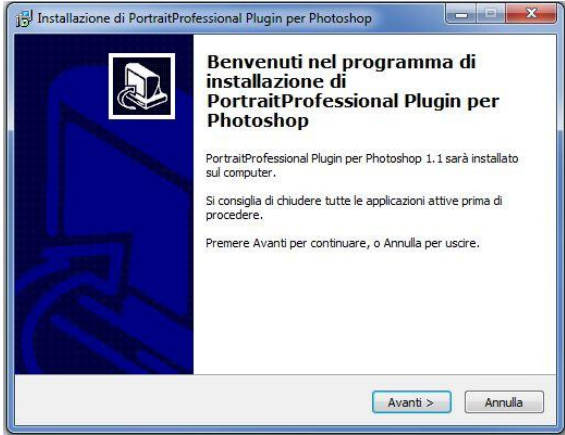

Apparirà la pagina di Benvenuto, clicca **Prossimo>**per andare alla fase successiva.

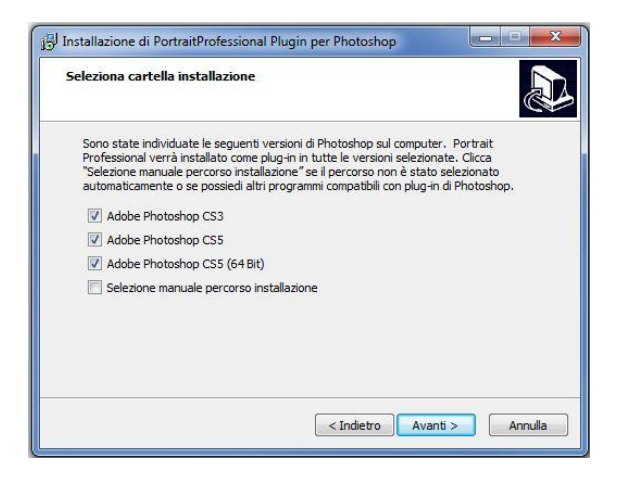

*Selezione della cartella di destinazione per installare il Plug-in*

Seleziona i software in cui installare il plug-in. Puoi anche selezionare manualmente il percorso di installazione, selezionando la casella **Seleziona la Fase di Installo Manualmente,** che permette di realizzare l'installazione in una cartella specifica. Una volta selezionate le opzioni desiderate, premere **Successivo>** per spostarsi alla prossima pagina.

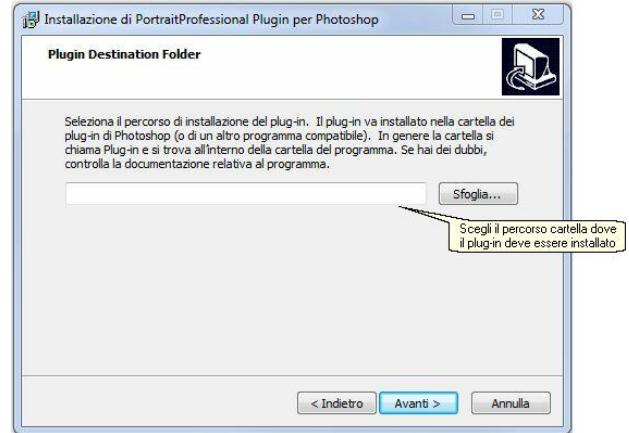

*Selezionare Destinazione Cartella per Plug-in*

Se si seleziona **Scegliere Installazione Manuale** nello schermo **Selezione Cartella di Installazione**, ti troverai nella **Cartella di Destinazione Plug-in.** Da qui si può selezionare la cartella di qualsiasi programma di supporto che il plug-in non ha individuato automaticamente. Clicca **Browser** e seleziona la cartella del plug-in del programma in cui vuoi installare il plug-in del Portrait Professional. Poi cliccate **Successivo>**

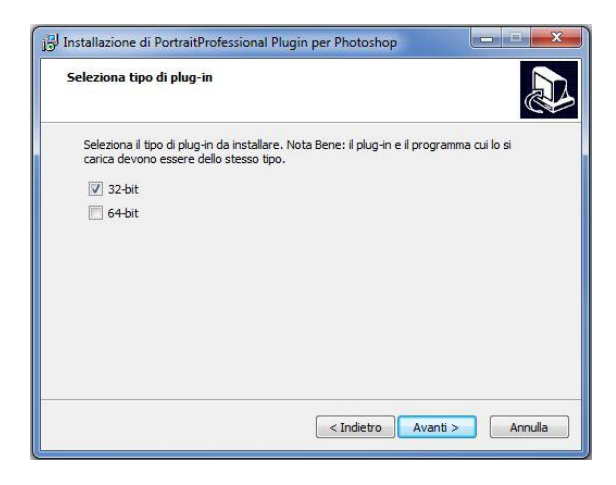

*Seleziona il tipo di plug-in*

Raccomandiamo di selezionare a questo punto la versione del plug-in da installare. La versione dovrebbe essere compatibile con il programma in cui installerete il plug-in. Per un'applicazione di 32-bit, selezionate 32-bit plug-in, e invece 64-bit plug-in per un'applicazione di 64-bit. Fatto ciò , clicca **Successivo>**

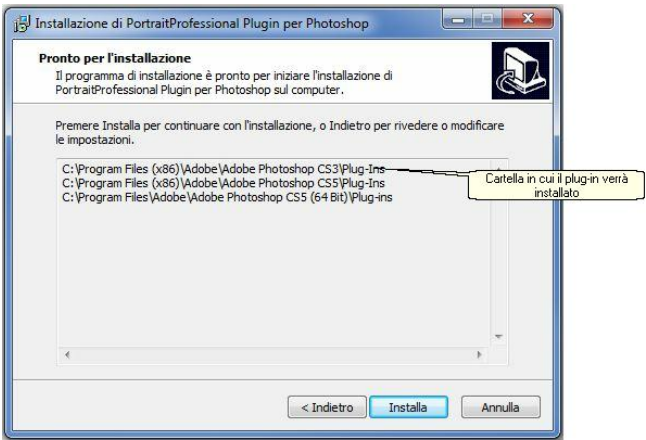

*Plug-in - pronto per essere installato*

Cliccando **Installa** il plug-in di Portrait Professional verrà installato nel programma prescelto.

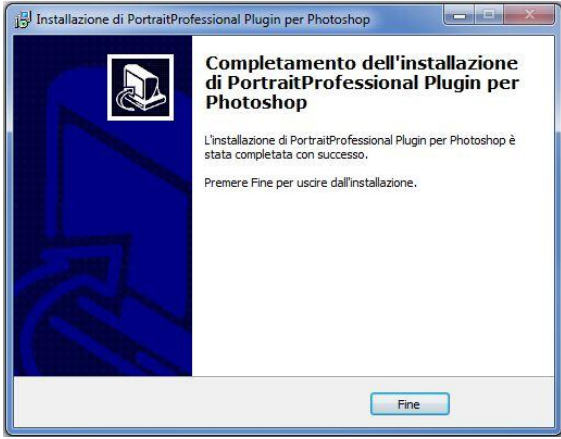

*Istallazione del Plug-in Completata*

(Nota: Il plugin può essere installato da Portrait Professional in qualsiasi momento sotto File> Impostazioni> Plug-in> Installazione Plug-in)

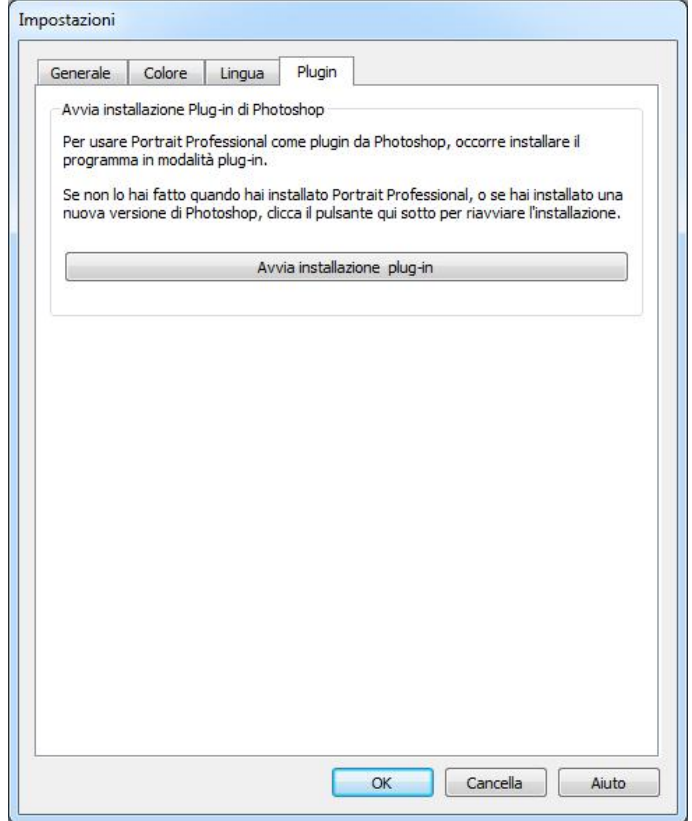

# Installare nuovamente il plug-in

Se non hai installato il plug-in contemporaneamente al Portrait Professional, puoi sempre

farlo successivamente.

Basta andate nella sezione <u>[Impostazioni](#page-64-0) plug-in</u>l ෝ, e iniziare l'installazione.

# Problemi nell'uso del Software

Se il plug-in di Portrait Professional non appare in Photoshop (o in un'altra applicazione compatibile), potrebbe non essere stato installato correttamente. Un motivo potrebbe essere che è stato installato nella cartella sbagliata.

Per risolvere il problema, bisogna selezionare la cartella giusta per installare il plug-in. Di solito si trova in "*C:\Program Files\<NOME-APPLICAZIONE>\Plug-ins"* per esempio, *"C:\Program Files\Adobe Photoshop CS5\Plug-ins\".* Quando hai trovato la giusta cartella, installa il plug-in dalla finestra delle <u>[Impostazioni](#page-64-0) Plug-in</u> | ෝe seleziona l'opzione "Installazione Manuale"

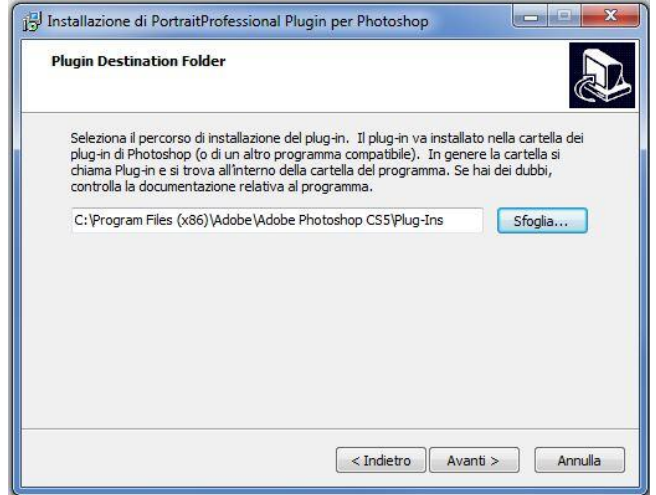

# **Indice**

# **- A -**

abbreviazioni tastiera 81 alternare tra l'immagine originale e quella migliorata 32 apri immagine 12 area capelli 52 area pelle 41 avvio 6

# **- B -**

bit per campione 63

# **- C -**

cancella slider salvati 69 controllo zoom 34

# **- E -**

estensioni di file 80

# **- F -**

finestra di dialogo configurazione colori 63 finestra di dialogo gestione slider 69 finestra di dialogo salva slider 67 finestra di dialogo selezione pelle 69 foto di gruppo 24

# **- G -**

genere 12 guida awio rapido 6

# **- I -**

impostazione lingua 65 impostazioni predefinite 35 introduzione 6

# **- J -**

jpeg 59

# **- L -**

linea del collo 69 luminosità pelle 51

# **- M -**

menu aiuto 31 menu file 28 menu modifica 30 menu visualizza 31 miglioramento immagine 21 modelli 35

# **- N -**

navigatore 34

# **- O -**

opacità (pennello) 73 opzioni salvataggio immagine 59 orientamento immagine 12

# **- P -**

pannello controlli dock 32 pannello di controllo 32 pennelli 73 più di un viso 24 pulsante adatta 34 pulsante rapporto 1:1 34 pulsante viso 34

# **- R -**

raggio (pennello) 73 rapporto d'aspetto 76 regolazione contorno 18 rimozione occhi rossi 45 rinomina slider salvati 69 riposiziona slider salvati 69 ritaglio 53, 76 rotazione immagine 12

# **- S -**

scorrimento manuale 73 selezione genere 12 slider 37 slider bocca 48 slider capelli 52 slider contrasto 53 slider forma 39 slider immagine 53 slider luminosità 53 slider modellamento viso 39 slider occhi 45 slider pelle 41 slider salvati 35 strumento estensione maschera pelle 41 strumento riduzione maschera pelle 41 strumento ripristino 41 strumento ritocco 41

# **- T -**

tiff 59 tipologie di file 80

# **- V -**

visualizza prima e dopo 32 visualizza solo dopo 32